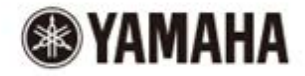

DIGITAL MIXING CONSOLE

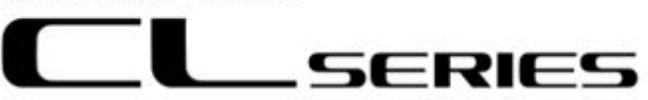

## **Manual de usuario de CL StageMix V6.1**

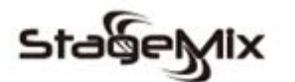

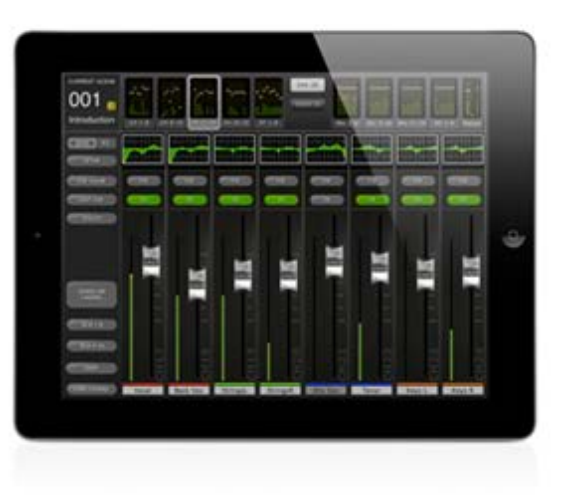

\* iPad is a trademark of Apple Inc.

*Bienvenido/a:*

*Gracias por descargar la aplicación para iPad "CL StageMix" para la consola de mezclas digital Yamaha serie CL.* 

*La versión del firmware más reciente para la serie CL puede descargarse desde [www.yamahaproaudio.com](http://www.yamahaproaudio.com/)*

*StageMix es una aplicación para Apple iPad que permite controlar las funciones de la consola de mezclas digital Yamaha serie CL a través de una sencilla e intuitiva interfaz gráfica desde cualquier lugar dentro del alcance inalámbrico. El software ha sido específicamente diseñado para que los ingenieros puedan ajustar las mezclas del monitor desde la ubicación de los intérpretes en el escenario, así como controlar directamente los parámetros de mezcla mediante el iPad, en lugar de tener que dar indicaciones verbales a otro ingeniero. Como resultado se obtienen mejores mezclas en menos tiempo: una gran ventaja considerando la enorme presión de los preparativos previos al espectáculo. Aunque StageMix se centra en los requisitos de ajuste de mezclas de monitorización sobre el escenario, su amplio surtido de funciones se amplía continuamente, lo que permite utilizar el producto para una gran variedad de funciones de control a distancia.*

*Nota: Las aplicaciones de iOS podrían no ser compatibles en su lugar de residencia. Consulte con el distribuidor de Yamaha.*

# **CONTENIDO** Página

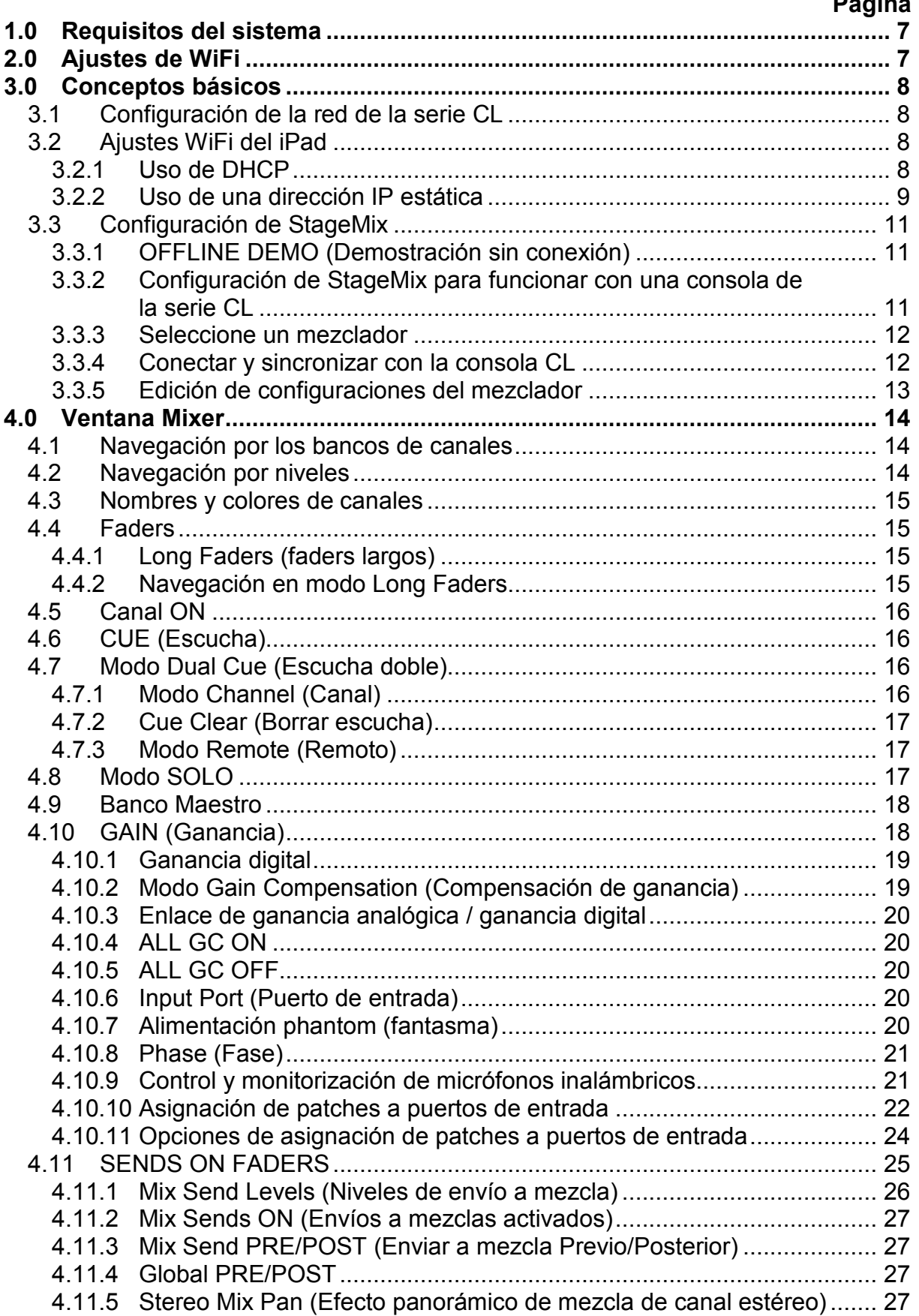

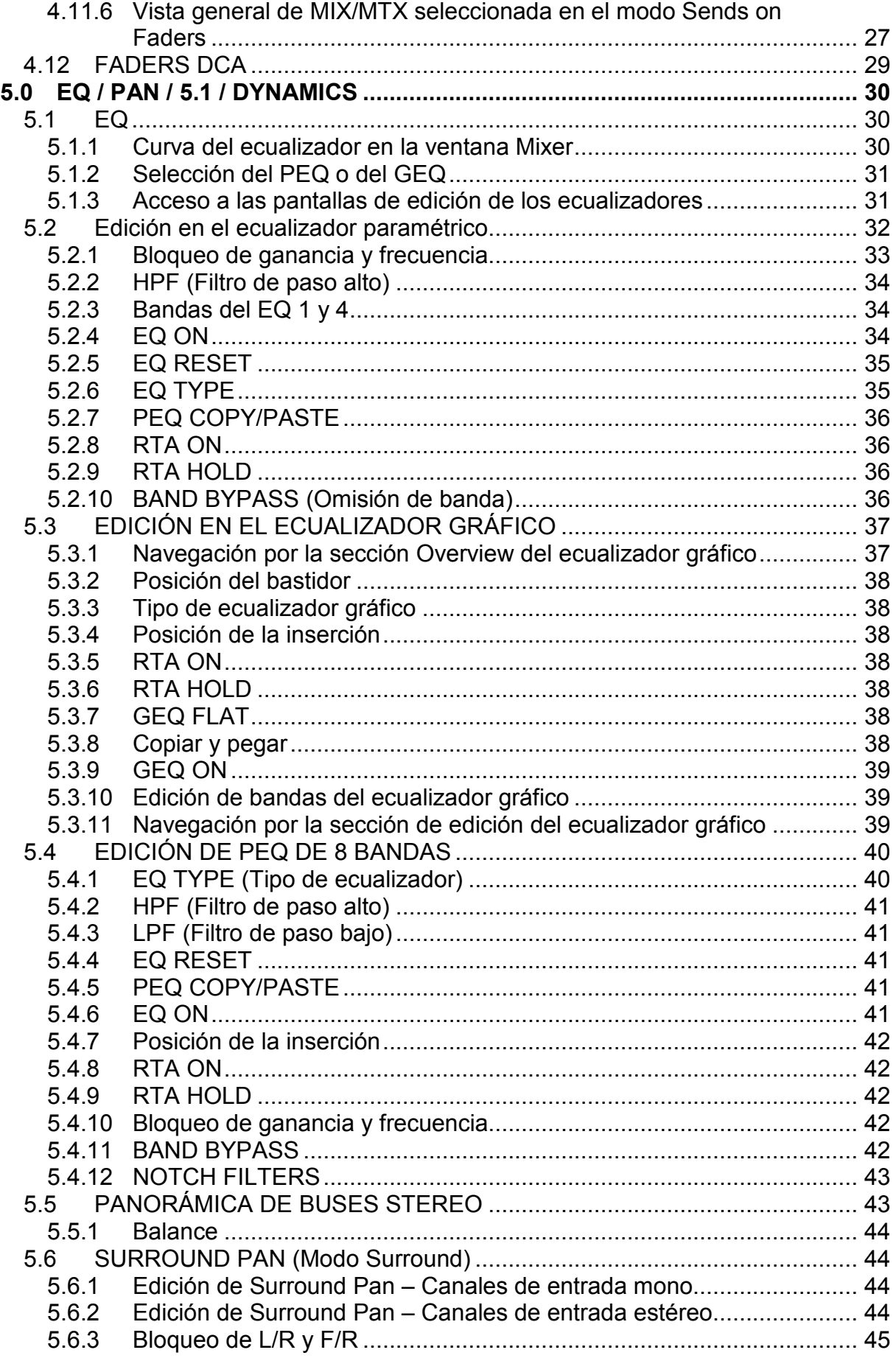

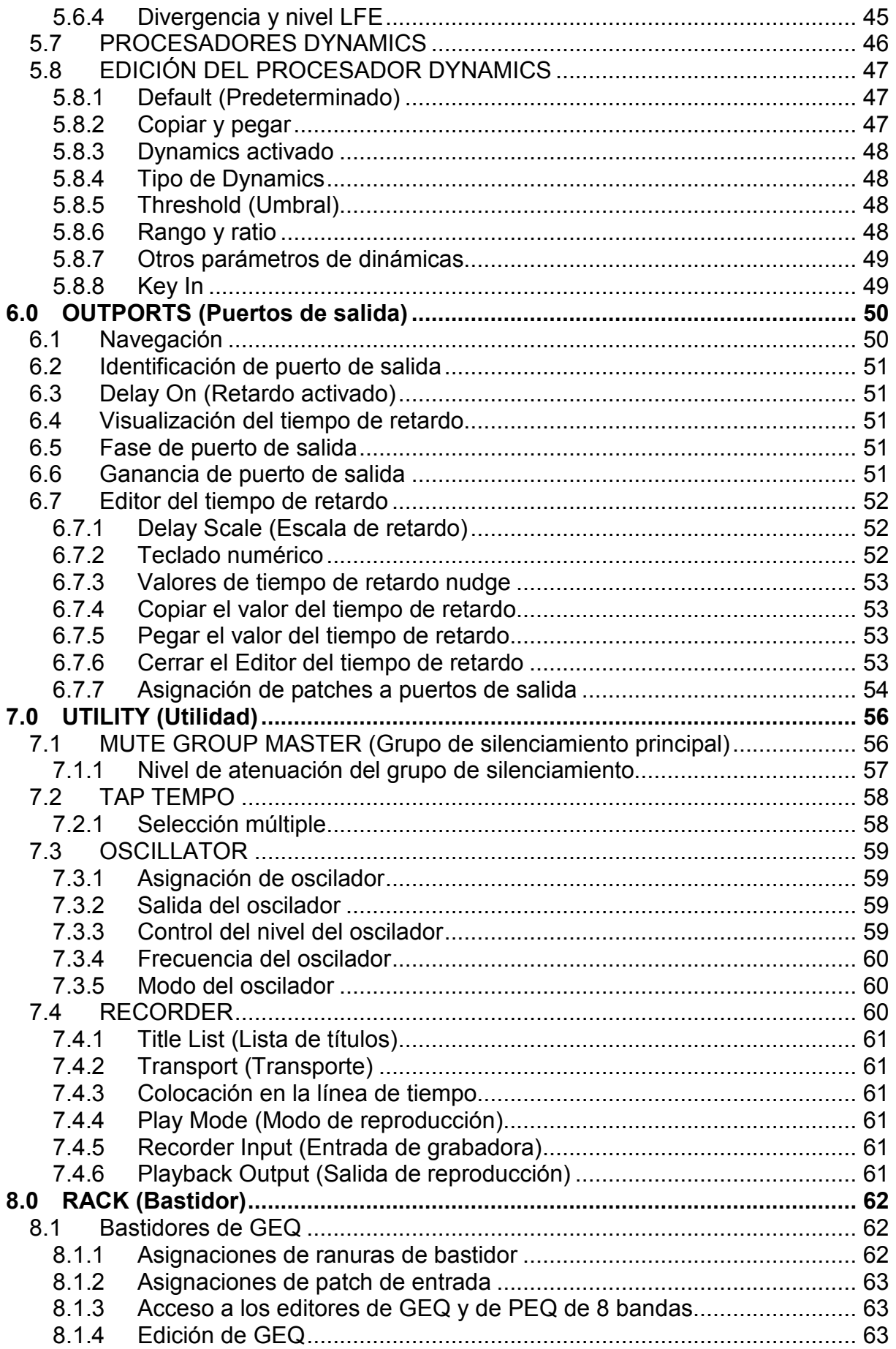

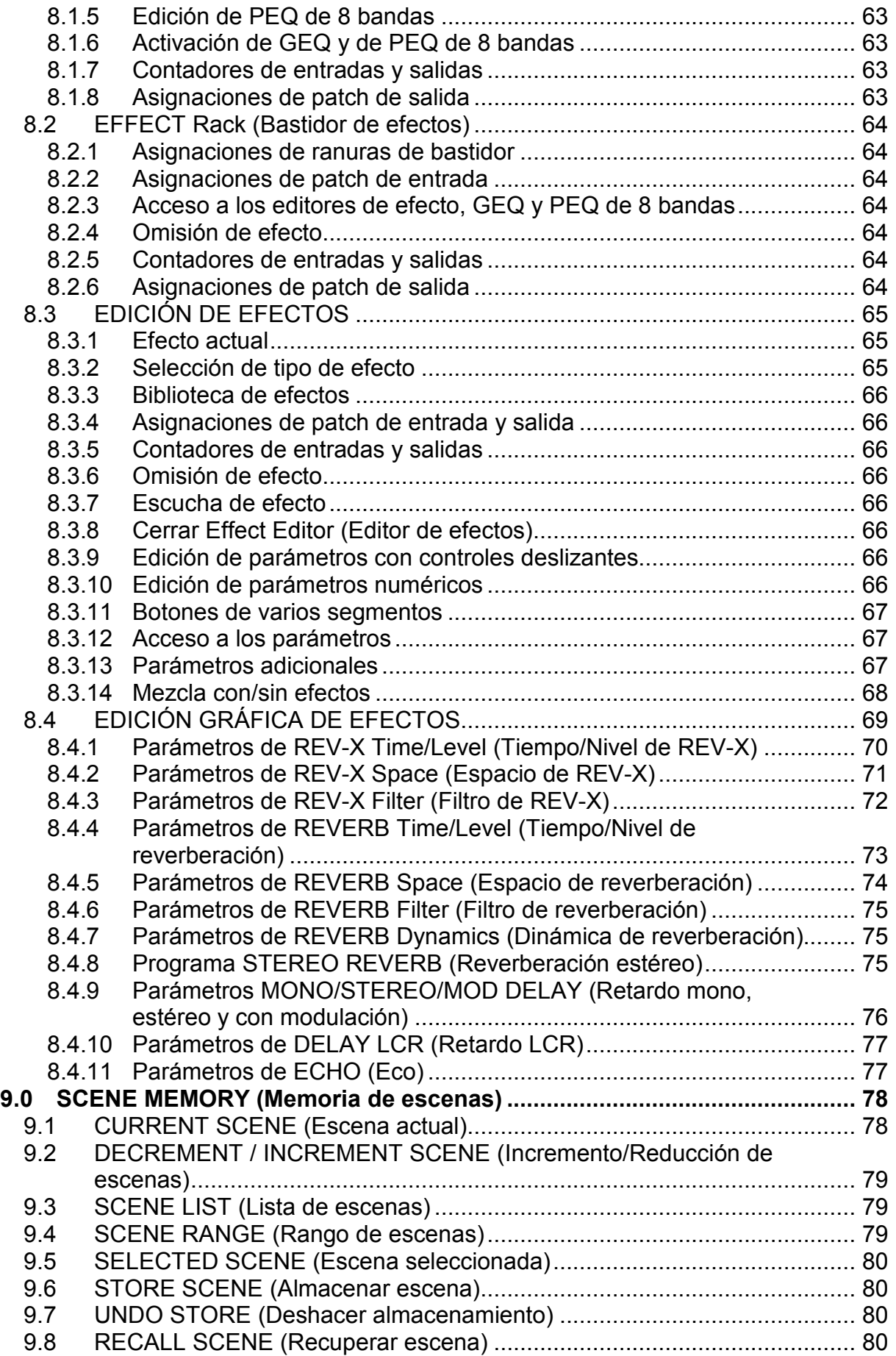

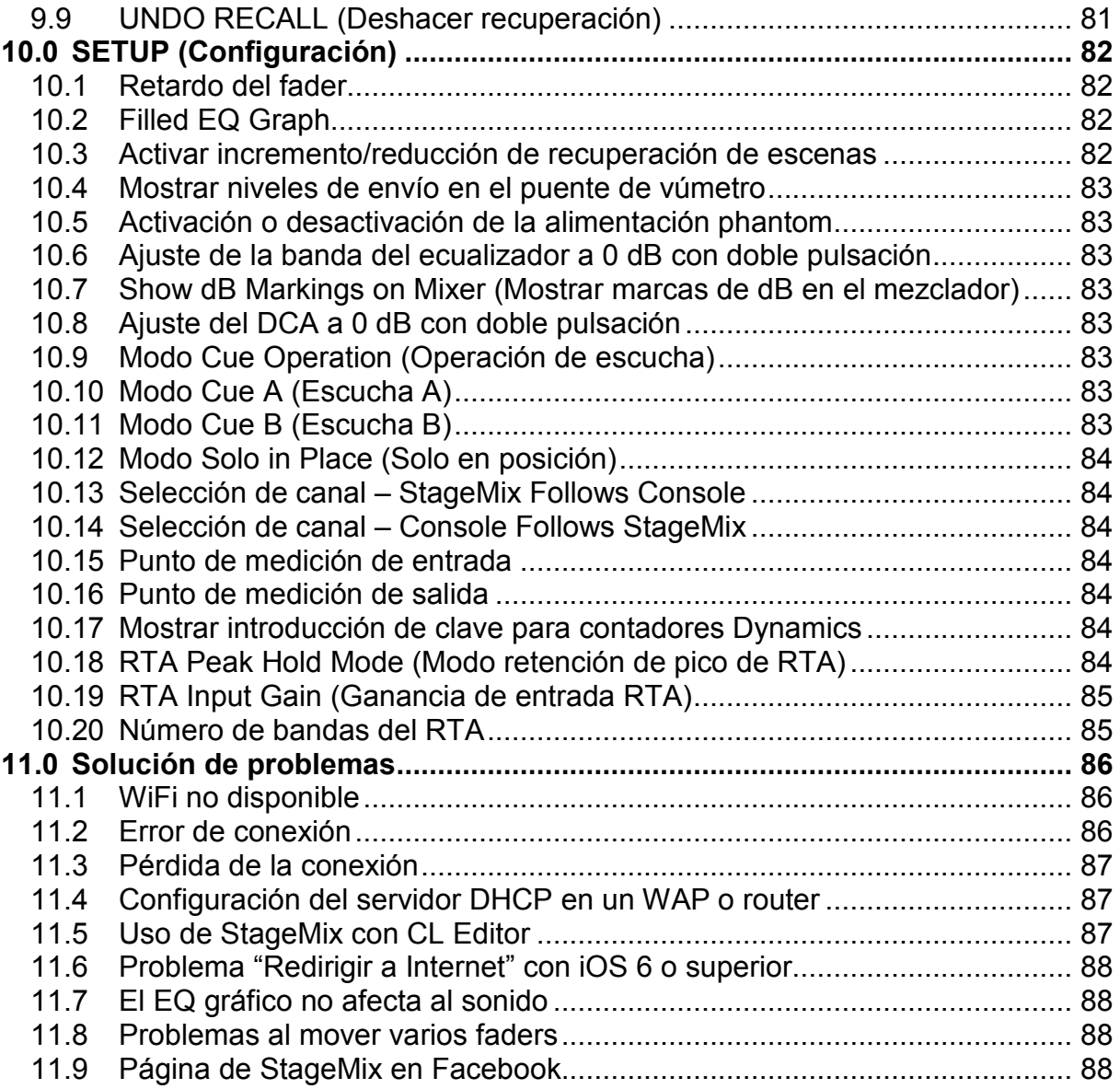

### <span id="page-6-0"></span>**1.0 Requisitos del sistema**

- Apple iPad (cualquier modelo que utilice iOS 8 o una versión superior)
- Consola de mezclas digital de la serie Yamaha CL con firmware V3.0, V3.1 o V4.0
- Punto de acceso Wi-Fi (802.11g, n o ac)
- Cable CAT5 (para conectar la consola a un punto de acceso WiFi)
- **iOS: iOS 8.0 -10.x**

### <span id="page-6-1"></span>**2.0 Ajustes de WiFi**

Configure el punto de acceso WiFi siguiendo las instrucciones del fabricante. No son necesarios ajustes especiales, aunque se recomienda encarecidamente aplicar medidas de seguridad, como WPA, para evitar que se unan a la red dispositivos no deseados. A continuación presentamos algunos ajustes sugeridos dirigidos a usuarios de WiFi con poca experiencia:

- 1. Asigne un nombre a la red inalámbrica (se trata del "SSID").
- 2. Elija un modo de seguridad (por ejemplo, WPA) y una contraseña.
- 3. Seleccione el modo inalámbrico (802.11g, n o ac).
- 4. En caso de elegir "n", seleccione la banda inalámbrica (2,4 ó 5 GHz).
- 5. Si está disponible, active "Auto Channel Selection" (Selección automática del canal) para que se seleccione el canal inalámbrico con menos interferencias.

Si se utiliza un punto de acceso WiFi con 2 o más antenas externas, se recomienda aumentar el intervalo de señal de potencial. Pueden conectarse antenas repetidoras para aumentar el rendimiento.

### <span id="page-7-0"></span>**3.0 Conceptos básicos**

#### <span id="page-7-1"></span>**3.1 Configuración de la red de la serie CL**

Conecte el punto de acceso WiFi al puerto de red de la consola de la serie CL mediante un cable CAT5.

Asegúrese de que el cable Ethernet esté conectado a un puerto LAN del dispositivo Wi-Fi y no al puerto WAN.

Apunte la dirección IP de la consola serie CL, ya que más adelante tendrá que introducirla en el iPad. La encontrará en la consola siguiendo este procedimiento:

- a. Pulse el botón [SETUP] (Configuración) de la pantalla táctil de la consola de la serie CL
- b. Pulse [NETWORK] (Red) en la pantalla táctil de la de la serie CL

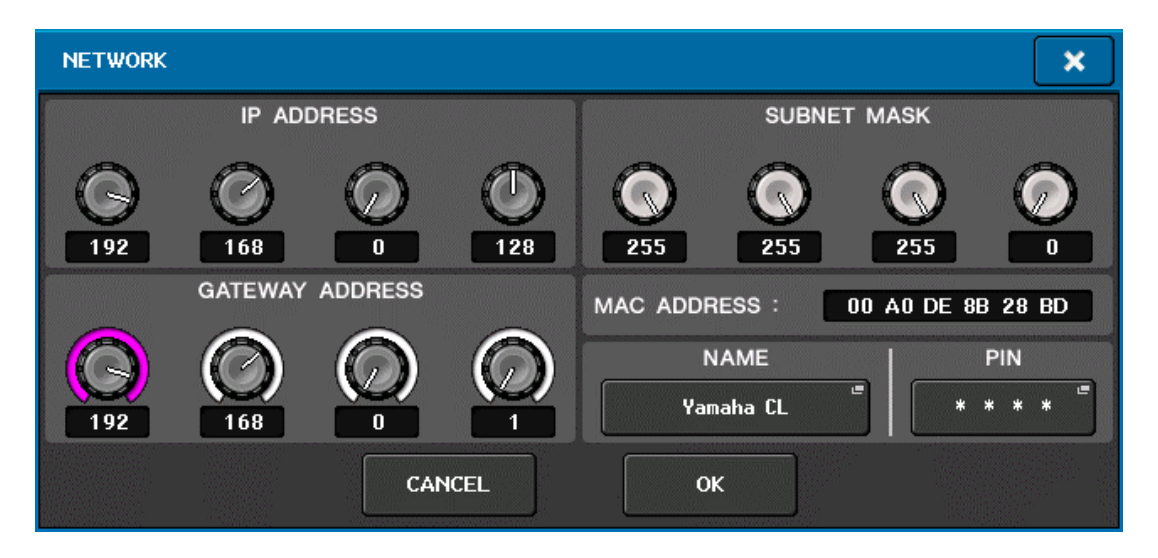

#### <span id="page-7-2"></span>**3.2 Ajustes WiFi del iPad**

El iPad se puede configurar utilizando DHCP o una dirección IP estática.

#### <span id="page-7-3"></span>**3.2.1 Uso de DHCP**

El Protocolo de configuración dinámica de host (DHCP, Dynamic Host Configuration Protocol) es un protocolo que permite a un servidor asignar una dirección IP a un dispositivo automáticamente. Se recomienda utilizar DHCP. Siga los siguientes pasos para configurar el iPad para utilizar DHCP.

- a) Abra el menú de ajustes del iPad
- b) Seleccione "Wi-Fi" y elija el punto de acceso Wi-Fi correcto en "CHOOSE A NETWORK…" (Elegir una red)
- c) Pulse en el nombre de la red para editar la dirección IP

#### Yamaha Professional Audio Manual de usuario de CL StageMix V6.1

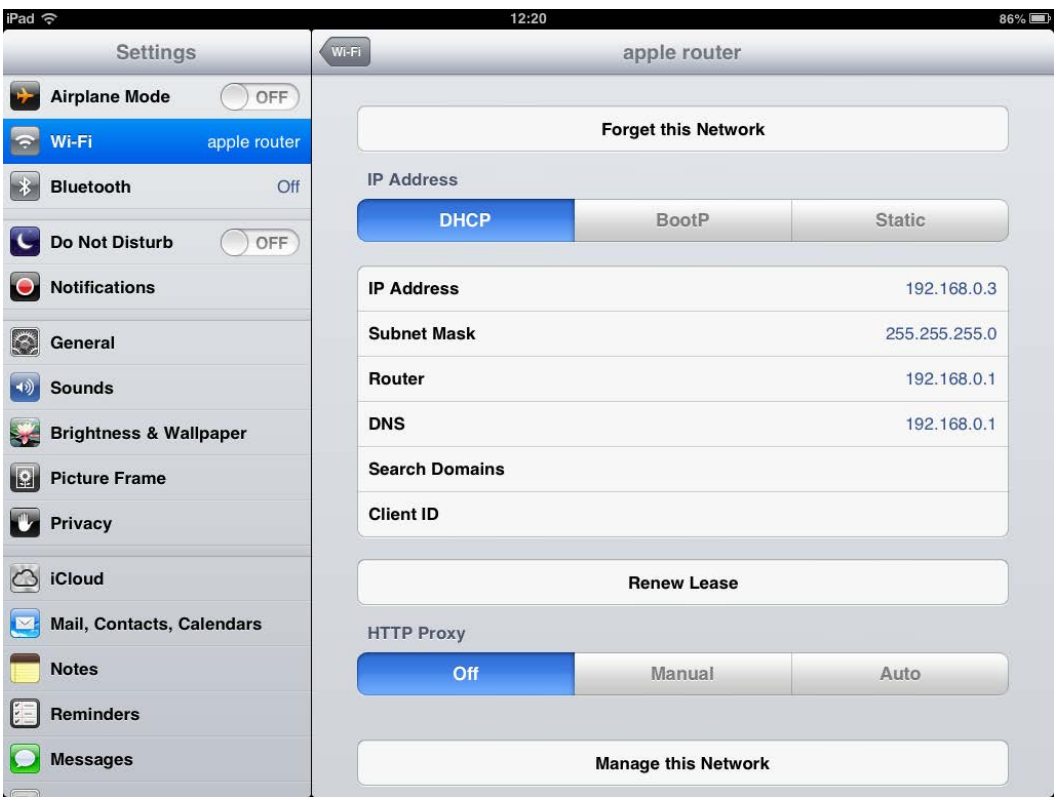

- d) Seleccione [DHCP] y asegúrese de que el iPad recibe datos de la dirección IP, Máscara de subred, Router y DNS.
- e) Seleccione [Renew Lease] (Renovar concesión) si estos datos no se aplican.
- f) Si la configuración se aplica correctamente, pulse el botón de inicio del iPad para salir del menú de ajustes.

#### Nota:

- Asegúrese de que la subred de la dirección IP es la misma que la de la consola de la serie CL.
- Si la configuración de DHCP no se aplica después del paso (e), compruebe la configuración del servidor DHCP (consulte la sección [11.4](#page-86-1) para obtener más información). También puede configurar el iPad utilizando una dirección IP estática.

#### <span id="page-8-0"></span>**3.2.2 Uso de una dirección IP estática**

- a) Abra el menú de ajustes del iPad
- b) Seleccione "Wi-Fi" y elija el punto de acceso Wi-Fi correcto en "CHOOSE A NETWORK…" (Elegir una red)
- c) Pulse en el nombre de la red para editar la dirección IP

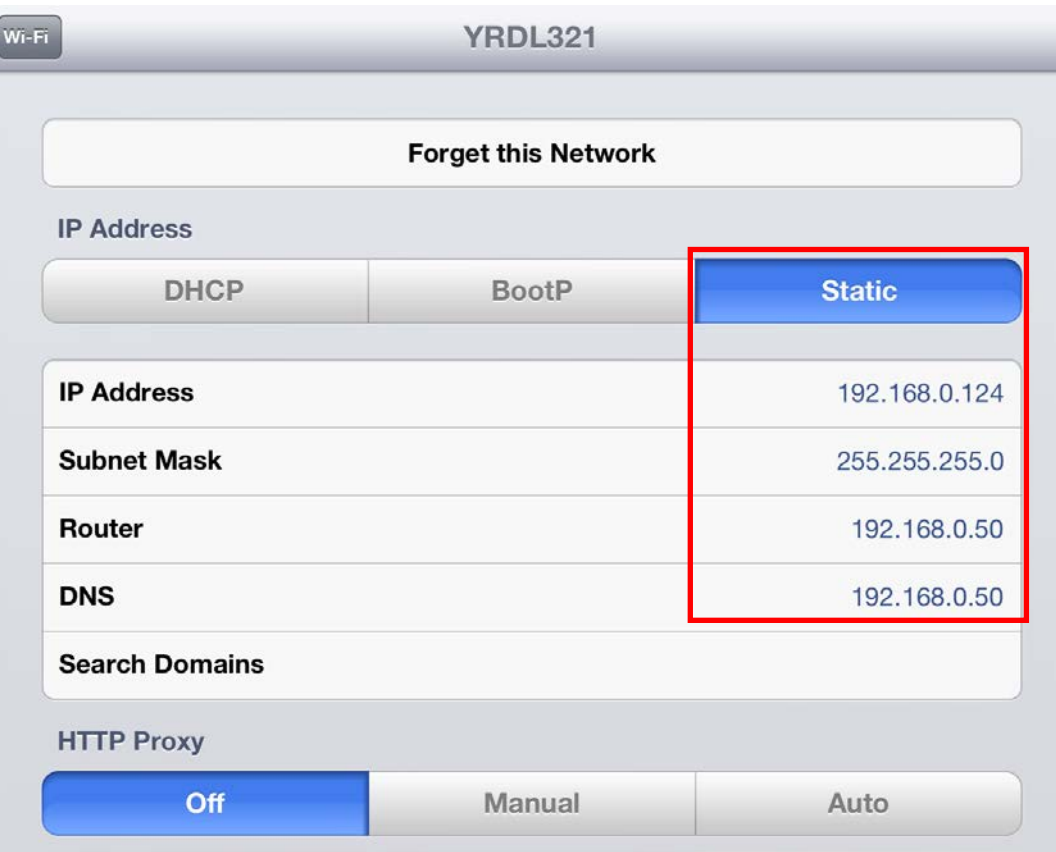

- d) Seleccione [Static]
- e) Dirección IP: escriba una dirección IP similar a la de la consola de la serie CL, pero con el último número diferente. (Por ejemplo, si la dirección IP de la consola de la serie CL es 192.168.0.128, asigne al iPad una dirección como 192.168.0.**124**).
- f) Máscara de subred: especifique "255.255.255.0".
- g) Router: especifique la dirección IP del punto de acceso WiFi (la encontrará en la base del dispositivo o en el manual del usuario)
- h) DNS: especifique la dirección IP del punto de acceso WiFi (como en el paso g)
- i) Pulse el botón de inicio del iPad para salir del menú de ajustes.

#### <span id="page-10-0"></span>**3.3 Configuración de StageMix**

Inicie la aplicación "CL StageMix"

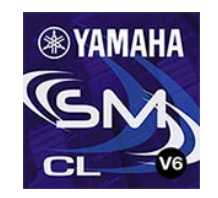

De este modo se abrirá la pantalla "Select Mixer" (Seleccionar mezclador). En esta pantalla podrá realizar cualquiera de los siguientes procedimientos:

- Acceder al modo OFFLINE DEMO (Demostración sin conexión) para explorar las características y la interfaz de usuario de la CL StageMix.
- Configuración de StageMix para funcionar con una consola de la serie CL.
- Seleccionar una consola de la serie CL ya configurada para trabajar con el iPad y comenzar a utilizar StageMix.

#### <span id="page-10-1"></span>**3.3.1 OFFLINE DEMO (Demostración sin conexión)**

Si está pulsada la opción [OFFLINE DEMO] en la pantalla "Select Mixer", todas las funciones de StageMix funcionarán de manera independiente de cualquier consola de mezclas. Suele ser un método práctico para demostrar y aprender a utilizar la aplicación sin necesidad de un mezclador. En esta modalidad no funcionan los vúmetros ni la mayoría de las funciones de la memoria de escenas.

#### <span id="page-10-2"></span>**3.3.2 Configuración de StageMix para funcionar con una consola de la serie CL**

i. Pulse [ADD MIXER] (Agregar mezclador) para acceder a la siguiente pantalla:

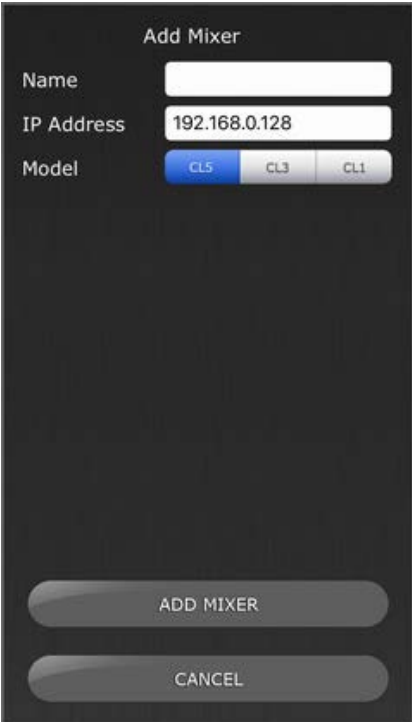

- ii. Pulse el campo de nombre en blanco y asigne un nombre a la consola de la serie CL utilizando el teclado en pantalla del iPad.
- iii. Escriba la dirección IP de la consola de la serie CL, que habrá apuntado en el epígrafe [3.1.](#page-7-1) Posiblemente no sea necesario cambiar la dirección IP predeterminada, aunque deberá confirmarlo en la pantalla Network Setup (Configuración de red) de la consola de la serie CL (consulte el epígrafe [3.1\)](#page-7-1). Si necesita modificar la dirección IP en StageMix, asegúrese de incluir los puntos entre los conjuntos de números (tal y como se mostró anteriormente).
- iv. Seleccione el modelo de la consola de la serie CL.
- v. Pulse el botón [ADD MIXER] (Agregar mezclador), que encontrará en la parte inferior de la pantalla.

Nota: Desde StageMix V6 en adelante, ya no es necesario introducir la dirección MAC de la consola.

#### <span id="page-11-0"></span>**3.3.3 Seleccione un mezclador**

Si el iPad ha sido configurado para funcionar con una consola serie CL, seleccione el mezclador en la lista. (El modelo de mezclador (CL1, CL3 o CL5) aparecerá en un texto más pequeño debajo del nombre de la unidad.)

#### <span id="page-11-1"></span>**3.3.4 Conectar y sincronizar con la consola CL**

Haga clic en el botón [CONNECT] para conectar a la consola y comenzar el proceso de sincronización.

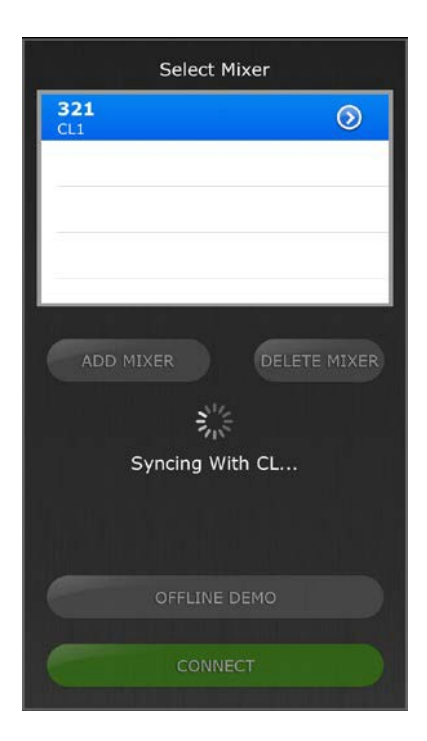

Mientras StageMix se encuentre obteniendo los parámetros de la consola, será visible el mensaje "Syncing With CL…" (Sincronizando con CL…). Una vez concluido proceso, se abrirá la ventana Mixer (Mezclador) y StageMix estará preparado para ser utilizado.

Se pueden conectar simultáneamente a la consola hasta 5 iPads que ejecuten StageMix.

Si StageMix no puede conectarse con la consola, consulte posibles soluciones en la sección Solución de problemas [\(11.0\)](#page-85-0) al final de este documento.

#### <span id="page-12-0"></span>**3.3.5 Edición de configuraciones del mezclador**

Los parámetros de una configuración guardada del mezclador pueden visualizarse y editarse pulsando el botón de flecha hacia la derecha situado junto al nombre del mezclador. De este modo se abrirá la pantalla Edit Mixer (Editar mezclador), donde podrá verificar y editar el nombre y la dirección IP empleando los procedimientos descritos en la sección [3.3.2.](#page-10-2) Cuando termine de editar, pulse [SAVE MIXER] (Guardar mezclador) para guardar los cambios.

### <span id="page-13-0"></span>**4.0 Ventana Mixer**

La página principal del StageMix se denomina ventana "Mixer" (Mezclador). Muestra las curvas de EQ, las posiciones panorámicas (PAN), el estado de Dynamics, los botones CUE y ON, los faders y vúmetros, y los nombres y colores de ocho canales adyacentes.

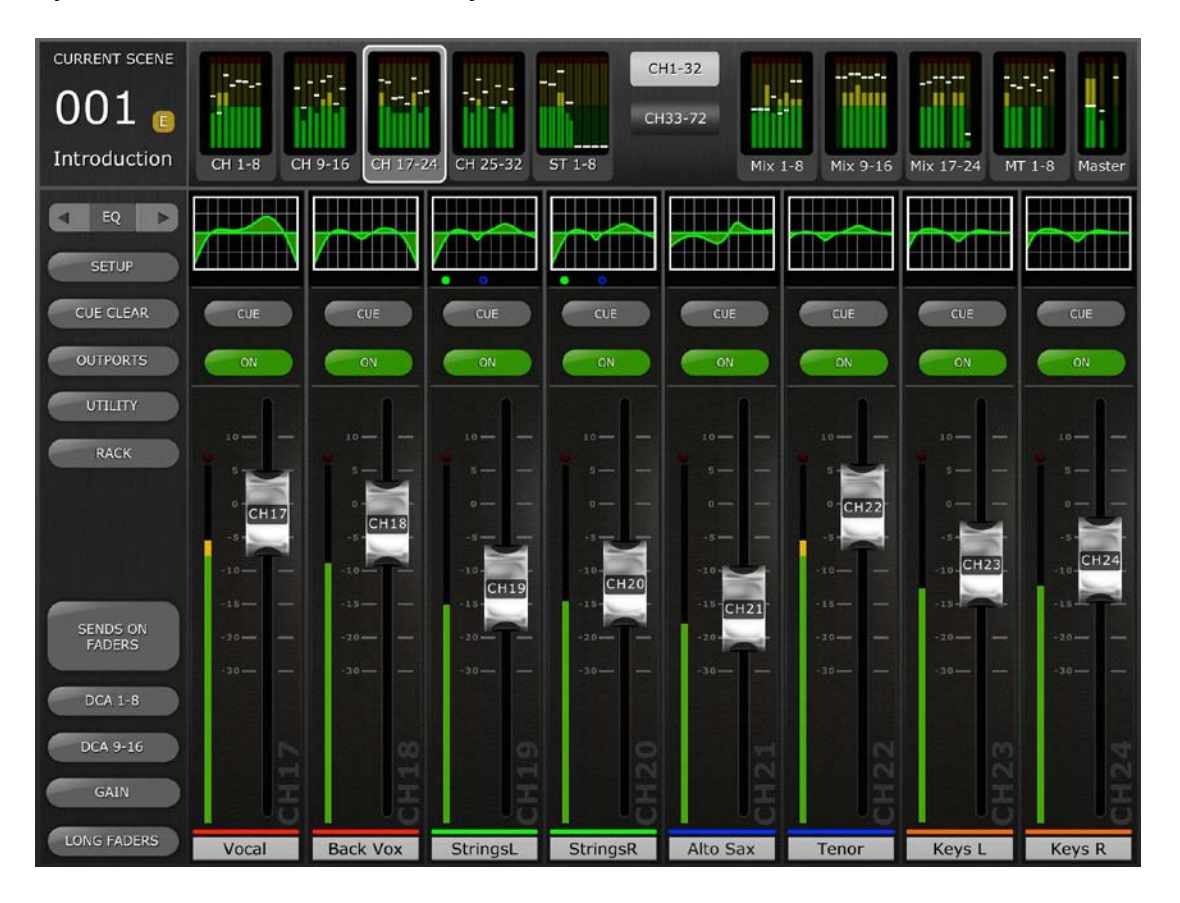

En la parte superior de la pantalla verá los vúmetros y los faders en bloques de canales, correspondientes a los canales de entrada monourales del 1 al 32, los canales de entrada estereofónicos del 1 al 8, los buses Mix y Matrix, y los buses Master Stereo y Mono. Se trata del área "Navigation/Meter Bridge" (Navegación/Puente de vúmetro).

#### <span id="page-13-1"></span>**4.1 Navegación por los bancos de canales**

Pulse cualquiera de los bloques "Navigation/Meter Bridge" (Navegación/Puente de vúmetro) para seleccionar el banco de canales que vaya a visualizar y controlar en las bandas de canales siguientes.

#### <span id="page-13-2"></span>**4.2 Navegación por niveles**

Pulse el botón [CH 1-32] o [CH 33-72] para que esos bancos de canales estén disponibles en los primeros cuatro bloques del "Navigation/Meter Bridge". Las entradas de estéreo 1-8 están disponibles como parte del banco [CH 1-32].

El botón Layer Navigation (Navegación por niveles) aparece con texto negro sobre fondo blanco para indicar el nivel activo.

#### <span id="page-14-0"></span>**4.3 Nombres y colores de canales**

El nombre y el color de cada canal aparecerá en StageMix del mismo modo que en la consola de la serie CL. Los nombres aparecerán atenuados si el canal está desactivado. Para editar el nombre y el color de un canal, en la ventana Mixer puntee dos veces en el nombre del canal. Escriba un nombre y pulse [retorno]. Otra opción es desplazarse hacia otro canal utilizando los botones de cursor izquierdo/derecho situados sobre el teclado. Esto permite asignar nombres a varios canales antes de cerrar el teclado.

#### <span id="page-14-1"></span>**4.4 Faders**

El número de canal de cada fader aparece indicado en su mando. Para ajustar el nivel, toque el mando del fader. Al tocar el mando de un fader, su fondo se iluminará y aparecerá indicado su valor de decibelios actual. Con la función multitoque del iPad podrá mover hasta ocho faders al mismo tiempo.

Nota: Debe desactivar la opción "Multitasking Gestures" del iPad para poder ajustar simultáneamente cuatro o más faders (para más información, consulte el apartado [11.8\)](#page-87-2).

#### <span id="page-14-2"></span>**4.4.1 Long Faders (faders largos)**

Pulse el botón [LONG FADERS] (faders largos) en la esquina inferior izquierda de la ventana Mixer (Mezclador) para permitir un ajuste más preciso de los niveles de los faders. En esta vista no son visibles EQ, Pan, Dynamics y "Navigation/Meter Bridge".

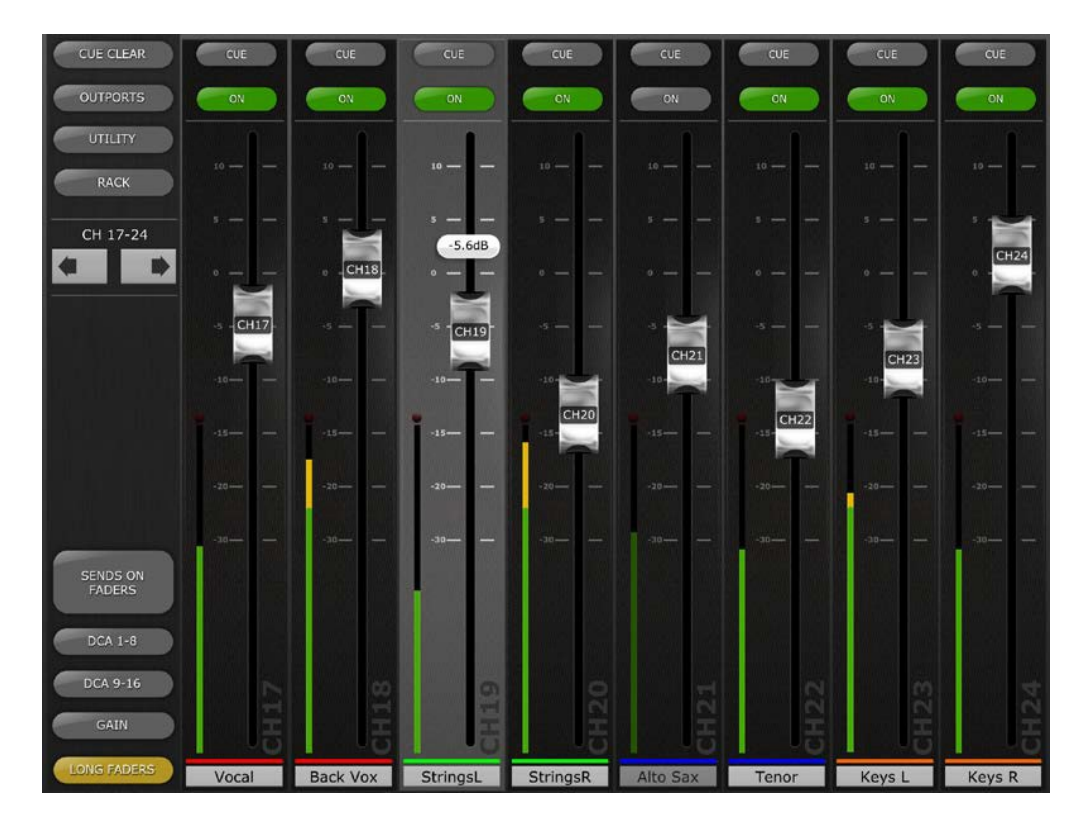

#### <span id="page-14-3"></span>**4.4.2 Navegación en modo Long Faders**

Aunque en el modo Long Faders no será visible "Navigation/Meter Bridge", será posible navegar hacia arriba o hacia abajo en bancos de 8 canales utilizando los botones de flecha izquierda/derecha del área izquierda superior de la ventana Mixer.

Vuelva a pulsar el botón [LONG FADERS] (faders largos) de la esquina inferior izquierda para volver a Mixer Overview (Descripción general del mezclador).

#### <span id="page-15-0"></span>**4.5 Canal ON**

Pulse [ON] para cambiar el estado activado/desactivado del canal. Cuando el canal está activado, el botón cambia a verde. Cuando un canal está desactivado, su nombre e indicador de nivel aparecerán atenuados y la posición del fader indicada en "Navigation/Meter Bridge" también estará atenuada.

Si un canal queda silenciado como parte de un grupo de silenciamiento, el botón ON parpadeará.

#### <span id="page-15-1"></span>**4.6 CUE (Escucha)**

Los botones [CUE] de cada canal controlan las funciones de escucha del mezclador. Su modo de funcionamiento corresponde al estado del modo de escucha (Cue Mode) en la pantalla Setup (consulte el apartado [10.9\)](#page-82-5).

Si el modo [LAST CUE] está activo, solamente se podrá escuchar un canal a la vez. Si está seleccionado el modo [MIX CUE], será posible que entren varios canales al mismo tiempo.

El botón [CUE CLEAR] (Borrar entrada) cancelará cualquier entrada que se haya activado. Esto resulta útil si hay que cancelar varias entradas y cuando algunas de ellas están ocultas tras otras capas.

#### <span id="page-15-2"></span>**4.7 Modo Dual Cue (Escucha doble)**

Con un firmware V4 y superior, se puede crear un segundo bus cue (Cue B) mediante Matrix 7/8. Esta asignación solo puede realizarse en la consola.

#### <span id="page-15-3"></span>**4.7.1 Modo Channel (Canal)**

En el modo Channel (Canal), se puede asignar cada canal en la consola a uno de los siguientes ajustes de canal:

- A
- B
- $\bullet$  A+B

Estas asignaciones se mostrarán como parte del botón CUE para cada canal en StageMix:

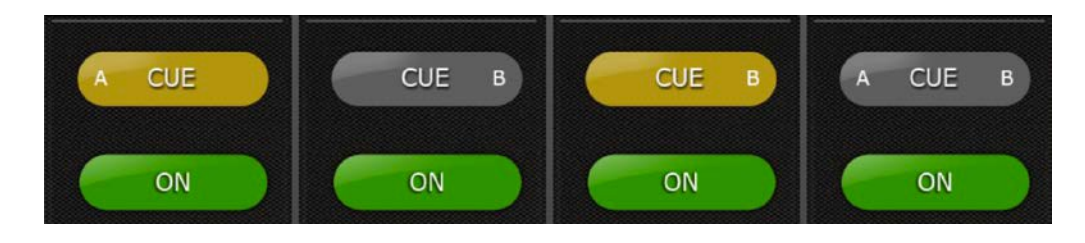

Si está activa una escucha para un canal, el botón Cue aparecerá en amarillo.

#### <span id="page-16-0"></span>**4.7.2 Cue Clear (Borrar escucha)**

En el modo Channel (Canal), aparecerá una ventana emergente cuando se pulse el botón [CUE CLEAR] (Borrar escucha). Aquí se puede elegir qué buses de escucha se borrarán:

- [A]
- $\bullet$  [B]
- [ALL] (Todos)

#### <span id="page-16-1"></span>**4.7.3 Modo Remote (Remoto)**

En el modo Remote (Remoto), las funciones de escucha en StageMix controlarán exclusivamente el bus de escucha B.

Si se pulsa el botón [CUE CLEAR] (Borrar escucha), se borrará el bus de escucha B.

#### <span id="page-16-2"></span>**4.8 Modo SOLO**

Cuando el modo SOLO está activado, los botones [CUE] (Escucha) en StageMix cambian a botones [SOLO]. Estos botones se vuelven rojos cuando están activados.

Nota: esto no se aplica si también está activo el modo Remote (Remoto).

**El modo SOLO opera efectivamente además del modo Cue (Escucha). Cuando se ha introducido un solo en un canal, también se aplica la escucha.**

**Si están activos tanto el modo Remote (Remoto) como el modo SOLO, StageMix controlará el bus de escucha B y se podrá acceder a los solos únicamente desde la consola.**

**Si el modo SOLO se utiliza junto al modo Dual Cue Channel (Canal de escucha doble), los botones [SOLO] también incluirán los indicadores A y B para identificar sus asignaciones de bus de escucha.**

#### <span id="page-17-0"></span>**4.9 Banco Maestro**

Al pulsar el bloque [Master] del "Navigation/Meter Bridge" los canales de la sección principal aparecerán en las bandas de los faders. En este bloque se incluyen el canal Stereo Master, el canal Mono Master y Monitor Level y On control.

Nota: Hay dos miniaturas de EQ encima del canal Stereo Master. El EQ paramétrico está siempre enlazado para los lados izquierdo y derecho del canal Stereo Master. No obstante, es posible tener GEQ independientes asignados al lado izquierdo y derecho del Stereo Master.

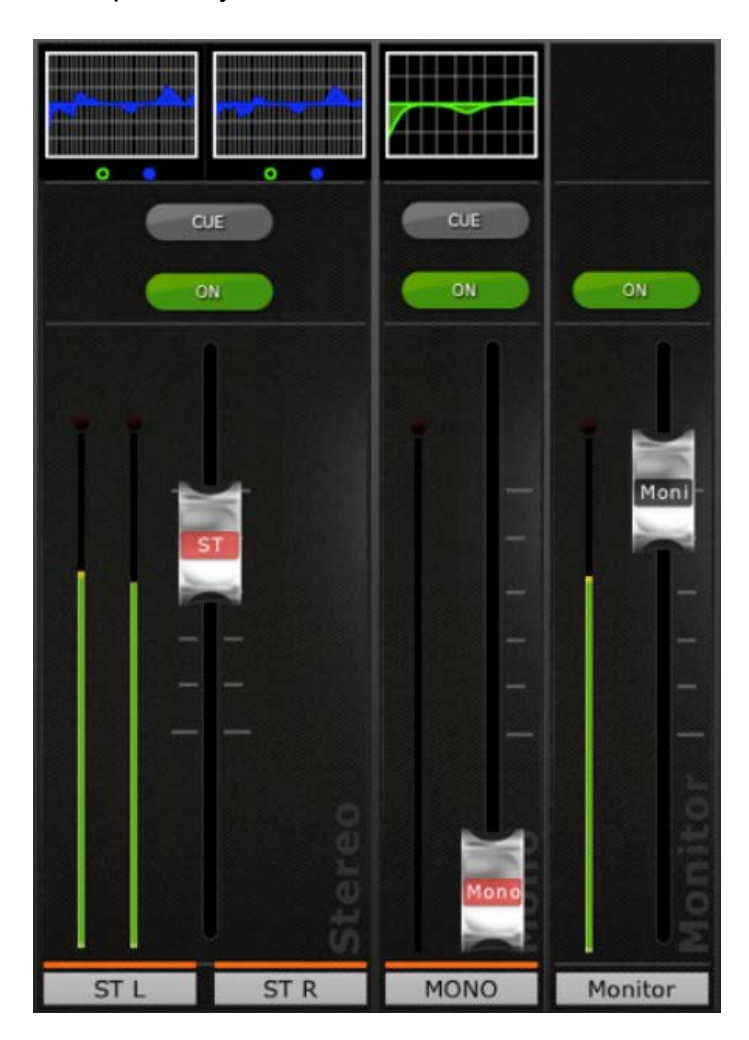

#### <span id="page-17-1"></span>**4.10 GAIN (Ganancia)**

La ganancia de cada canal de entrada se puede controlar en StageMix con la ayuda de los faders. Pulse el botón [GAIN] en la parte inferior izquierda de la ventana Mixer para entrar en el modo GAIN.

Nota: El botón [GAIN] solamente aparecerá si se ha seleccionado un banco de canales de entrada, ya que existen parámetros de ganancia para los canales de salida.

Los canales de entrada tienen parámetros de ganancia analógicos y digitales. Al seleccionar el modo GAIN, encima del botón [GAIN] aparecerá un nuevo botón, de nombre [DIGITAL].

Si el botón [DIGITAL] no está resaltado, eso quiere decir que está activado el modo Analog Gain. El fondo de los faders de canal estará en rojo oscuro para indicar que StageMix está en modo de control Analog Gain.

Los faders se pueden mover para cambiar el valor Analog Gain de cada uno de los canales. El valor de ganancia de cada amplificador principal aparecerá encima del fader al tocar el mando de los faders. Se puede ajustar un máximo de 8 faders al mismo tiempo.

Solo se muestran los faders de los canales que tienen un amplificador principal disponible.

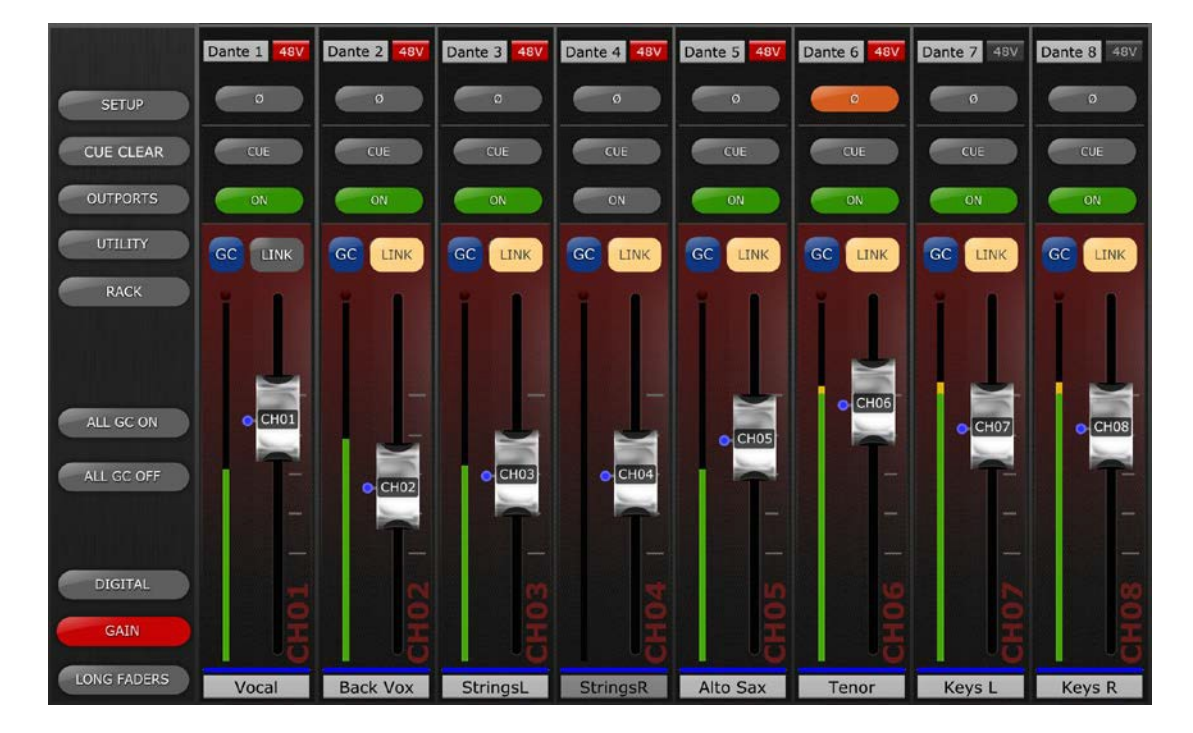

#### <span id="page-18-0"></span>**4.10.1 Ganancia digital**

Cuando el modo Gain está activado, el usuario puede también ajustar la ganancia digital de cualquier canal. Pulse el botón [DIGITAL] para asignar todos los faders de StageMix a los parámetros de Digital Gain. El fondo se tornará azul para indicar que el modo Digital Gain está activado.

#### <span id="page-18-1"></span>**4.10.2 Modo Gain Compensation (Compensación de ganancia)**

En las consolas de la serie CL, el modo Gain Compensation puede activarse independientemente para cada canal de entrada. En el modo Analog Gain, un botón [GC] en cada banda de canal permite activar o desactivar el modo Gain Compensation desde StageMix.

El botón [GC] estará disponible solamente para canales que tengan un patch asignado a un módulo E/S Rio que incorpore la función Gain Compensation. El botón [GC] se tornará azul cuando se active el modo Gain Compensation de ese canal.

En el modo Analog Gain aparecerá un punto azul junto al fader para indicar la posición original de la ganancia analógica. Si se desactiva el modo Gain Compensation de un canal, el fader de control de ganancia volverá a esta posición. (Consulte en el Manual del instrucciones de la consola de la serie CL información más detallada acerca del modo Gain Compensation y sus funciones.)

#### <span id="page-19-0"></span>**4.10.3 Enlace de ganancia analógica / ganancia digital**

Si se activa el botón [LINK] para un canal de entanda, cualquier cambio que se realice en la ganancia analógica estará enlazado con la ganancia digital.

Nota: Esta función solo está disponible para la CL con firmware V2.0 o superior.

El botón [LINK] estará disponible solamente para canales que tengan un patch asignado a un bastidor E/S Rio que incorpore la función Gain Compensation.

Nota: Aunque el botón [LINK] puede estar activado o desactivado en cualquier momento, el enlace de ganancia analógica y digital solo se produce si Gain Compensation está activada para la entrada a ese canal.

#### <span id="page-19-1"></span>**4.10.4 ALL GC ON**

Pulse el botón [ALL GC ON] para activar el modo Gain Compensation en cada canal de la consola que tenga asignado un patch a una entrada del módulo E/S Rio que incorpore la función Gain Compensation. Antes de ejecutar esta función, se abrirá un cuadro de diálogo de confirmación.

#### <span id="page-19-2"></span>**4.10.5 ALL GC OFF**

Pulse [ALL GC OFF] para desactivar el modo Gain Compensation en todos los canales. Antes de ejecutar esta función se abrirá un cuadro de diálogo de confirmación.

#### <span id="page-19-3"></span>**4.10.6 Input Port (Puerto de entrada)**

Cuando el modo GAIN está activado, aparecerá el puerto de entrada asignado a cada canal en la parte superior de cada banda de canales (EQ, Pan y Dynamics no estarán visibles mientras el modo GAIN esté activo). Input Port es un parámetro de solo lectura y no se puede modificar desde StageMix.

#### <span id="page-19-4"></span>**4.10.7 Alimentación phantom (fantasma)**

El estado del modo de alimentación phantom 48V de cada canal de entrada también se visualiza en la parte superior de cada banda de canal cuando el modo GAIN esté activado. El indicador 48V se iluminará en rojo cuando el sistema de alimentación Phantom esté activado.

La alimentación Phantom Power de cada canal se puede activar o desactivar desde StageMix si la preferencia relevante ha sido activada en la pantalla SETUP (consulte el apartado [10.5\)](#page-82-1). Pulse el botón [48V] y se abrirá una ventana emergente de confirmación.

De manera predeterminada, los indicadores de alimentación Phantom de 48V solo son para visualizar y no se pueden modificar desde StageMix.

#### <span id="page-20-0"></span>**4.10.8 Phase (Fase)**

El ajuste Phase (Fase) de cada canal de entrada aparece cerca de la parte superior de las bandas de canal cuando el modo GAIN está activado. El ajuste Phase se puede editar desde StageMix pulsando este botón. El fondo del botón será de color gris cuando el ajuste Phase es normal, y se tornará naranja cuando el ajuste Phase se invierte.

#### <span id="page-20-1"></span>**4.10.9 Control y monitorización de micrófonos inalámbricos**

Cuando un micrófono inalámbrico tiene un patch asignado y se asigna a su vez a un canal de entrada, el color de fondo del fader del canal cambiará a morado y el control y la monitorización del micrófono inalámbrico se mostrarán encima del fader.

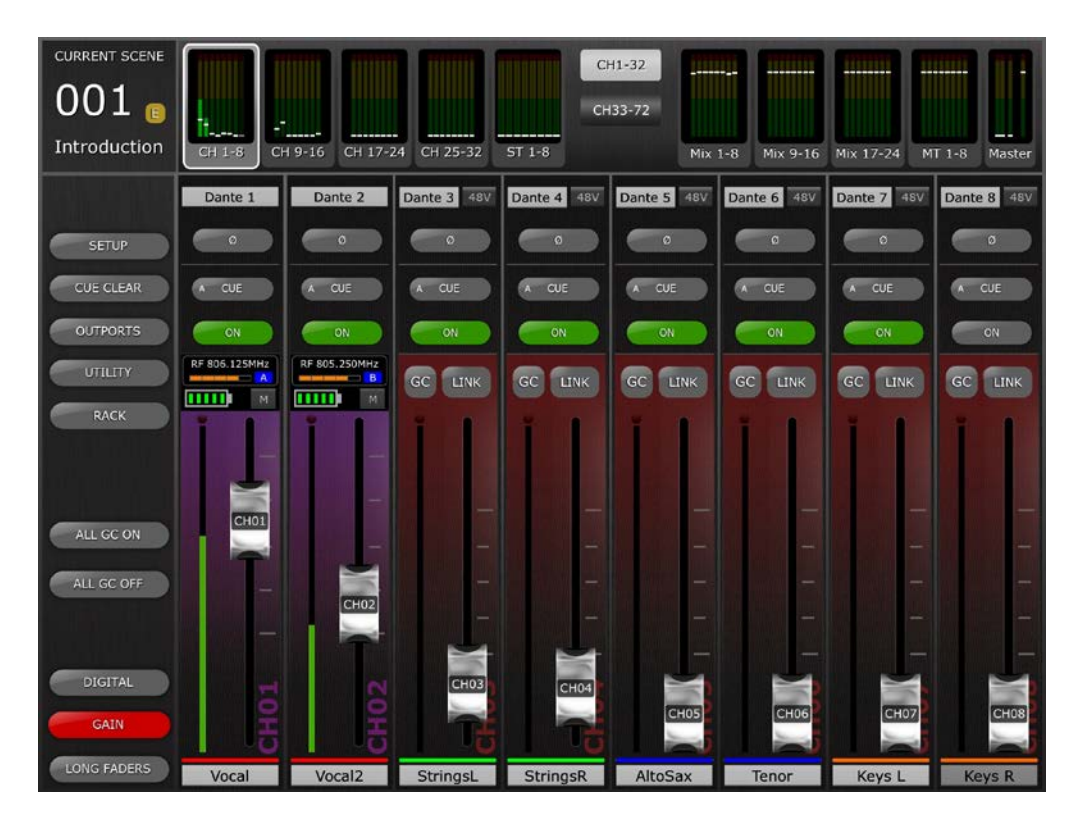

El fader controlará la ganancia de salida del canal de recepción inalámbrica. Encima del fader, se indica el estado actual de la pila del micrófono inalámbrico. A la derecha del indicador de pila, se muestra el estado Mute de la salida de audio del receptor. Toque este botón para silenciar la salida del receptor o anular su silenciamiento.

Tenga en cuenta que cuando un micrófono inalámbrico Dante tiene un patch asignado al canal, no hay ninguna ganancia analógica porque la sustituye el control de la ganancia de salida del receptor.

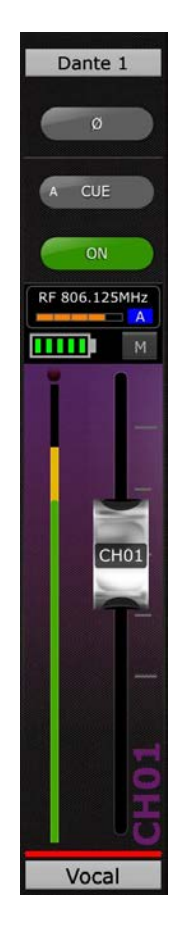

Encima de los indicadores de pila y Mute, se encuentran el contador de intensidad de radiofrecuencia y la indicación de diversidad A/B.

Todos los demás controles de la banda de canales del amplificador principal (GAIN) permanecen iguales que con otros tipos de entrada. Salvo los controles GC y Analog Gain/Digital Gain Link, que no se aplican a las entradas de micrófono inalámbrico mediante Dante.

#### <span id="page-21-0"></span>**4.10.10 Asignación de patches a puertos de entrada**

Para acceder al control Input Port Patching, toque dos veces en la etiqueta de visualización del puerto encima del botón de control de fase del canal de entrada deseado. Se abrirá la vista Input Port Patch.

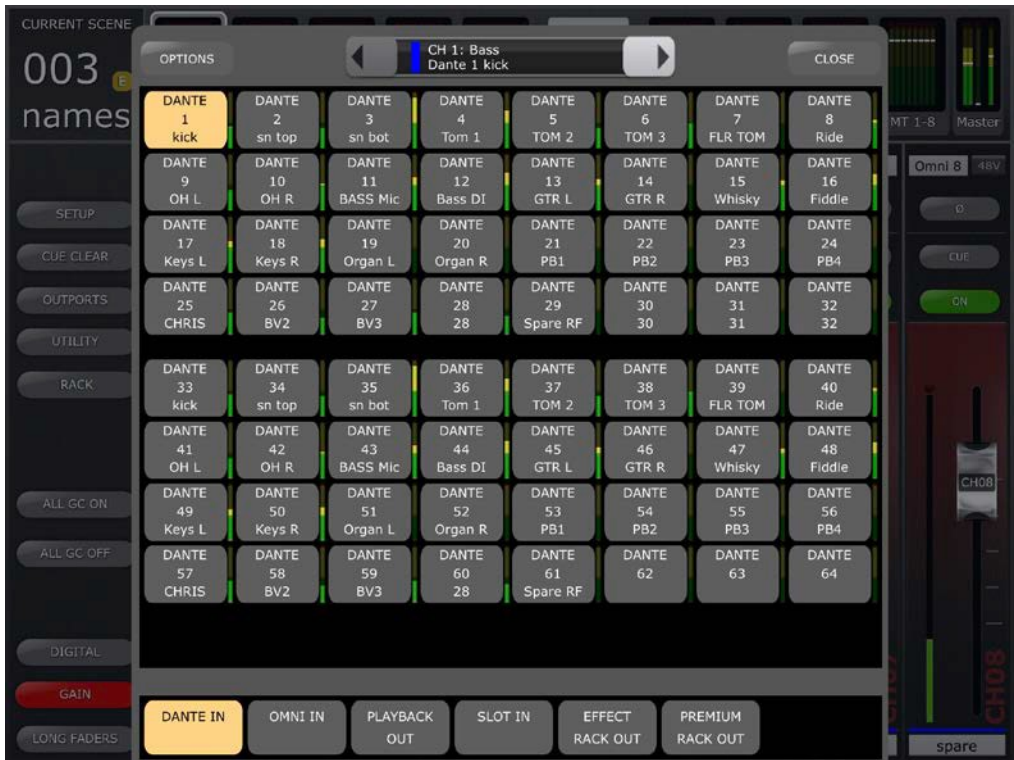

El número y el nombre del canal seleccionado se mostrarán en la primera línea de la ventana en la parte superior de la vista. Debajo de esta línea se indica el puerto de entrada aplicado en ese momento.

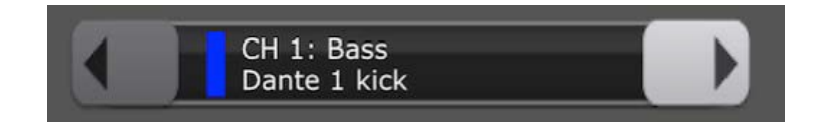

Seleccione el tipo de puerto en el área inferior de la vista y, a continuación, seleccione el puerto de entrada requerido para cambiar el patch de entrada del canal seleccionado.

Puede que aparezca un mensaje de confirmación del cambio de patch. Esto dependerá de los ajustes de Patch Confirmation definidos en User Preferences en la consola de mezclas conectada.

Para cambiar el patch de otro canal de entrada, desplácese hacia arriba o hacia abajo por los canales de entrada de la consola mediante los botones de flecha izquierda/derecha. Si lo prefiere, puede pulsar y mantener pulsada cualquiera de los botones de flecha para abrir una ventana de navegación en la que podrá seleccionar directamente cualquier canal de entrada. Tenga en cuenta que se aplicarán las opciones de CH Select Follow configuradas en StageMix [SETUP].

El contador del nivel de entrada se muestra a la derecha de cada botón de patch.

Seleccione [CLOSE] para salir de la vista Input Port Patch.

#### <span id="page-23-0"></span>**4.10.11Opciones de asignación de patches a puertos de entrada**

En la parte superior izquierda de la vista Input Port Patch, se encuentra el menú Patch [OPTIONS]. Contiene numerosas funciones relacionadas con los patches de entrada:

- **HA INFO FROM PORT/FROM CHANNEL (Información de altavoz principal de puerto/de canal)** Equivale a la misma función de la consola conectada. Consulte la guía de usuario de la consola para obtener más información sobre esta función.
- **SHOW DANTE PORT ID/NAME (Mostrar Dante, ID/nombre de puerto)**

Esta opción se utiliza para seleccionar si se mostrarán los números de los identificadores de puertos Dante o los nombres de canales Dante en los botones de patch de Dante. Si no se ha configurado ningún nombre de canal Dante en Dante Controller, tampoco se mostrarán nombres aquí. Si no se ha asignado un patch a ningún puerto de red Dante a alguno de los puertos de entrada Dante de la consola, aparecerá ---- en los botones correspondientes de selección de patches.

- **DANTE NAMES TO CHANNELS (Nombres de Dante a canales)** Se copiarán y pegarán en una sola operación todos los nombres de puertos de entrada Dante de la consola en todos los canales de entrada de la consola con patches correspondientes en una sola operación. Si posteriormente modifica cualquier nombre de canal Dante, debe repetir esta operación. No olvide que debe guardar la escena después de realizar esta operación.
- **REFRESH DANTE NAMES (Actualizar nombres Dante)** StageMix captura los nombres de canales Dante para los puertos de entrada Dante 1-64 en la sincronización inicial. Sin embargo, si después se edita cualquiera de estos nombres en Dante Controller, esta función permite actualizar los nombres de canales Dante en StageMix. Si es preciso, utilice la función [DANTE NAMES TO CHANNELS] para actualizar de nuevo los nombres de canales y guardarlos en las escenas correspondientes.

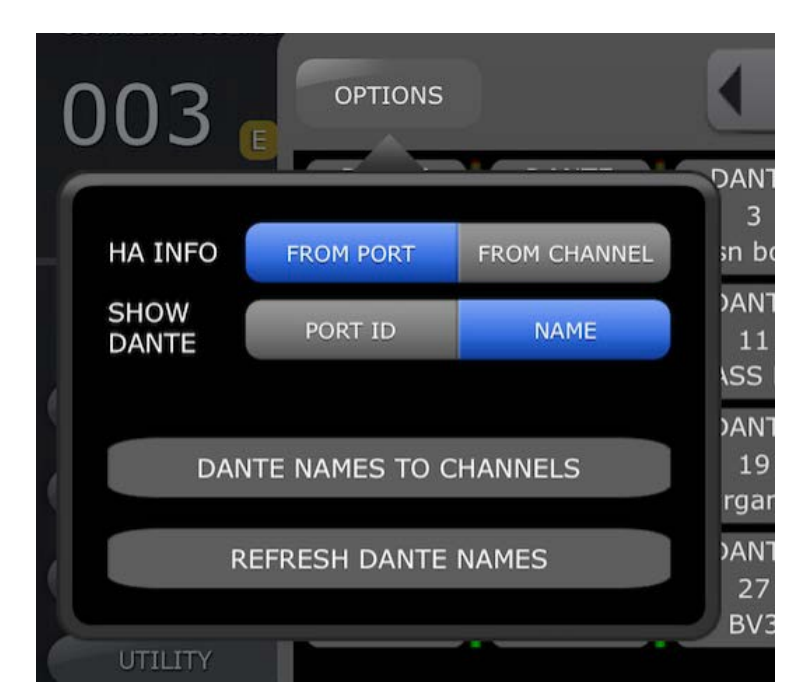

#### <span id="page-24-0"></span>**4.11 SENDS ON FADERS**

Pulse el botón [SENDS ON FADERS] (Transmitir por fader), en la columna situada a la izquierda de la pantalla Mixer, para acceder a los envíos de los buses Mix y Matrix. En modo "SENDS ON FADERS", cada fader controla el nivel de envío de su canal al bus Mix o Matrix seleccionado. Los indicadores de nivel de fader de "Navigation/Meter Bridge" mostrarán las posiciones de todos los niveles de envío de mezcla si la preferencia pertinente ha sido activada en la pantalla Setup (consulte [10.4\)](#page-82-0).

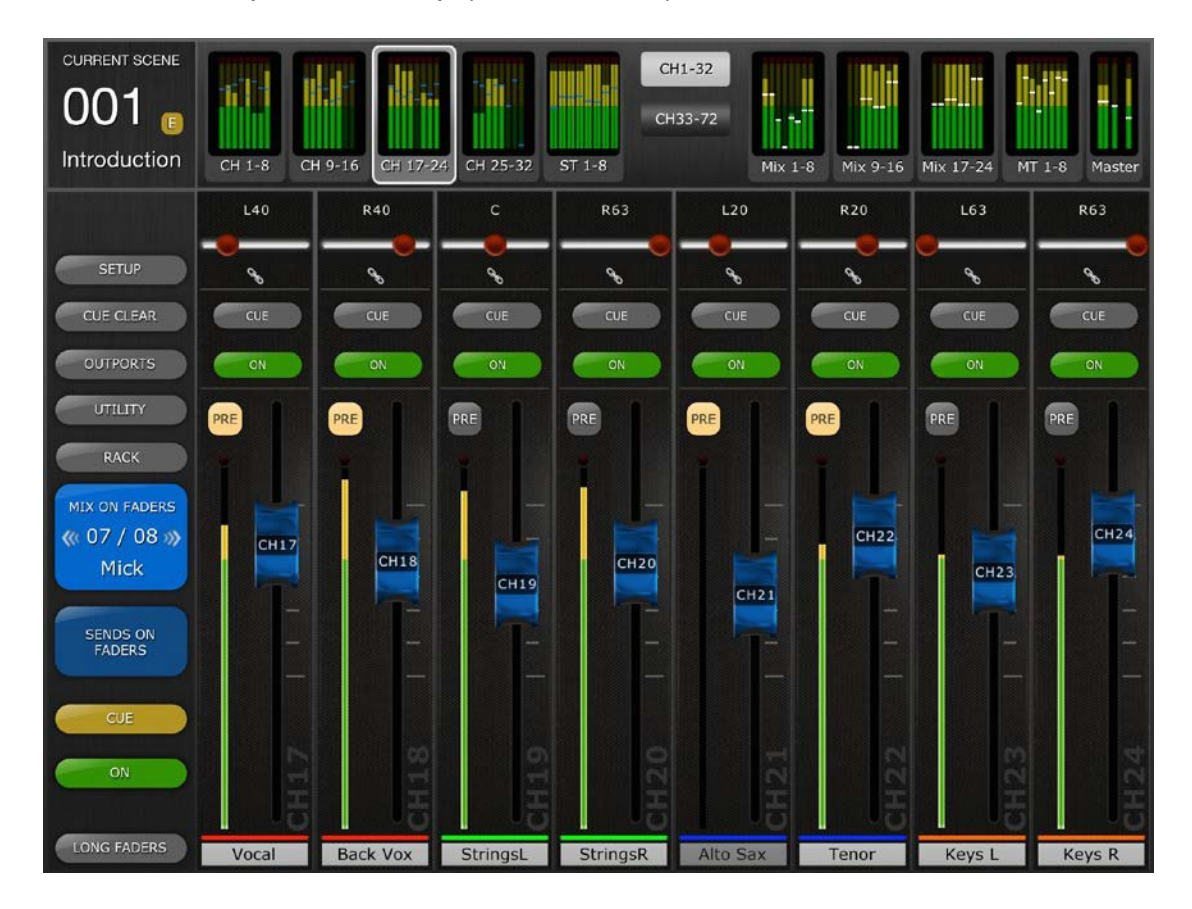

El botón grande [MIX ON FADERS] mostrará el número de bus Mix o Matrix seleccionado en ese momento, así como su nombre. El color de este botón coincide con los utilizados en la consola de la serie CL

Los botones [CUE] y [ON] aparecerán debajo del botón [SENDS ON FADERS] para permitir que introducir y activar o desactivar el bus Mix que esté activado en ese momento.

Existen dos métodos para seleccionar un determinado bus Mix:

- a) Haga un gesto de hojear en el botón [MIX ON FADERS] para aumentar o disminuir a través de los buses Mix y Matrix.
- b) Pulse el botón [MIX ON FADERS] para abrir una pantalla emergente, que permite la sección directa de cualquier bus Mix o Matrix.

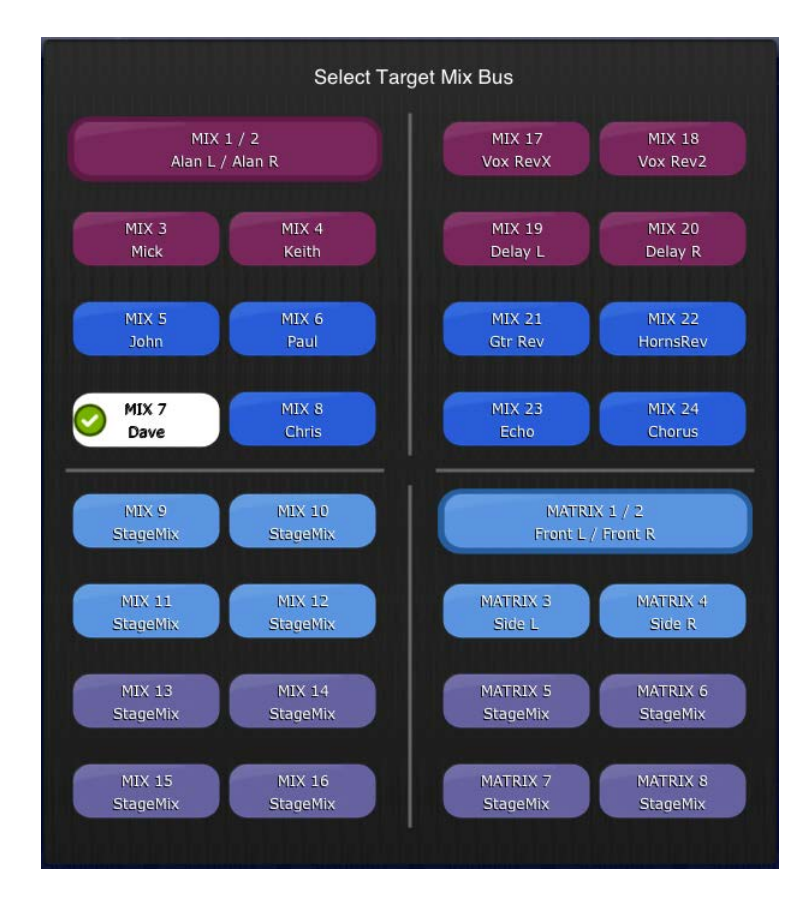

Seleccione el destino desde Mix 1-24 y Matrix 1-8. La mezcla seleccionada en ese momento aparecerá como un botón blanco con una marca de verificación. Los pares de estéreo aparecerán como botones grandes.

Notas:

- Cuando Surround Mode (Modo Surround) está activo, los buses de mezcla 1-6 no estarán disponibles ya que están asignados para funcionar como buses de salida surround.
- Cuando hay un bloque Mix activo en "Navigation/Meter Bridge" (Navegación/Puente de vúmetro), solo estará disponible Matrix 1-8 en la ventana emergente "Select Target" (Seleccionar destino).
- Cuando se selecciona un bloque Matrix en "Navigation/Meter Bridge" (Navegación/Puente de vúmetro), el botón [SENDS ON FADERS] no está disponible.

#### <span id="page-25-0"></span>**4.11.1 Mix Send Levels (Niveles de envío a mezcla)**

En el modo "SENDS ON FADERS" (Transmitir por fader), el fader de cada banda de canal controla el nivel que se envía desde ese canal al bus Mix o Matrix seleccionado en ese momento.

Nota: Si un bus Mix está ajustado al modo "Fixed", los niveles de transmisión hacia ese bus Mix quedarán fijados en 0 dB y no se podrán ajustar. Los faders de Mix Send no aparecerán si se ha seleccionado un bus Mix configurado como "Fixed".

#### <span id="page-26-0"></span>**4.11.2 Mix Sends ON (Envíos a mezclas activados)**

En el modo "SENDS ON FADERS" (Transmitir por fader), el botón [ON] de cada banda de canal se utiliza para activar o desactivar el envío de mezclas de cada canal hacia el bus Mix o Matrix de destino seleccionado en ese momento.

#### <span id="page-26-1"></span>**4.11.3 Mix Send PRE/POST (Enviar a mezcla Previo/Posterior)**

El envío desde cada canal se puede definir para que sea pre-fader (Pre) o post-fader (Post). Hay un botón sobre el contador de cada banda de canal que muestra el estado Pre/Post y que se puede pulsar para que el estado cambie. El botón [PRE] aparecerá en amarillo si está activado, y en gris si no lo está.

#### <span id="page-26-2"></span>**4.11.4 Global PRE/POST**

Mantenga pulsado un botón [PRE] para realizar asignaciones globales de pre-fader (Pre) o post-fader (Post). Aparecerá un menú emergente con las siguientes opciones:

- ALL MIX/MATRIX BUSSES PRE FOR THIS CHANNEL
- ALL MIX/MATRIX BUSSES POST FOR THIS CHANNEL
- CURRENT MIX/MATRIX BUS PRE FOR ALL CHANNELS
- CURRENT MIX/MATRIX BUS POST FOR ALL CHANNELS

#### <span id="page-26-3"></span>**4.11.5 Stereo Mix Pan (Efecto panorámico de mezcla de canal estéreo)**

Si se ha activado un bus Mix de canal estéreo como "Target Mix Bus". habrá un fader Pan disponible en la parte superior de cada banda de canal en el modo "SENDS ON FADERS". El ajuste de este fader cambiará la posición Pan del envío de dicho canal al bus Stereo Mix activo en ese momento. El valor numérico de la posición de Pan aparecerá encima del fader.

Si está activada la función Pan Link (Enlace de panoramización) del bus Stereo Mix activo en ese momento, debajo del fader Pan aparecerá un icono de enlace. Si Pan Link está activado, el ajuste del fader Pan del canal afectará al parámetro Pan de dicho canal hasta el bus Master Stereo y los demás bus Stereo Mix enlazados.

Nota: El modo Pan Link de cada bus Stereo Mix solamente puede activarse en la consola, no desde StageMix.

Para salir del modo "SENDS ON FADERS", pulse el botón [SENDS ON FADERS] en la columna izquierda.

#### <span id="page-26-4"></span>**4.11.6 Vista general de MIX/MTX seleccionada en el modo Sends on Faders** Cuando se accede por primera vez al modo Sends On Faders, de forma predeterminada se muestra en el área situada encima de los faders una vista general de los parámetros del canal Mix o Mtx seleccionado.

A la izquierda, se muestran el número y el nombre del bus Mix o Mtx seleccionado, el color, la indicación del nivel de fader con flechas

para el control nudge del nivel de salida de la mezcla, los botones Cue y ON, el control PAN/BAL, así como el control y la indicación de bus Stereo/Mono (solo para Mix).

A la derecha se muestran vistas en miniatura de los procesadores PEQ, Dynamics e Inserted que se pueden utilizar para acceder directamente a estos editores.

Para acceder al control Mix/Mtx Send Pan de los canales de entrada del bus de envío seleccionado, utilice los botones de la banda de control, encima del botón [SETUP]. Para volver la vista Selected Mix/Mtx, utilice los mismos botones de flecha.

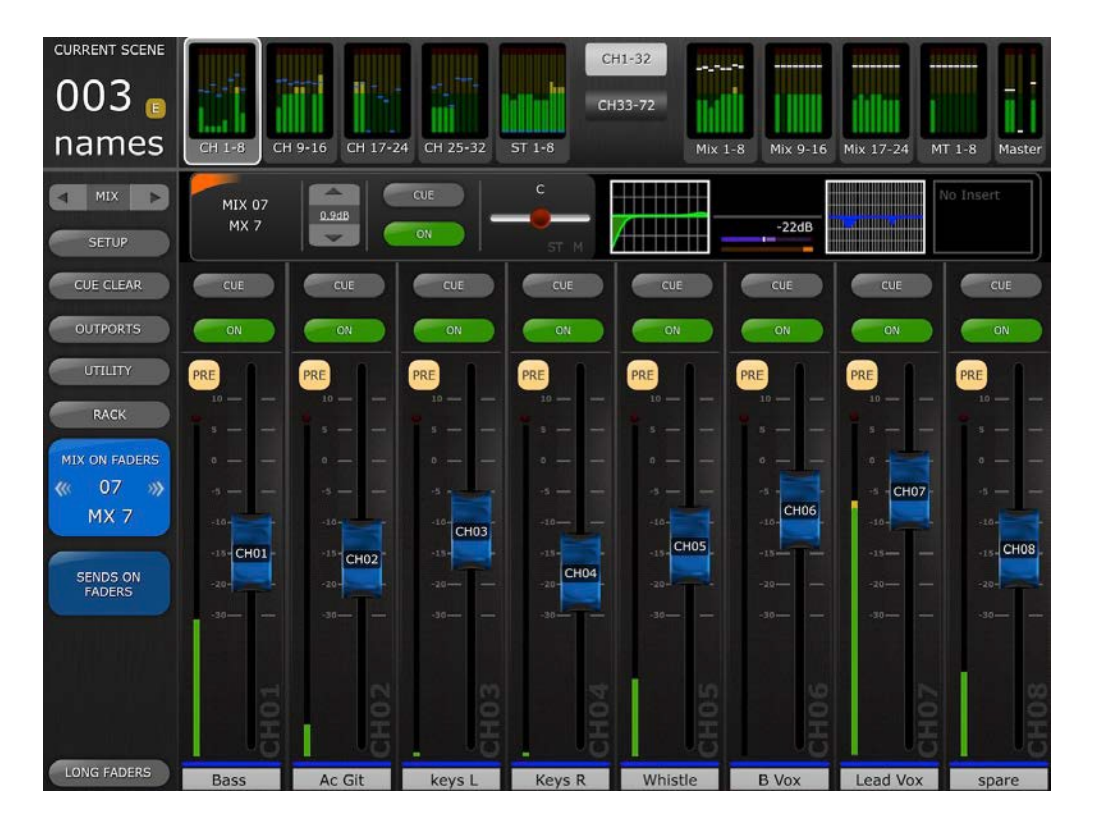

#### <span id="page-28-0"></span>**4.12 FADERS DCA**

Pulse el botón [DCA 1-8] o [DCA 9-16] para acceder a los 16 DCA de la consola. Un LED verde aparecerá junto a cada fader de DCA cuando esté ajustado exactamente a 0 dB. Los faders DCA pueden ajustarse rápidamente a 0 dB pulsando dos veces en el fader si la preferencia relevante ha sido activada en la pantalla Setup (consulte [10.8\)](#page-82-4).

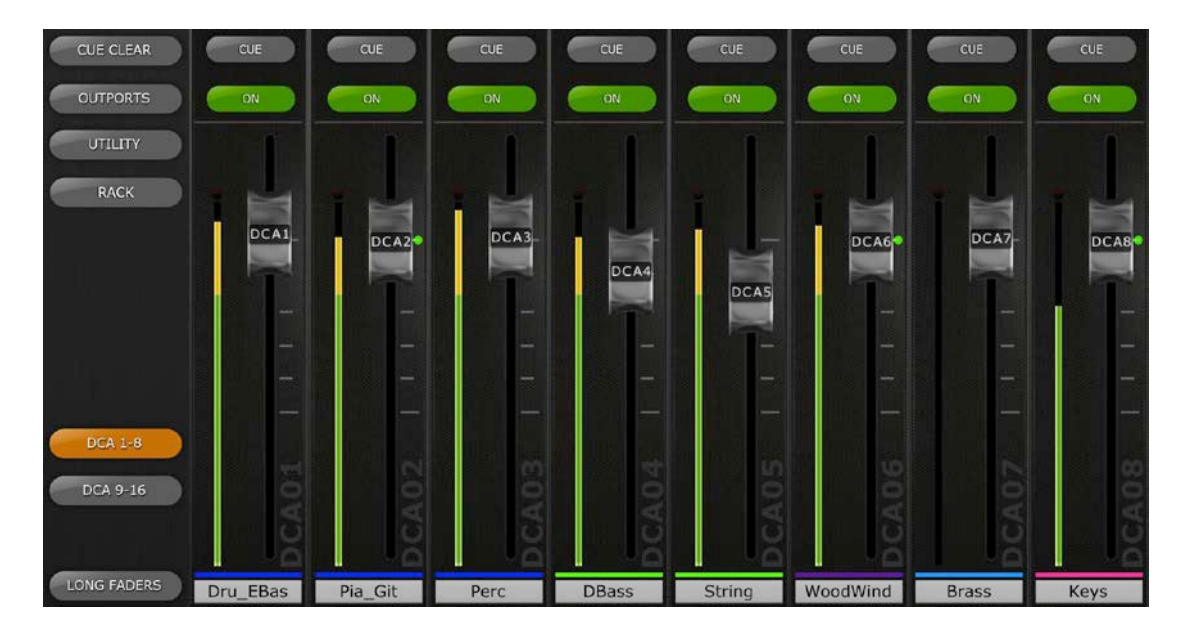

Vuelva a pulsar el botón [DCA 1-8] o [DCA 9-16] para salir del banco de faders DCA y volver al banco previamente seleccionado. Otra alternativa es pulsar cualquier banco de "Navigation/Meter Bridge" para acceder directamente al banco de faders de su preferencia.

### <span id="page-29-0"></span>**5.0 EQ / PAN / 5.1 / DYNAMICS**

El área en miniatura situada sobre cada banda de canal muestra una curva de ecualizador (EQ), la posición del efecto panorámico (Pan), la posición de efecto panorámico surround 5.1 y el estado de Dynamics de dicho canal.

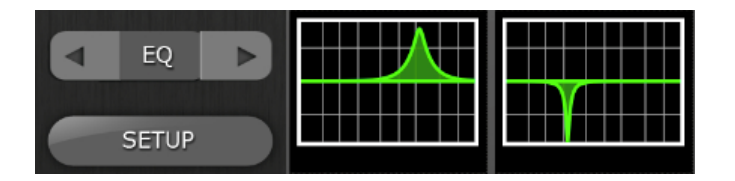

Los botones situados a la izquierda de las miniaturas se emplean para alternar entre los modos EQ, PAN, 5.1 y Dynamics, pulsando el botón de cursor izquierdo o derecho.

Nota: La opción 5.1 solo estará disponible cuando el modo surround esté activo en la consola. Esta función solo afecta a la CL con firmware V3 y superior.

#### <span id="page-29-1"></span>**5.1 EQ**

Cada canal de la consola serie CL tiene un ecualizador paramétrico (PEQ) específico. Las consolas serie CL también tiene ecualizadores gráficos (GEQ) que pueden asignarse (insertarse) en los canales de entrada o de salida. También se puede utilizar el ecualizador paramétrico de 8 bandas como alternativa a un GEQ.

Nota: La asignación de los ecualizadores gráficos a los canales y el montaje de los ecualizadores paramétricos de 8 bandas en el bastidor de ecualizador gráfico debe hacerse en la consola, ya que no es posible hacerlo en StageMix.

#### <span id="page-29-2"></span>**5.1.1 Curva del ecualizador en la ventana Mixer**

La sección de la curva del ecualizador en la ventana Mixer mostrará al usuario si en algún canal hay o no disponible un ecualizador gráfico o un ecualizador paramétrico de 8 bandas. Si en un canal hay un GEQ o un PEQ de 8 bandas además del PEQ específico de 4 bandas, el usuario podrá ver la curva de cualquiera de estos ecualizadores y acceder a la pantalla de edición cualquier tipo de EQ.

Los puntos verdes y azules debajo de cada curva de ecualizador indican los tipos de ecualizador disponibles en cada canal, la posición de inserción para el ecualizador gráfico o el PEQ de 8 bandas, así como el tipo de ecualizador visualizado en ese momento de dicho canal. Un punto verde indica un PEQ, y uno azul un GEQ. Si un canal dispone en ese momento de solamente el PEQ de 4 bandas específico, no aparecerán puntos debajo de la curva.

Cada canal de una consola CL tiene dos puntos de inserción y se pueden insertar GEQ o PEQ de 8 bandas en cualquiera de estos

puntos. Un punto azul o verde en la mitad del área en miniatura de EQ que representa un GEQ o PEQ de 8 bandas en la inserción 1. Un punto azul o verde en el lado derecho representan un GEQ o un PEQ de 8 bandas en la inserción 2. El punto verde del PEQ de 4 bandas específico siempre estará en el lado izquierdo del área de miniaturas.

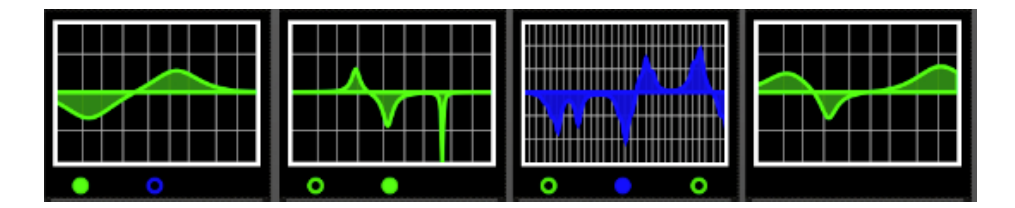

En el ejemplo precedente:

- El bus de mezcla 1 tiene un GEQ en la inserción 1, indicado por el punto azul en el centro debajo de la curva. El PEQ de 4 bandas específico se visualiza en este momento (el punto verde es sólido y la curva es verde).
- El bus de mezcla 2 tiene un PEQ de 8 bandas en la inserción 1 y el PEQ de 8 bandas se visualiza en este momento (el punto verde es sólido y la curva es verde).
- El bus de mezcla 3 tiene un GEQ en la inserción 8 y un PEQ de 8 bandas en la inserción 2. El GEQ se visualiza en este momento (el punto azul es sólido y la curva es azul).
- El bus de mezcla 4 solo tiene disponible el PEQ de 4 bandas específico (no aparecen puntos debajo de la curva).

#### <span id="page-30-0"></span>**5.1.2 Selección del PEQ o del GEQ**

En cualquier canal que presente puntos verdes o azules debajo de la curva del ecualizador, el usuario podrá seleccionar cualquiera de ellos para que aparezca pasando por el área de la curva del ecualizador.

#### <span id="page-30-1"></span>**5.1.3 Acceso a las pantallas de edición de los ecualizadores**

Para acceder a las pantallas de edición del PEQ o del GEQ, pulse en la curva del ecualizador para abrir la pantalla de edición del ecualizador pertinente.

- Si está visible una curva de PEQ específico, podrá acceder a la pantalla de edición del PEQ.
- Si está visible una curva de GEQ, podrá acceder a la pantalla de edición del GEQ.
- Si está visible una curva de PEQ de 8 bandas, podrá acceder a la pantalla de edición del PEQ de 8 bandas.

Nota: Podrá acceder a la pantalla de edición del ecualizador al retirar el dedo de la curva. Las acciones de pasar no permiten acceder a la pantalla de edición.

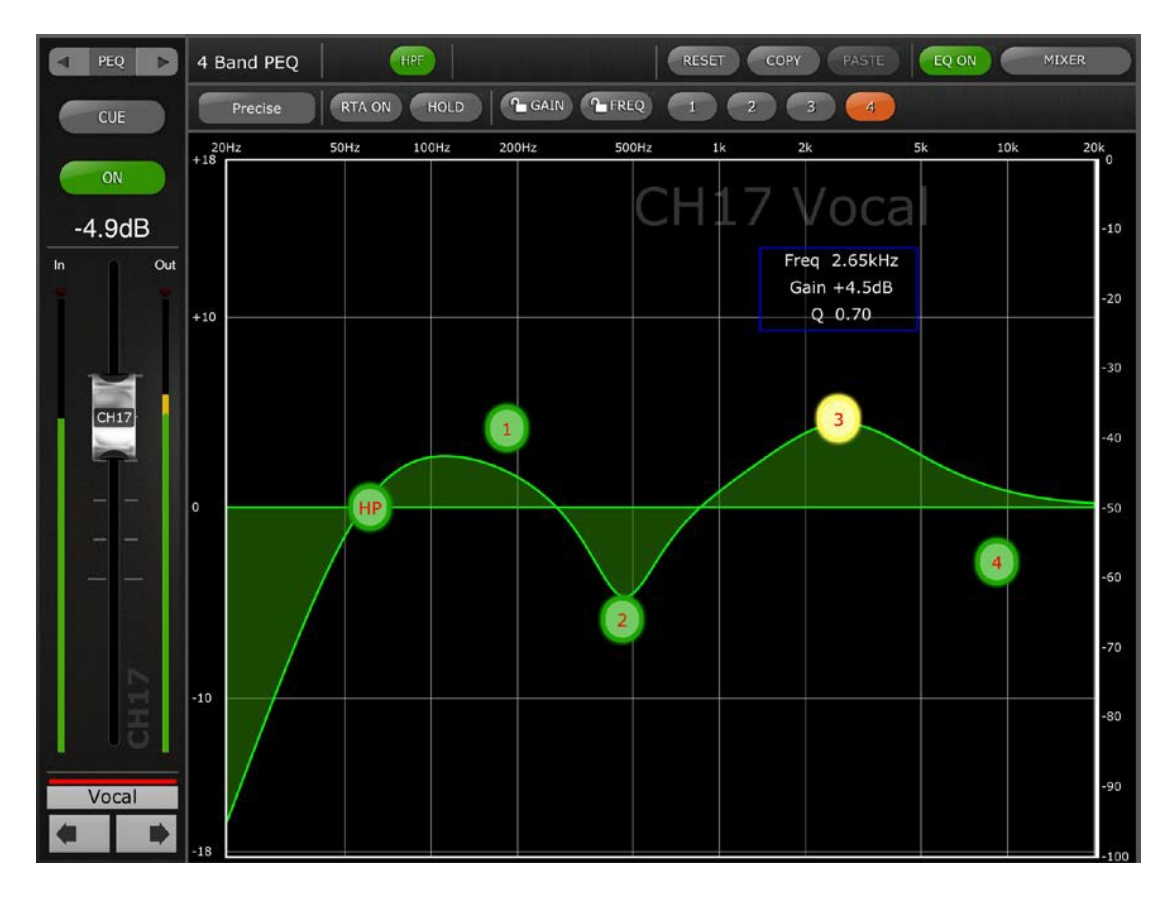

### <span id="page-31-0"></span>**5.2 Edición en el ecualizador paramétrico**

(La captura de pantalla anterior muestra la pantalla del editor del ecualizador con el firmware V4 de la consola CL.)

El nombre, color, fader, indicadores de nivel y botones [ON] y [CUE] se muestran en la columna izquierda. En la parte inferior izquierda verá los botones "anterior" y "siguiente" para navegar por los diferentes canales.

- Pulse y suelte cualquiera de estos botones para subir o bajar al siguiente canal disponible.
- Mantenga pulsado cualquier botón para acceder una matriz de botones que proporcionan navegación directa a cualquier canal de entrada o salida de la consola.

Los botones situados sobre la sección banda de canal proporcionan acceso directo a la pantalla de edición de Dynamics del canal seleccionado en ese momento. Si hay un GEQ o PEQ de 8 bandas asignado a ese canal, estos botones también proporcionarán acceso directo a la pantalla de edición de dichos ecualizadores. Si la consola está en modo surround, estos botones también proporcionarán acceso directo al editor de efecto panorámico 5.1. La navegación entre estas pantallas sigue este patrón:

PEQ <-> GEQ <-> 5.1 <-> DYN <-> PEQ <-> GEQ etc.

Nota: Los indicadores de entrada y de salida muestran los niveles de entrada y de salida de la sección del ecualizador.

Solamente se puede ajustar una banda del EQ paramétrico cada la vez. Pulse alguno de los círculos verdes para seleccionar la banda y esta aparecerá resaltada en amarillo. Las bandas de EQ en StageMix tienen las etiquetas siguientes:

HP = HPF (solo canales de entrada)

- 1 = Low Band (Banda baja)
- 2 = Low-Mid Band (Banda baja a media)
- 3 = High-Mid Band (Banda alta a media)
- 4 = High Band (Banda alta)

Se mostrarán los valores de Freq (Frecuencia), Gain (Ganancia) y Q (Ancho de banda) de la banda del ecualizador actualmente seleccionada.

La frecuencia y la ganancia pueden ajustarse arrastrando el círculo alrededor del gráfico. El ancho de banda se ajusta utilizando el gesto de "pellizco" del iPad: mantenga un dedo (o el pulgar) sobre la pantalla mientras acerca o aleja otro dedo del primero.

#### *CONSEJO*\_\_\_\_\_\_\_\_\_\_\_\_\_\_\_\_\_\_\_\_\_\_\_\_\_\_\_\_\_\_\_\_\_\_\_\_\_\_\_\_\_\_\_\_\_\_\_\_\_\_\_\_\_

*La forma más cómoda y precisa de ajustar Q es pellizcar verticalmente con el pulgar y el índice.*

Mientras se mueve una banda del ecualizador, el valor del parámetro se tornará amarillo para indicar que ha cambiado. Las flechas pequeñas muestran en qué dirección se debe mover la banda para devolverla a su posición anterior.

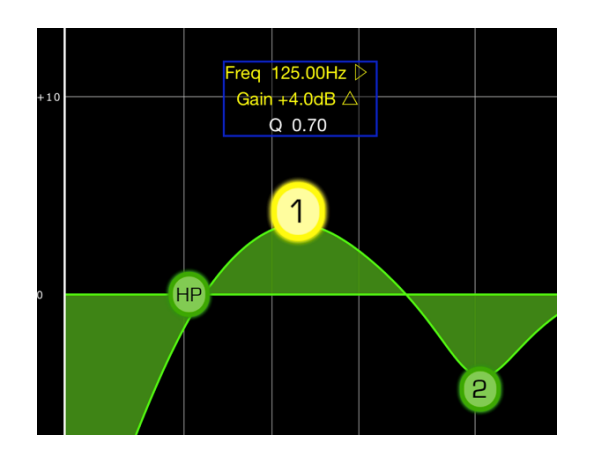

#### <span id="page-32-0"></span>**5.2.1 Bloqueo de ganancia y frecuencia**

En ciertos casos, puede ser necesario ajustar la ganancia sin alterar la frecuencia. O bien, ajustar la frecuencia sin cambiar la ganancia. En ambos casos, utilice las funciones "Gain Lock" (Bloquear ganancia) o "Frequency Lock" (Bloquear frecuencia). Estos botones se encuentran sobre el gráfico del ecualizador.

Los botones de "Lock" (bloqueo) afectan a las 4 bandas (pero no al HPF). Al ajustar una banda, el valor del parámetro bloqueado se torna rojo. La función de bloqueo se desactivará automáticamente al pasar a otro canal o al seleccionar una banda de EQ diferente.

#### <span id="page-33-0"></span>**5.2.2 HPF (Filtro de paso alto)**

Si en la pantalla de edición del EQ se selecciona cualquier canal de entrada, sobre el gráfico del ecualizador aparecerá un botón [HPF]. Pulse este botón para activar o desactivar el HPF. Si el botón está en verde, el HPF estará activado. HPF no tiene ningún parámetro de ganancia ni de ancho de banda: solamente de frecuencia.

La pendiente de HPF de un canal de entrada se puede ajustar entre -6 dB y -12 dB por octava pulsando los botones de la pantalla flotante sobre el punto HP.

Si en la pantalla de edición del EQ se selecciona cualquier canal de salida, el botón [HPF] solamente aparecerá si se asigna la banda 1 a la función HPF.

#### <span id="page-33-1"></span>**5.2.3 Bandas del EQ 1 y 4**

Las bandas 1 y 4 del ecualizador cuentan con opciones adicionales de tipo de banda. Ambas bandas pueden ser asignarse para funcionar como de shelving o de campana, y la banda 4 puede ser también un filtro de paso bajo (LPF). La banda 1 puede ser además un HPF para los canales Mix, Matrix y Stereo/Mono Master. Cuando se selecciona una de estas bandas, se muestran los botones adicionales correspondientes sobre el gráfico del EQ.

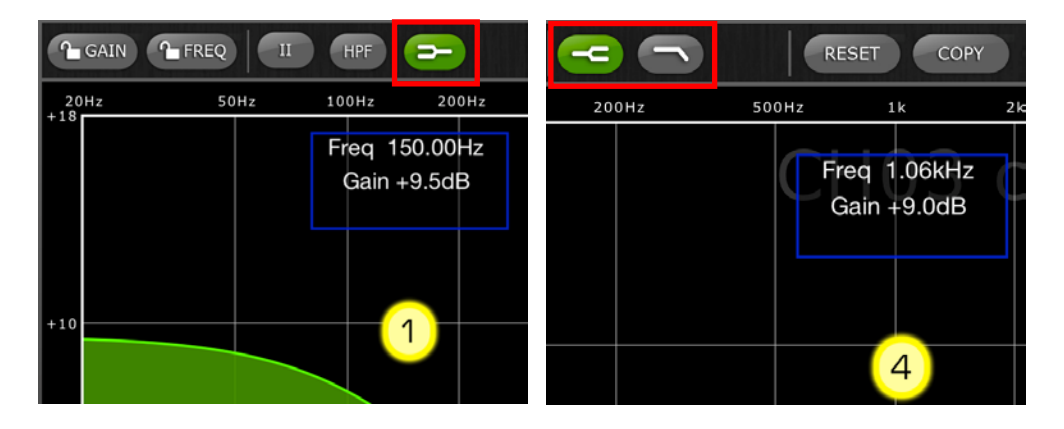

#### <span id="page-33-2"></span>**5.2.4 EQ ON**

El canal del ecualizador puede activarse o desactivarse con el botón [EQ ON] (EQ activado), situado junto a la esquina superior derecha de la pantalla del ecualizador. Estará en verde cuando el ecualizador esté activado. Si el ecualizador está desactivado, la curva del EQ estará en gris.

#### <span id="page-34-0"></span>**5.2.5 EQ RESET**

El botón [RESET], situado sobre la curva del ecualizador, permite restablecer el ecualizador a sus valores predeterminados o ponerlo a cero (Flat). Tras pulsar [RESET], se abrirá una ventana emergente de confirmación ("Are You Sure?") para que ejecute (o no) la acción.

- La selección de "Default EQ" restablecerá todos los parámetros del ecualizador correspondientes al canal seleccionado a sus valores predeterminados, incluidos los del HPF.
- La selección de "Flatten EQ" ajustará la ganancia de las bandas 1-4 a 0 dB, pero no cambiará los valores de ancho de banda y frecuencia.
- Si se selecciona "No" podrá cancelar esta función y salir de la pantalla.

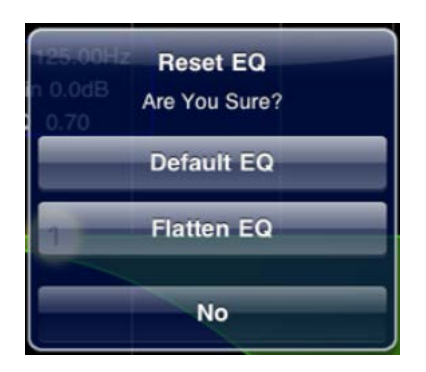

#### <span id="page-34-1"></span>**5.2.6 EQ TYPE**

Con el firmware V3 de la consola CL, el tipo de ecualizador predeterminado para cada PEQ es Type I (Tipo I). Puede cambiarlo por Type II pulsando el botón [II], situado sobre la pantalla de edición del EQ.

Con el firmware V4 de la consola CL, se encuentran disponibles cinco tipos distintos de ecualizador. Para cambiar el tipo de ecualizador, pulse el botón para que aparezca una ventana emergente:

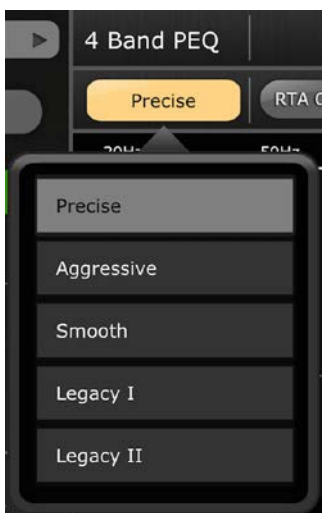

#### <span id="page-35-0"></span>**5.2.7 PEQ COPY/PASTE**

La configuración de los parámetros del EQ paramétrico puede copiarse y pegarse de un ecualizador paramétrico a otro. Pulse el botón [COPY] para copiar la configuración de parámetros del GEQ que tiene en pantalla. Desplácese hasta otro canal y pulse [PASTE].

Nota: El botón [PASTE] solamente surtirá efecto si se ha seleccionado un canal adecuado. Los PEQ de los canales de entrada solo se pueden copiar en otros canales de entrada y los PEQ de los canales de salida solo se pueden copiar en otros canales de salida.

#### <span id="page-35-1"></span>**5.2.8 RTA ON**

En la pantalla de edición del PEQ hay una función de analizador de tiempo real. El micrófono integrado del iPad se utiliza como fuente de entrada para el RTA. También se puede utilizar un micrófono externo conectado al jack de los auriculares. En nivel de ganancia se selecciona en la pantalla Setup (Configurar) (consulte [10.19\)](#page-84-0).

Cuando el botón [RTA ON] aparece resaltado con un fondo verde, se muestra un analizador en tiempo real de 61 bandas o 121 bandas como parte del gráfico de edición del ecualizador. El número de bandas utilizadas para el RTA puede seleccionarse en la pantalla Setup (Configurar); consulte el apartado [10.20.](#page-84-1) Esta función está indicada sobre todo para permitir que el ingeniero de sonido se desplace por el escenario e identifique frecuencias problemáticas en distintas ubicaciones, que seguidamente se podrían corregir mediante ecualizadores paramétricos o gráficos.

#### <span id="page-35-2"></span>**5.2.9 RTA HOLD**

Pulse el botón [HOLD] para habilitar esta función. El botón se resaltará con un fondo amarillo. El modo RTA HOLD se selecciona en la pantalla Setup (Configurar) (consulte [10.18\)](#page-83-6).

#### <span id="page-35-3"></span>**5.2.10 BAND BYPASS (Omisión de banda)**

Con el firmware V4 de la consola CL, cada una de las bandas del PEQ se puede omitir de forma independiente utilizando los botones etiquetados 1-4 sobre el área de edición. Los botones aparecerán resaltados en color naranja cuando se omite una banda.

Para salir de la ventana EQ y volver a la ventana Mixer (Mezclador), pulse el botón [MIXER] en la esquina superior derecha de la pantalla.
# <span id="page-36-0"></span>**5.3 EDICIÓN EN EL ECUALIZADOR GRÁFICO**

## Descripción general de GEQ

En la parte superior de la ventana de edición del GEQ podrá ver la curva completa del ecualizador gráfico conjuntamente con las posiciones de ganancia de las 31 bandas. Los puntos blancos representan la posición de cada una de las 31 bandas. (Estos puntos se transformarán en amarillos y aumentarán de tamaño al ser tocados en la sección de edición, a continuación.)

Los datos de RTA se muestran detrás de GEQ Overview (Descripción general de GEQ) cuando el RTA está activado en esta pantalla.

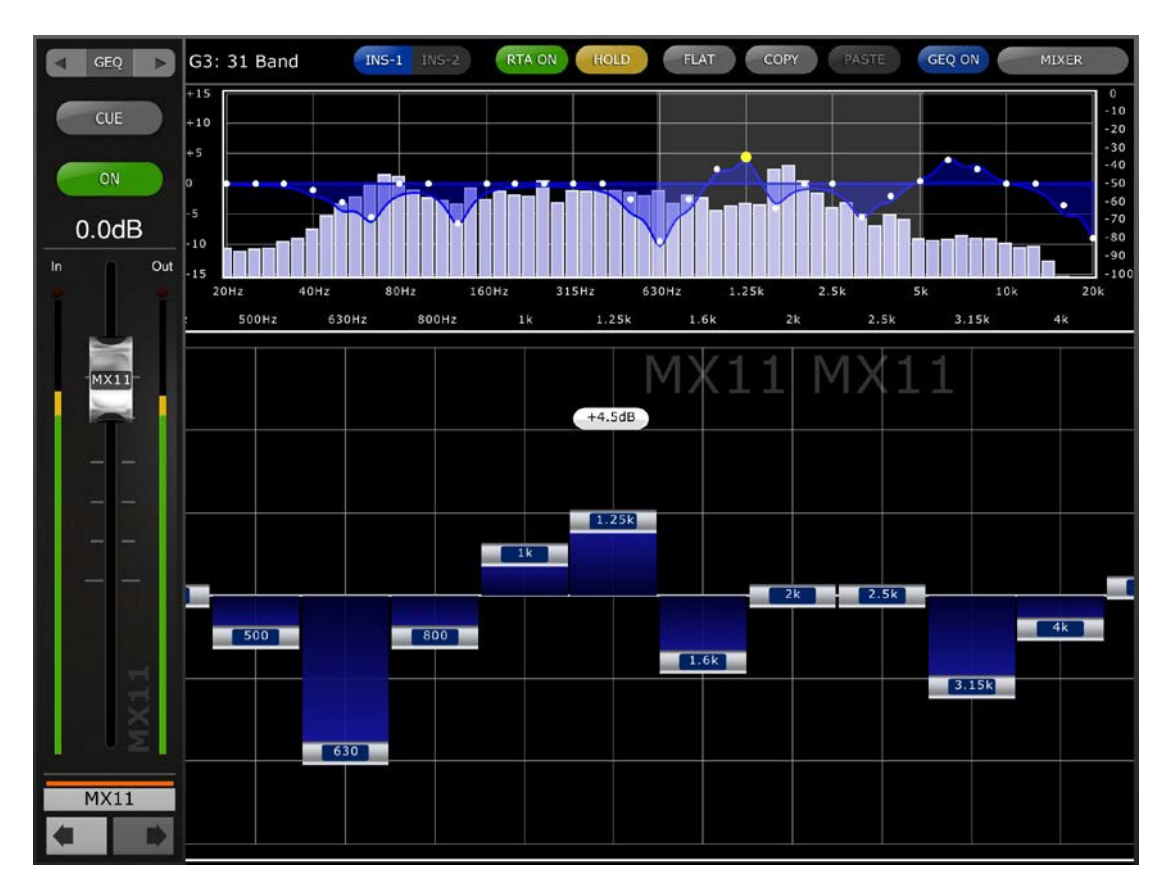

El nombre, color, fader, indicadores de nivel y botones [ON] y [CUE] se muestran en la columna izquierda. En la parte inferior izquierda verá los botones "anterior" y "siguiente" para navegar por los diferentes canales. Al pulsar estos botones solamente se podrá acceder a otros canales que tengan asignados ecualizadores gráficos.

Nota: Los indicadores de entrada y de salida muestran los niveles de entrada y de salida de la sección del ecualizador.

## **5.3.1 Navegación por la sección Overview del ecualizador gráfico**

Al pulsar en cualquier posición de la pantalla GEQ Overview, los faders del GEQ de la sección de edición se desplazarán hasta ese intervalo del GEQ (representado por un área gris claro en la pantalla). Al tocar el intervalo seleccionado en Overview y arrastrarlo hacia la izquierda

y hacia la derecha, los faders del GEQ se desplazarán por dicho intervalo.

## **5.3.2 Posición del bastidor**

En la esquina superior izquierda de la pantalla GEQ aparecerá la posición del bastidor del ecualizador gráfico del canal.

## **5.3.3 Tipo de ecualizador gráfico**

Junto a la posición del bastidor, el tipo de ecualizador gráfico está identificado como "31 Band" o "Flex 15". En el caso de GEQ Flex 15, una cifra mayor indica el número restante de bandas disponibles para dicho GEQ. Dado que cada banda se ajusta a partir de 0 dB, el número de bandas disponibles disminuirá. Este número se tornará rojo cuando ya no queden más bandas para editar.

## **5.3.4 Posición de la inserción**

El botón al lado de GEQ Type indica si se ha insertado el GEQ en la inserción 1 o en la 2. En el caso poco frecuente de tener GEQ insertados en las dos posiciones, se puede utilizar este botón para seleccionar uno de los dos GEQ.

## **5.3.5 RTA ON**

En la pantalla de edición del GEQ hay una función de analizador de tiempo real. El micrófono integrado del iPad se utiliza como fuente de entrada para el RTA. También se puede utilizar un micrófono externo conectado al jack de los auriculares. En nivel de ganancia se selecciona en la pantalla Setup (Configurar) (consulte [10.19\)](#page-84-0).

Cuando el botón [RTA ON] aparece resaltado con un fondo verde, se muestra un analizador en tiempo real de 61 bandas o 121 bandas como parte de la descripción general del ecualizador gráfico. El número de bandas utilizadas para el RTA puede seleccionarse en la pantalla Setup (Configurar); consulte el apartado [10.20.](#page-84-1)

## **5.3.6 RTA HOLD**

Pulse el botón [HOLD] para habilitar esta función. El botón se resaltará con un fondo amarillo. El modo RTA Hold se selecciona en la pantalla Setup (Configurar) (consulte [10.18\)](#page-83-0).

## **5.3.7 GEQ FLAT**

El botón [FLAT] restablece todas las bandas del GEQ a 0 dB. Antes de ejecutar esta función se abrirá un cuadro de diálogo de confirmación.

## **5.3.8 Copiar y pegar**

La configuración de los parámetros del GEQ puede copiarse y pegarse de un ecualizador gráfico a otro. Pulse el botón [COPY] para copiar la configuración de parámetros del GEQ que tiene en pantalla. Desplácese hasta otro canal que tenga asignado un GEQ y, a continuación, pulse [PASTE].

Nota: El botón [PASTE] solamente surtirá efecto si se ha seleccionado un GEQ adecuado. Solamente los GEQ de 31 bandas que utilizan un máximo de 15 podrán copiarse en un GEQ Flex 15. Los ajustes copiados de la consola de la serie CL no se pueden pegar en StageMix.

## **5.3.9 GEQ ON**

El botón [GEQ ON] de la esquina superior derecha de la pantalla permite activar o desactivar el ecualizador gráfico. Este botón será azul si el GEQ está activado, y gris si no lo está. Cuando el GEQ está desactivado, también la curva del mismo se tornará gris.

#### **5.3.10 Edición de bandas del ecualizador gráfico**

Los faders de la parte inferior de la pantalla del GEQ muestran cada banda del ecualizador a editar. Es posible editar varias bandas simultáneamente: en la pantalla podrá verse un máximo de 10 bandas cada vez. Toque los faders plateados de una o más bandas, y muévalos verticalmente para ajustar la ganancia de cada banda. El valor del parámetro de ganancia aparecerá en una pantalla flotante encima de cualquier fader del GEQ que esté tocando.

Nota: Los faders se tornarán transparentes, y no podrán accionarse cuando ya no haya más bandas restantes disponibles para un GEQ Flex 15.

## **5.3.11 Navegación por la sección de edición del ecualizador gráfico**

Además de emplearlos para desplazarse por la sección superior de GEQ Overview, las acciones de pasar pueden emplearse para navegar por las bandas del GEQ, en la sección inferior de edición.

Si ha accedido al GEQ Editor (Editor de GEQ) desde la ventana Mixer (Mezclador), pulse el botón [MIXER] en la esquina superior derecha de la pantalla para volver a la ventana Mixer.

Si ha accedido al GEQ Editor (Editor GEQ) desde la pantalla Rack (Bastidor), pulse el botón [X] en la esquina superior derecha para volver a la pantalla Rack.

## <span id="page-39-0"></span>**5.4 EDICIÓN DE PEQ DE 8 BANDAS**

Solamente se puede ajustar una banda del EQ paramétrico de 8 bandas cada vez. Pulse alguno de los círculos verdes para seleccionar la banda y esta aparecerá resaltada en amarillo. Las bandas del ecualizador aparecen etiquetadas como HP (filtro de paso alto), 1-8 y LP (filtro de paso bajo).

Además, se suministran tres filtros de banda eliminada, etiquetados como A, B y C.

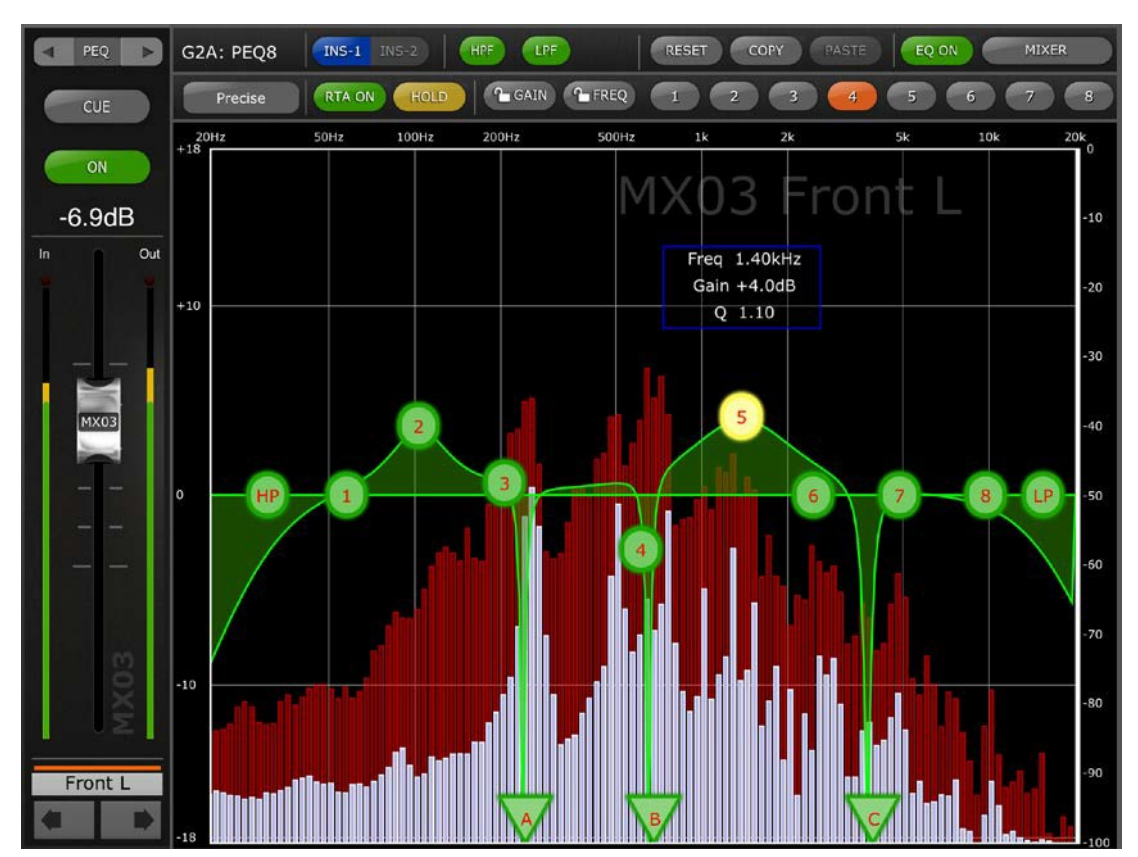

## **5.4.1 EQ TYPE (Tipo de ecualizador)**

Se encuentran disponibles cuatro tipos de ecualizador. Para cambiar el tipo de ecualizador, pulse en el botón para que se abra una ventana emergente:

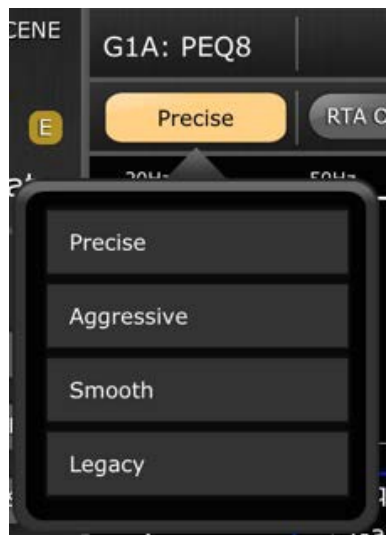

## **5.4.2 HPF (Filtro de paso alto)**

Aparecerá un botón [HPF] adicional en la parte superior del gráfico del ecualizador. Pulse este botón para activar o desactivar el HPF. Si el botón está en verde, el HPF estará activado. HPF no tiene ningún parámetro de ganancia ni de ancho de banda: solamente de frecuencia.

La pendiente del HPF se puede ajustar entre -6 dB, -12 dB, -18 dB y -24 dB por octava pulsando los botones de la pantalla flotante sobre el punto HP.

## **5.4.3 LPF (Filtro de paso bajo)**

Aparecerá un botón [LPF] adicional en la parte superior del gráfico del ecualizador. Pulse este botón para activar o desactivar el LPF. Si el botón está en verde, el LPF estará activado. HPF no tiene ningún parámetro de ganancia ni de ancho de banda: solamente de frecuencia.

La pendiente del LPF se puede ajustar entre -6 dB, -12 dB, -18 dB y -24 dB por octava pulsando los botones de la pantalla flotante sobre el punto LP.

## **5.4.4 EQ RESET**

El botón [RESET], situado sobre la curva del ecualizador, permite restablecer el ecualizador a sus valores predeterminados o ponerlo a cero (Flat). Tras pulsar [RESET], se abrirá una ventana emergente de confirmación ("Are You Sure?") para que ejecute (o no) la acción.

- La selección de "Default EQ" (Ecualizador por defecto) restablecerá todos los parámetros del ecualizador correspondientes al canal seleccionado a sus valores predeterminados, incluidos los de HPF.
- La selección de "Flatten EQ" ajustará la ganancia de las bandas 1-8 a 0 dB, pero no cambiará los valores de ancho de banda y frecuencia.
- Si se selecciona "No" podrá cancelar esta función y salir de la pantalla.

## **5.4.5 PEQ COPY/PASTE**

La configuración de los parámetros puede copiarse y pegarse de un ecualizador gráfico paramétrico de 8 bandas a otro. Pulse el botón [COPY] para copiar la configuración de parámetros del PEQ de 8 bandas que tiene en pantalla. Desplácese hasta otro canal y pulse [PASTE].

Nota: el botón [PASTE] (Pegar) solamente surtirá efecto si se ha seleccionado un canal adecuado con un PEQ de 8 bandas.

## **5.4.6 EQ ON**

El canal del ecualizador puede activarse o desactivarse con el botón [EQ ON] (EQ activado), situado junto a la esquina superior derecha de la pantalla del ecualizador. Estará en verde cuando el ecualizador esté activado. Si el ecualizador está desactivado, la curva del EQ estará en gris.

#### **5.4.7 Posición de la inserción**

El botón al lado del área de edición del PEQ de 8 bandas indica si se ha insertado el PEQ de 8 bandas en la inserción 1 o en la 2. En el caso poco frecuente de tener un PEQ de 8 bandas insertado en las dos posiciones, se puede utilizar este botón para seleccionar uno de los dos ecualizadores.

## **5.4.8 RTA ON**

En la pantalla de edición del PEQ de 8 bandas hay una función de analizador de tiempo real. El micrófono integrado del iPad se utiliza como fuente de entrada para el RTA. También se puede utilizar un micrófono externo conectado al jack de los auriculares. El nivel de ganancia se selecciona en la pantalla Setup (Configurar) (consulte [10.19\)](#page-84-0).

Cuando el botón [RTA ON] aparece resaltado con un fondo verde, se muestra un analizador en tiempo real de 61 bandas o 121 bandas como parte del gráfico de edición del PEQ de 8 bandas. El número de bandas utilizadas para el RTA puede seleccionarse en la pantalla Setup (Configurar); consulte el apartado [10.20.](#page-84-1)

## **5.4.9 RTA HOLD**

Pulse el botón [HOLD] para habilitar esta función. El botón se resaltará con un fondo amarillo. El modo RTA Hold se selecciona en la pantalla Setup (Configurar) (consulte [10.18\)](#page-83-0).

## **5.4.10 Bloqueo de ganancia y frecuencia**

En ciertos casos, puede ser necesario ajustar la ganancia sin alterar la frecuencia. O bien, ajustar la frecuencia sin cambiar la ganancia. En ambos casos, utilice las funciones "Gain Lock" (Bloquear ganancia) o "Frequency Lock" (Bloquear frecuencia). Estos botones se encuentran sobre el gráfico del ecualizador.

Los botones de bloqueo afectan a las 4 bandas (pero no al HPF, LPF o los 3 filtros de banda eliminada). Al ajustar una banda, el valor del parámetro bloqueado se torna rojo. La función de bloqueo se desactivará automáticamente al pasar a otro canal o al seleccionar una banda de EQ diferente.

#### **5.4.11 BAND BYPASS**

Cada una de las bandas del PEQ de 8 bandas se puede omitir de forma independiente utilizando los botones etiquetados 1-8 sobre el área de edición. Los botones aparecerán resaltados en color naranja cuando se omite una banda.

## **5.4.12 NOTCH FILTERS**

El PEQ de 8 bandas incluye tres filtros de banda eliminada, etiquetados como A, B y C. Los botones con forma de triángulo en la parte inferior del área de edición representan los tres filtros de banda eliminada.

Deslice estos botones horizontalmente para seleccionar la frecuencia de banda eliminada. Una pantalla flotante sobre el botón mostrará los valores de frecuencia y ancho de banda.

El botón [ON] en la pantalla flotante se utiliza para habilitar el filtro de banda eliminada.

Cuando hay un filtro de banda eliminada seleccionado y su botón está resaltado en amarillo, el valor de ancho de banda de dicho gesto se puede ajustar utilizando un gesto de pellizco.

Si ha accedido al 8-Band PEQ Editor (Editor de PEQ de 8 bandas) desde la ventana Mixer (Mezclador), pulse el botón [MIXER] en la esquina superior derecha de la pantalla para volver a la ventana Mixer.

Si ha accedido al 8-Band PEQ Editor (Editor PEQ de 8 bandas) desde la pantalla Rack (Bastidor), pulse el botón [X] en la esquina superior derecha para volver a la pantalla Rack.

#### **5.5 PANORÁMICA DE BUSES STEREO**

Si se ha seleccionado el modo PAN mediante los botones descritos en la sección 5.0, las 8 imágenes en miniatura presentarán un fader que indicará la posición de Pan con respecto a los buses estéreo de cada canal. El valor numérico de la posición de Pan aparecerá encima de cada fader.

Pulse dos veces en el fader para situar la posición de Pan en el centro.

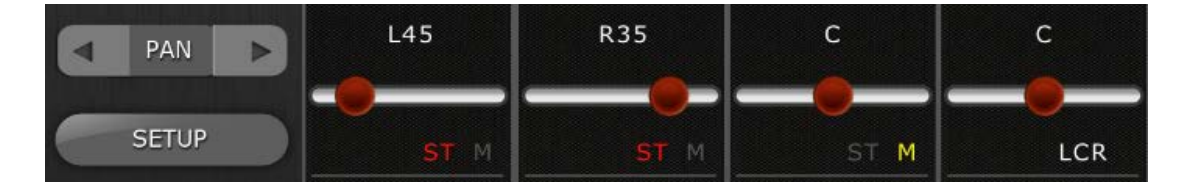

El texto indicará si cada canal está asignado a los buses ST, Mono o LCR.

- Se indicará "ST" en rojo si el canal está asignado al bus Stereo.
- Se indicará "M" en amarillo si el canal está asignado al bus Mono.
- Se indicará "LCR" en blanco si el canal está asignado a LCR.

Pulse estas etiquetas de texto para abrir una ventana emergente que le permite de editar las asignaciones realizadas a estos buses.

## **5.5.1 Balance**

Las entradas estéreo 1-8 pueden asignarse al modo Pan o Balance en la consola de la serie CL. Si un canal de entrada estéreo está en modo Balance, debajo del fader Pan se indicará "BAL". El fader Pan se utiliza para ajustar el balance.

Si no se indica "BAL", los canales de entrada estéreo están en modo Pan normal. En el modo Pan, la posición Pan a la derecha y a la izquierda del canal de entrada estéreo se puede ajustar de manera independiente. En este modo, aparecerá un botón indicando [L] o [R] sobre el fader Pan. Pulse este botón para alternar entre la izquierda y la derecha del canal de entrada estéreo para ajustar la posición Pan de cada lado.

Los buses Mix y Matrix permiten controlar el balance cuando están configurados como pares estéreo. "BAL" aparecerá debajo del fader Pan si algún bus Mix o Matrix está configurado como par estéreo.

#### **5.6 SURROUND PAN (Modo Surround)**

Cuando el modo Surround está activo en la consola, la imagen de miniatura de cada canal mostrará la posición de la señal del canal dentro del campo envolvente cuando se ha seleccionado el modo 5.1 en StageMix.

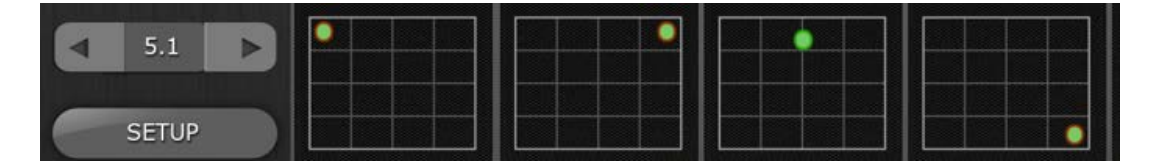

Pulse cualquiera de las miniaturas de Surround Pan de la ventana Mixer (Mezclador) para acceder a la pantalla de edición de Surround Pan.

## **5.6.1 Edición de Surround Pan – Canales de entrada mono**

En la pantalla Surround Pan Editing, desplace el punto de efecto panorámico alrededor del gráfico de edición para situar la señal en el campo envolvente.

Cuando un canal tiene un "panoramizado duro" a una salida específica (L, C, R, Ls, Rs o LFE), aparecerá un círculo rojo alrededor del borde del punto de efecto panorámico.

Hay disponibles botones de icono de altavoz alrededor de la parte exterior del gráfico de efecto panorámico envolvente para activar o desactivar las asignaciones de salida del canal actual.

## **5.6.2 Edición de Surround Pan – Canales de entrada estéreo**

Cuando se selecciona un canal de entrada estéreo, habrá disponibles puntos independientes para controlar los lados izquierdo y derecho del canal de entrada estéreo. Desplace los puntos de efecto panorámico L y R alrededor del gráfico de edición para situar las señales izquierda y derecha en el campo envolvente. Ambos puntos se pueden desplazar al mismo tiempo.

Hay disponibles botones de icono de altavoz alrededor de la parte exterior del gráfico de efecto panorámico envolvente para activar o desactivar las asignaciones de salida del canal actual. Estas asignaciones afectarán al lado del canal de entrada estéreo que aparezca actualmente resaltado en amarillo.

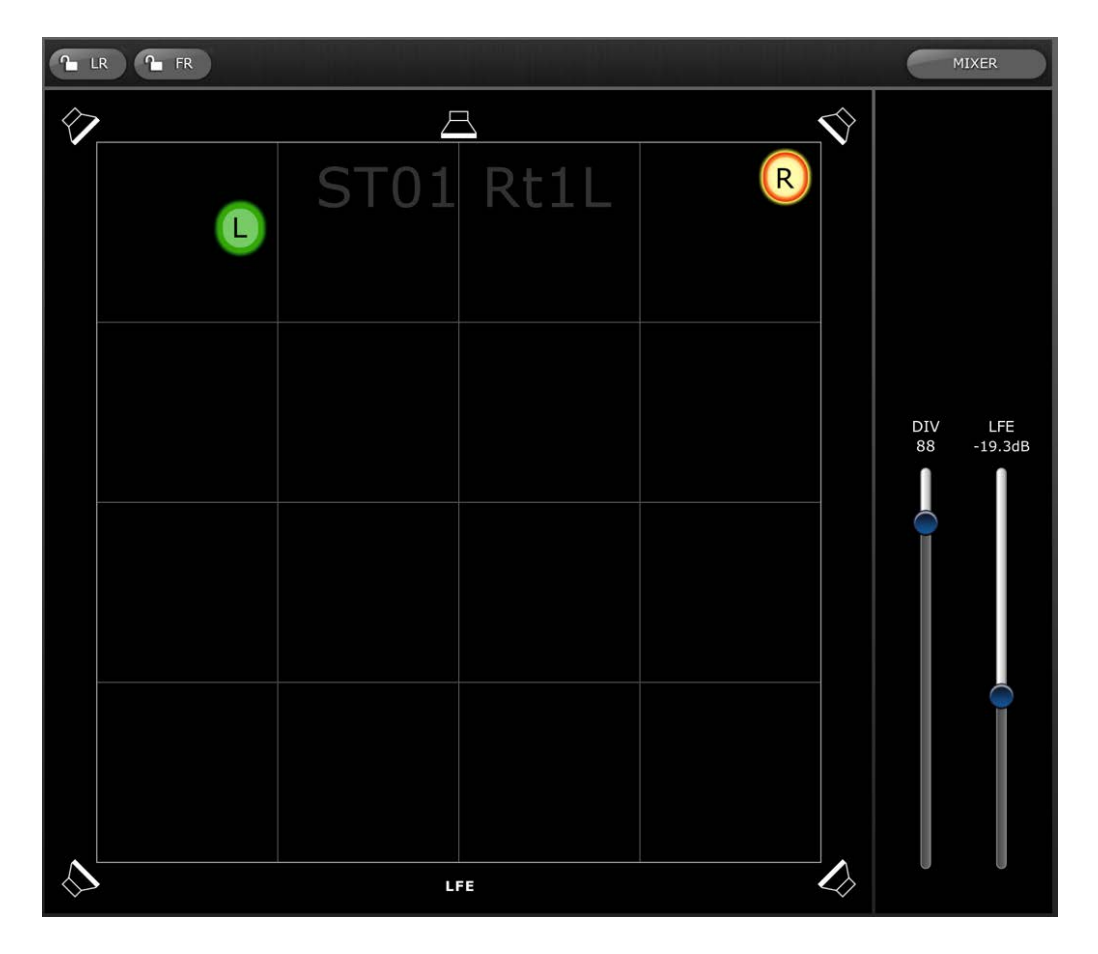

## **5.6.3 Bloqueo de L/R y F/R**

Los botones de la parte superior de la pantalla Surround Pan Editing permiten bloquear el efecto panorámico L/R (izquierda/derecha) o F/R (frontal/posterior).

Cuando el botón [L/R] está rojo, el punto de efecto panorámico envolvente no se puede desplazar en la dirección izquierda o derecha. Solo se permite movimiento en las direcciones al frente/atrás.

Cuando el botón [F/R] está rojo, el punto de efecto panorámico envolvente no se puede desplazar en las direcciones al frente o atrás. Sólo se permite el movimiento en las direcciones izquierda/derecha.

#### **5.6.4 Divergencia y nivel LFE**

Los mandos deslizantes a la derecha del gráfico de efecto panorámico envolvente permiten ajustar los parámetros de divergencia y nivel LFE.

## **5.7 PROCESADORES DYNAMICS**

Cuando el modo DYN está seleccionado mediante los botones que se describen en la sección 5.0, se puede ver el estado de los dos procesadores dinámicos del canal:

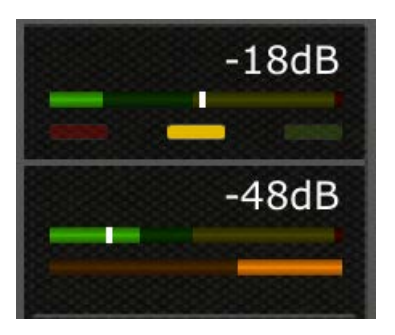

Dynamics 1 se muestra en la parte superior de la miniatura con Dynamics 2 en la parte inferior. (Los canales de salida solo tienen Dynamics 1).

El valor del parámetro de umbral de cada procesador Dynamics se muestra tanto numérica como gráficamente a través de una línea vertical blanca.

Una barra de contador horizontal muestra el nivel de entrada de cada procesador Dynamics moviéndose de izquierda a derecha. Esta barra aparece atenuada si el procesador Dynamics está desactivado.

De manera alternativa, esta barra de contador horizontal puede mostrar el nivel de la señal de entrada de disparo que va a un procesador Dynamics. Esto se puede seleccionar para todos los canales de manera global mediante una preferencia en la ventana SETUP: Mostrar introducción de clave para contadores Dynamics (consulte el apartado [10.17\)](#page-83-1).

Para todos los tipos de dinámica, excepto para Gates, una barra de contador horizontal naranja muestra la cantidad de reducción de ganancia, moviéndose de derecha a izquierda. Esta barra no está visible si el procesador Dynamics está desactivado.

En Gates, para indicar el estado de una de las puertas, aparecen barras de tres colores: verde, amarillo y rojo. Solo una de las tres barras estará iluminada en función del estado de abierta/cerrada de la puerta.

#### Tipo de procesador Dynamics

Cuando alguna de las secciones de Dynamics esté asignada a un tipo de dinámica que no sea Gate o Compressor, se mostrará texto para indicar el tipo de dinámica. Las etiquetas de texto son las siguientes:

DUCK = Ducker (reductor) EXP = Expander (expansor) DeES = DeEsser (supresor de eses) CMPND = Compander

## **5.8 EDICIÓN DEL PROCESADOR DYNAMICS**

Pulse cualquiera de las miniaturas de Dynamics de la ventana Mixer (Mezclador) para acceder a la pantalla de edición de Dynamics.

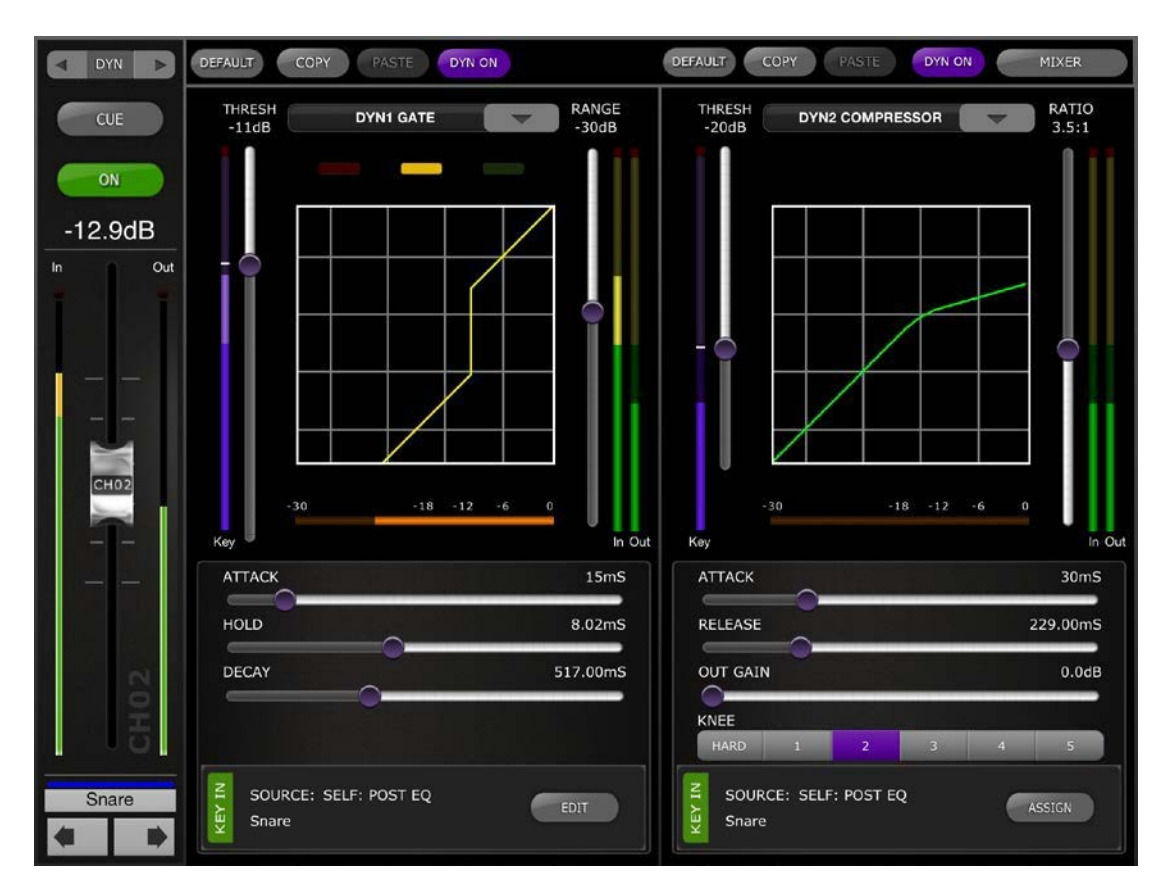

La parte izquierda de esta pantalla (Channel Strip) es idéntica a la pantalla de edición del ecualizador con el deslizador del canal, el botón de encendido, el botón Cue, los contadores de entrada y salida, el nombre del canal y los botones de color y navegación.

Dynamics 1 y Dynamics 2 se pueden ver y editar simultáneamente en la pantalla de edición de Dynamics. Aparece una curva gráfica por cada procesador Dynamics que muestra cómo afectan al comportamiento de dicho procesador los parámetros no basados en tiempo. Debajo de cada curva se muestra un indicador de reducción de ganancia.

## **5.8.1 Default (Predeterminado)**

El botón [DEFAULT] restablece los parámetros de dinámica a la configuración original del tipo actual de procesador de dinámica.

## **5.8.2 Copiar y pegar**

El botón [COPY] copia los ajustes del procesador de dinámica. Esto incluye el tipo de procesador de dinámica y los valores de sus parámetros. El botón [PASTE] pega los ajustes en un procesador de dinámica de cualquier canal.

Nota: No es posible copiar los ajustes de un procesador de dinámica a un procesador de dinámica que no permita que se le asigne ese tipo de procesador (por ejemplo, no se puede asignar un Gate al procesador Dynamics 2). Si ese es el caso, el botón [PASTE] aparecerá atenuado e inactivo.

#### **5.8.3 Dynamics activado**

El botón. [DYN ON] activa y desactiva el procesador Dynamics. Este botón será morado si está activado, y gris si no lo está.

## **5.8.4 Tipo de Dynamics**

El botón que aparece sobre cada vista de curva de Dynamics permite seleccionar el tipo de Dynamics.

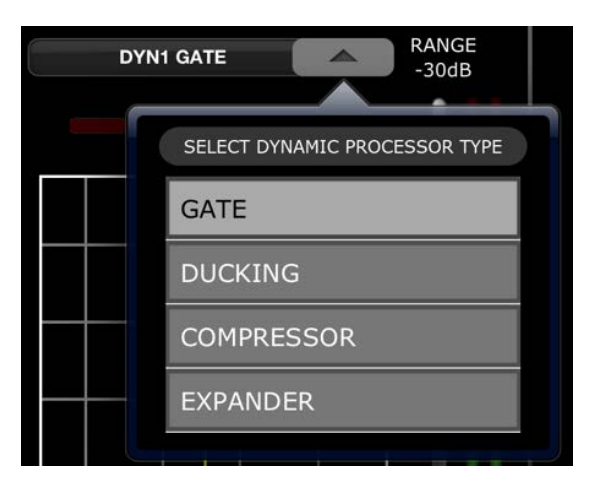

Pulse este botón y, a continuación, seleccione el tipo de procesador en el menú desplegable.

## **5.8.5 Threshold (Umbral)**

Todos los procesadores Dynamics tienen un parámetro Threshold. El valor de este parámetro se establece utilizando el control deslizante vertical situado a la izquierda de la vista de curva de Dynamics. Junto al control deslizante Threshold aparece un contador que muestra el nivel de señal de entrada (Key In). De manera predeterminada, la señal de entrada es la señal del propio canal (Self), después del ecualizador. Pero si la señal de entrada se cambia a cualquier otra señal, en este contador se mostrará el nivel de esa señal.

#### **5.8.6 Rango y ratio**

En función del tipo de procesador Dynamics, los parámetros de rango y ratio se podrán ajustar mediante el control deslizante vertical situado a la derecha de la curva de Dynamics.

Los indicadores de entrada y salida aparecen a la derecha de ese control deslizante vertical. En el indicador de entrada se muestra el nivel de la señal que entra en cada procesador de dinámica y en el de salida se muestra el nivel de la señal después del procesamiento de dinámicas.

#### **5.8.7 Otros parámetros de dinámicas**

Los demás parámetros de procesamientos de dinámicas se ajustan mediante los controles deslizantes horizontales que hay debajo de cada curva de dinámica.

En el caso de los procesadores Compressor y Expander, el valor del parámetro Knee se selecciona mediante un conjunto de botones que van de Hard a 5.

#### **5.8.8 Key In**

El valor de Key In Source (Origen de entrada) se muestra en la parte inferior de cada sección de Dynamics.

Para Dynamics 1 (Dinámica 1), se encuentra disponible una Key In Filter (Clave en filtro). Pulse el botón [EDIT] para editar los parámetros de Key In Filter.

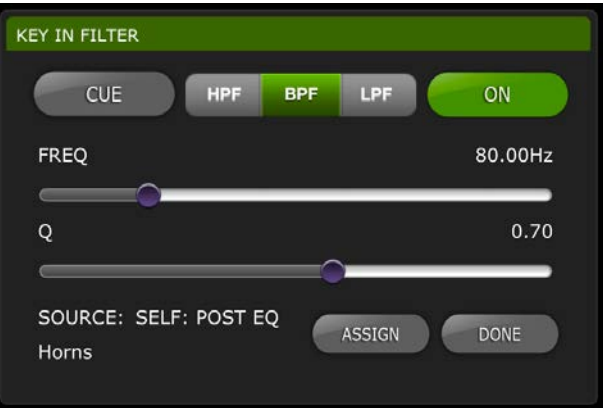

[CUE]: Pulse este botón para escuchar la señal de entrada [HPF]/[BPF]/[LPF]: Estas son las tres opciones para seleccionar el tipo de Key In Filter.

[ON]: Este botón se utiliza para activar Key In Filter.

Pulse el botón [ASSIGN] para acceder a una ventana emergente que permite seleccionar el valor de Key In Source.

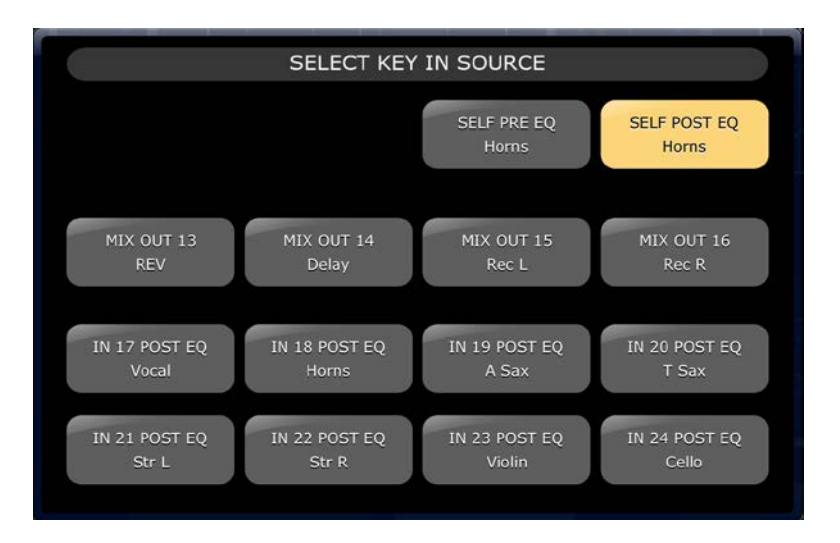

# **6.0 OUTPORTS (Puertos de salida)**

El botón OUTPORTS permite acceder a las siguientes funciones:

- Retardos puerto de salida
- Fase de puerto de salida
- Ganancia de puerto de salida

Para entrar en este modo, pulse el botón [OUTPORTS], situado a la izquierda de la ventana Mixer. Vuelva a pulsar el botón [OUTPORTS] para salir de este modo.

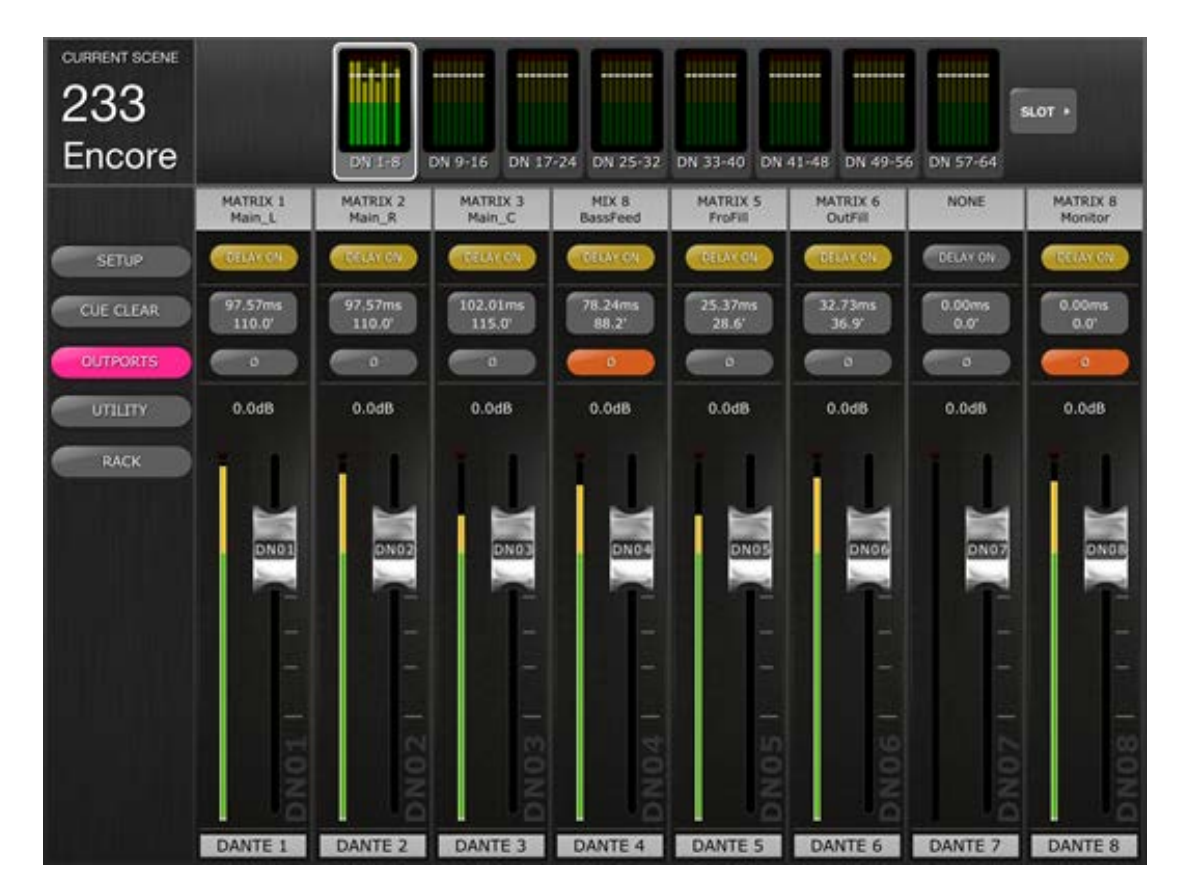

## **6.1 Navegación**

Cuando el botón [OUTPORTS] está activo (resaltado en rosa oscuro), el área Navigation/Meter Bridge (Navegación/Puente de vúmetro) cambia para mostrar bancos de puertos de salida. Pulse cualquiera de los bloques "Navigation/Meter Bridge" (Navegación/Puente de vúmetro) para seleccionar el banco de canales que vaya a visualizar y controlar en las bandas de canales siguientes.

Los botones situados a la derecha y a la izquierda de Navigation/Meter Bridge proporcionan acceso a otro conjunto de bancos de puertos de salida.

## **6.2 Identificación de puerto de salida**

En la parte inferior de cada banda de canal se muestra el nombre del puerto de salida físico. Este elemento es solo para visualización y no se puede editar. En el mando del fader también se muestra una abreviatura del nombre del puerto de salida.

El número del bus de salida (por ejemplo Matrix 1) asignado a cada puerto de salida se muestra en la parte superior de cada banda de canal. El nombre de cada bus de salida se muestra debajo de su número.

#### **6.3 Delay On (Retardo activado)**

Pulse [DELAY ON] en cada banda de canal para cambiar el estado de activado/desactivado del retardo de cada puerto de salida. El botón será amarillo cuando el retardo esté activado.

#### **6.4 Visualización del tiempo de retardo**

El valor del tiempo de retardo actual de cada puerto de salida se muestra en un botón. El valor superior siempre se muestra en milisegundos. Debajo del valor de ms, el valor del retardo se muestra también en metros, pies, muestras o cuadros. La elección depende de la escala de retardo seleccionada en ese momento.

Nota: Si en la escala de retardo está seleccionado ms, solamente se mostrará el valor ms.

Pulse este botón para editar el valor del tiempo de retardo (consulte el apartado  $6.7$ )

#### **6.5 Fase de puerto de salida**

En cada banda de canal de puerto de salida hay disponible un botón Phase (Fase). El ajuste Phase se puede editar pulsando este botón. El fondo del botón será de color gris cuando el ajuste Phase es normal, y se tornará naranja cuando el ajuste Phase se invierte.

#### **6.6 Ganancia de puerto de salida**

El fader de cada banda de canal permite ajustar el valor de Ganancia de puerto de salida en incrementos de 1 dB. El valor de ganancia siempre se muestra sobre cada fader. Se pueden realizar ajustes precisos pulsando en el valor dB. Esto puede hacer que aparezca una ventana emergente que permite ajustar el valor de la ganancia en incrementos de 0,1 dB pulsando las flechas arriba y abajo.

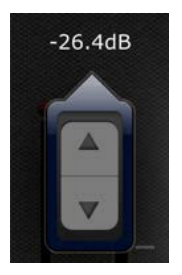

## <span id="page-51-0"></span>**6.7 Editor del tiempo de retardo**

Pulse en cualquiera de los botones de visualización del tiempo de retardo para acceder al Editor del tiempo de retardo. El botón del canal de puerto de salida que se esté editando se resaltará en rosa oscuro.

Se mostrarán el puerto de salida y el bus de salida con su nombre que estén seleccionados en ese momento.

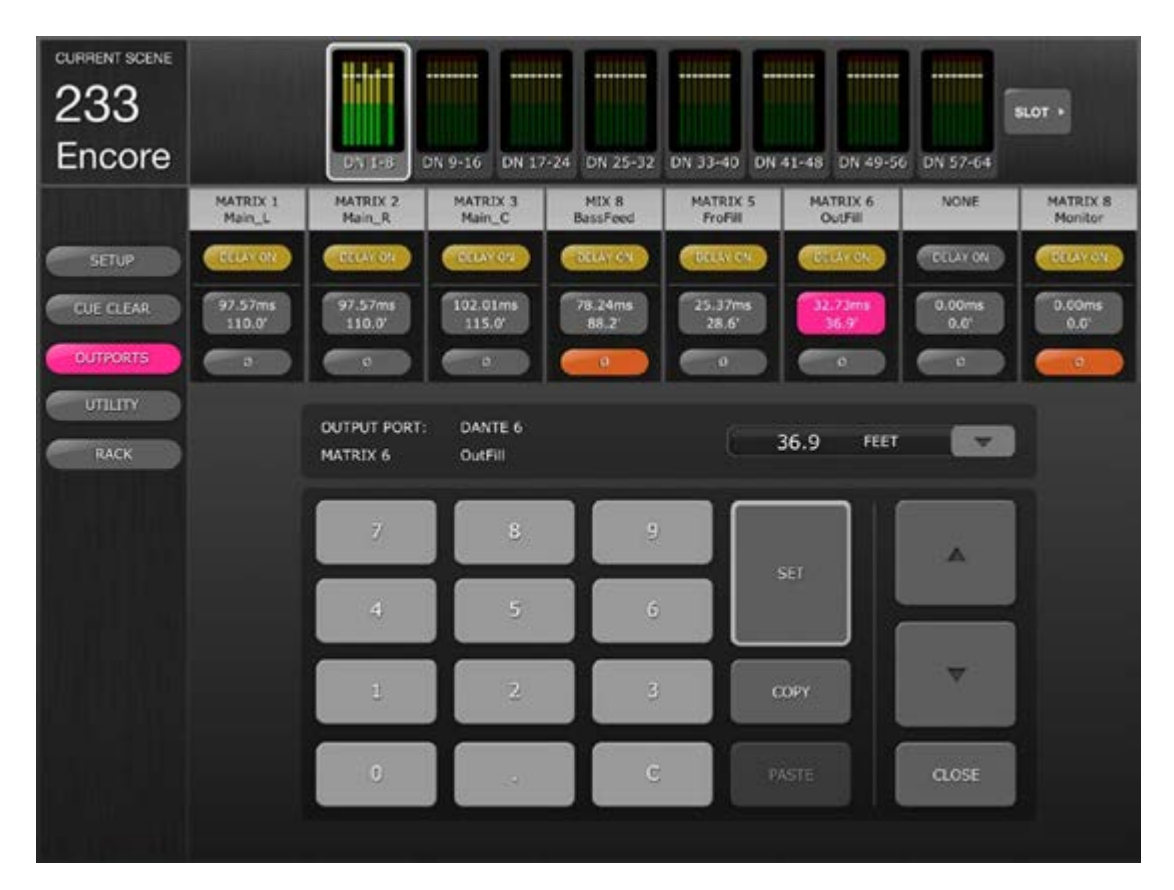

## **6.7.1 Delay Scale (Escala de retardo)**

La escala de retardo que esté seleccionada en ese momento se mostrará junto a la etiqueta de puerto de salida. Pulse el botón de flecha abajo para acceder a una ventana emergente que permite seleccionar las siguientes opciones para la escala de retardo:

- Metros
- **Pies**
- **Muestras**
- ms
- Cuadros

#### **6.7.2 Teclado numérico**

Pulse los números del teclado numérico y aparecerán en el formato especificado en la escala de retardo. El valor aparecerá en rojo mientras se están escribiendo los números. Pulse [SET] para enviar el valor al puerto de salida seleccionado en ese momento.

## **6.7.3 Valores de tiempo de retardo nudge**

Pulse los botones de flecha arriba y flecha abajo para incrementar o disminuir el valor del tiempo de retardo seleccionado actualmente unidad a unidad. Pulse y mantenga pulsado uno de estos botones para ajustar estos valores de forma continua.

#### **6.7.4 Copiar el valor del tiempo de retardo**

Pulse el botón [COPY] para copiar el valor del tiempo de retardo actual en un búfer.

Nota: El valor no se puede copiar mientras se están escribiendo números desde el teclado numérico, es decir, mientras aparecen en rojo.

#### **6.7.5 Pegar el valor del tiempo de retardo**

Pulse el botón [PASTE] y el valor del búfer Copiar tiempo de retardo se pegará en el canal que esté seleccionado en ese momento.

Nota: Si la escala de retardo ha cambiado desde que se copió el tiempo de retardo, ya no estará disponible para pegarse.

#### **6.7.6 Cerrar el Editor del tiempo de retardo**

Pulse el botón [CLOSE] para cerrar el editor del tiempo de retardo y volver a la pantalla del fader Ganancia de puerto de salida.

## **6.7.7 Asignación de patches a puertos de salida**

Para acceder a la vista Output Port Patch, toque dos veces en la etiqueta de cualquier bus de salida (por ejemplo, Matrix 1) en la parte superior de la banda de canal del puerto de salida. Se abrirá la vista Output Port Patch del puerto de salida seleccionado.

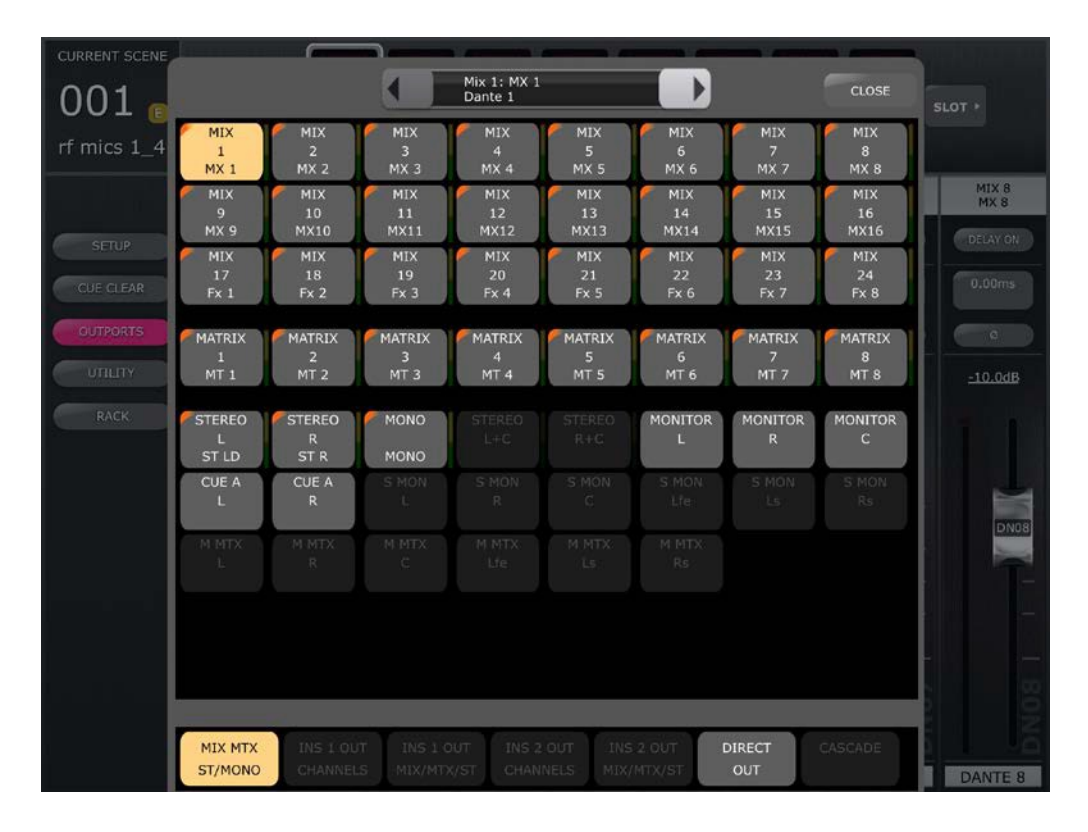

Si ya hay un patch asignado, este se mostrará en la vista del patch en la cuadrícula del botón de patch y también en la línea superior de la ventana pequeña de la parte central superior de la vista de patch; la segunda línea mostrará el puerto de salida seleccionado.

En el siguiente ejemplo, la línea superior indica que (Mix1) es el origen actual del patch del puerto de salida seleccionado (Dante 1).

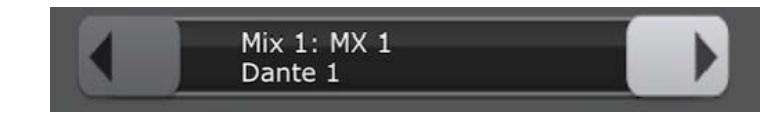

Para cambiar a otro puerto de salida, utilice las flechas izquierda/derecha situadas a ambos lados de esta ventana. Para ir directamente a un puerto de salida específico, pulse y mantenga pulsada cualquiera de las flechas. Se abrirá una ventana emergente en la que podrá seleccionar el puerto de salida.

Para editar el origen del patch del puerto de salida seleccionado, seleccione primero un tipo de bus de salida en la línea inferior de la vista.

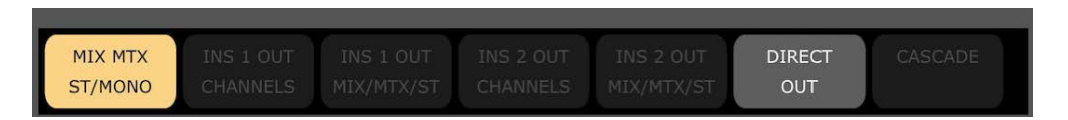

Después de haber seleccionado el tipo de salida, toque el número de salida deseado en la cuadrícula.

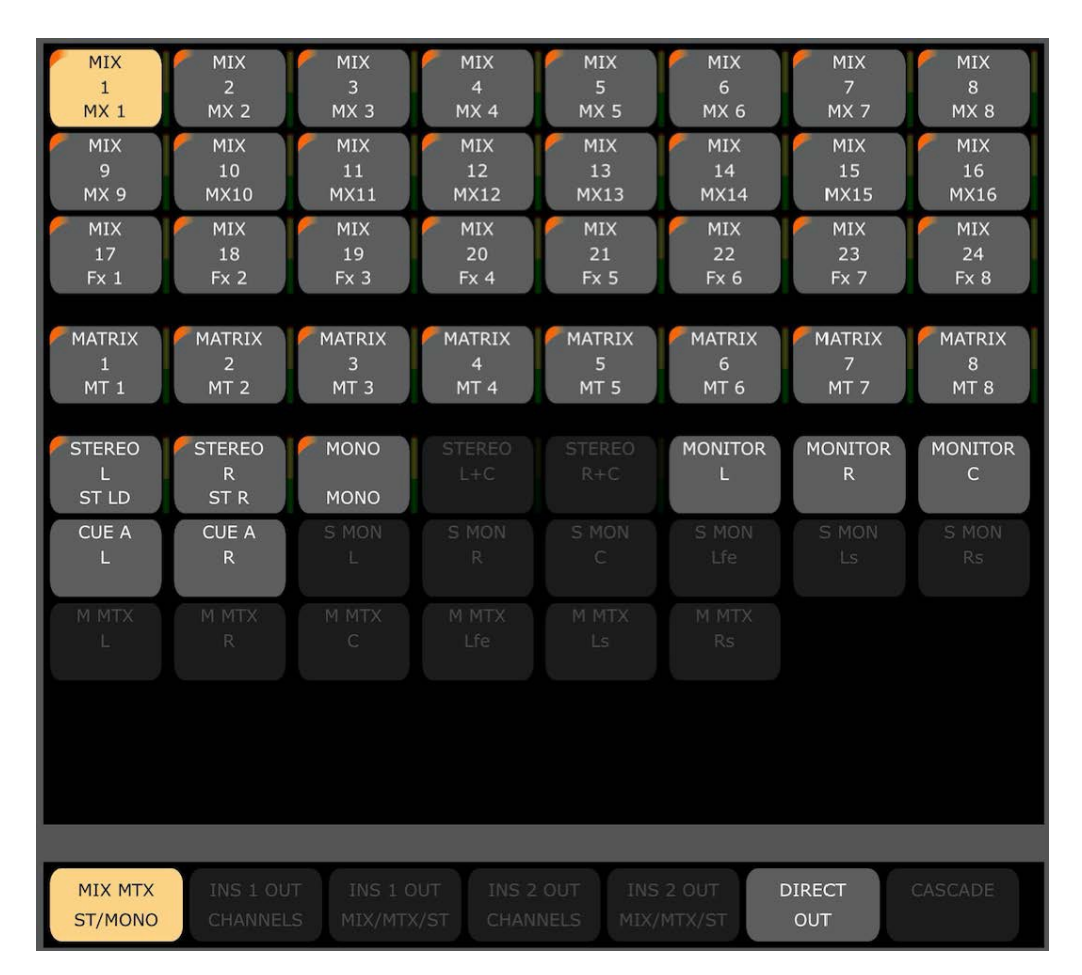

La cuadrícula muestra cada canal de salida con su tipo y número en cada botón. Si se ha asignado un nombre al canal, este aparece junto con el color de canal, si procede. Para el tipo de buses de salida Mix/Mtx/Mono/ST, se muestra un contador de salida a la izquierda de cada botón.

Puede que aparezca un mensaje de confirmación del cambio de patch. Esto dependerá de los ajustes de Patch Confirmation definidos en User Preferences en la consola de mezclas conectada.

Las opciones disponibles de patch varían en función del tipo de puertos de salida seleccionado y de si está activada la opción Surround Mode. Los tipos y los botones de patch que no están disponibles se muestran atenuados.

Pulse el botón [CLOSE] en la esquina superior derecha para salir de la vista Output Port Patch.

# **7.0 UTILITY (Utilidad)**

Para entrar a este modo, pulse el botón [UTILITY], situado a la izquierda de la pantalla Mixer.

Las fichas de la parte inferior de la pantalla UTILITY proporcionan acceso a las siguientes funciones:

## [MUTE/TAP]

- MUTE GROUP MASTERS
- TAP TEMPO

[OSCILLATOR]

• OSCILLATOR

[RECORDER]

• USB MEMORY RECORDER

Para salir del modo UTILITY, pulse el botón [UTILITY], otro botón de modo, o cualquier banco de "Navigation/Meter Bridge".

## **7.1 MUTE GROUP MASTER (Grupo de silenciamiento principal)**

Hay 8 botones que funcionan como conmutadores principales de los grupos de silenciamiento de la consola. Pulse [MUTE GROUP X] para silenciar los canales asignados a ese grupo de silenciamiento. El botón se tornará rojo (o naranja) cuando el grupo esté silenciado.

Los botones [ON] de los canales de la ventana Mixer parpadearán para indicar que un canal ha sido silenciado como parte de un grupo de silenciamiento.

Nota: La asignación de canales a grupos de silenciamiento debe realizarse en la consola.

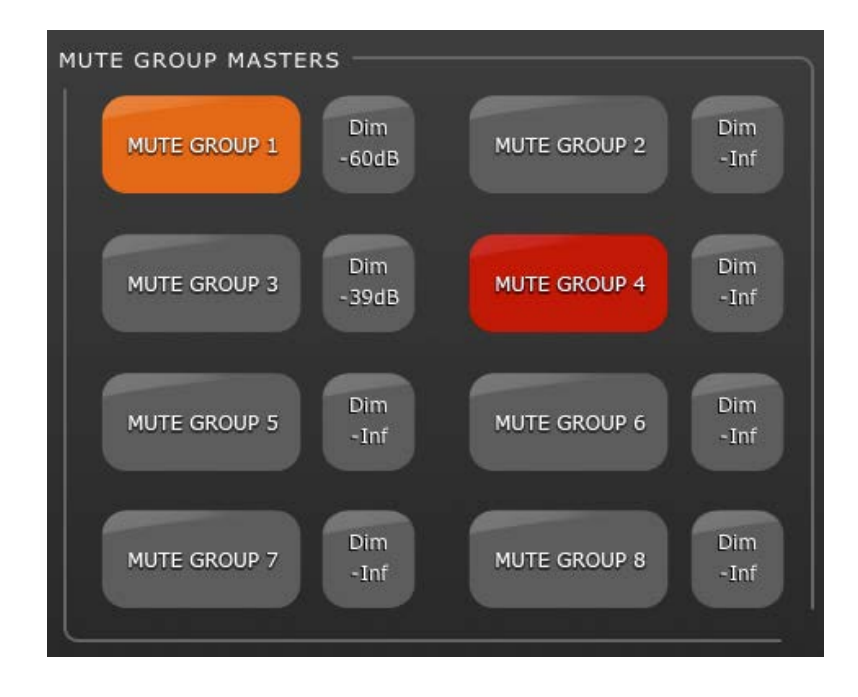

#### **7.1.1 Nivel de atenuación del grupo de silenciamiento**

Normalmente, cuando un canal es silenciado, su nivel se reduce a menos infinito. Alternativamente, los grupos de silenciamiento de las consolas de la serie CL pueden hacer que los niveles de los canales se atenúen en lugar de silenciarlos completamente.

El indicador DIM situado junto a cada botón Master del grupo de silenciamiento indica que el grupo de silenciamiento está atenuado. Si este indicador muestra "–Inf", los canales se silenciarán totalmente al accionar el botón Master. Si el indicador DIM muestra cualquier otro valor, los canales se atenuarán en esa cantidad de decibelios cuando Mute Group Master esté activado. En tal caso, el botón Master se tornará naranja cuando esté activo, para indicar que los canales no están totalmente silenciados.

Al pulsar cualquiera de los botones Dim Level se abrirá una pantalla emergente que permite ajustar el valor del parámetro Dim Level de cada uno de los 8 grupos de silenciamiento.

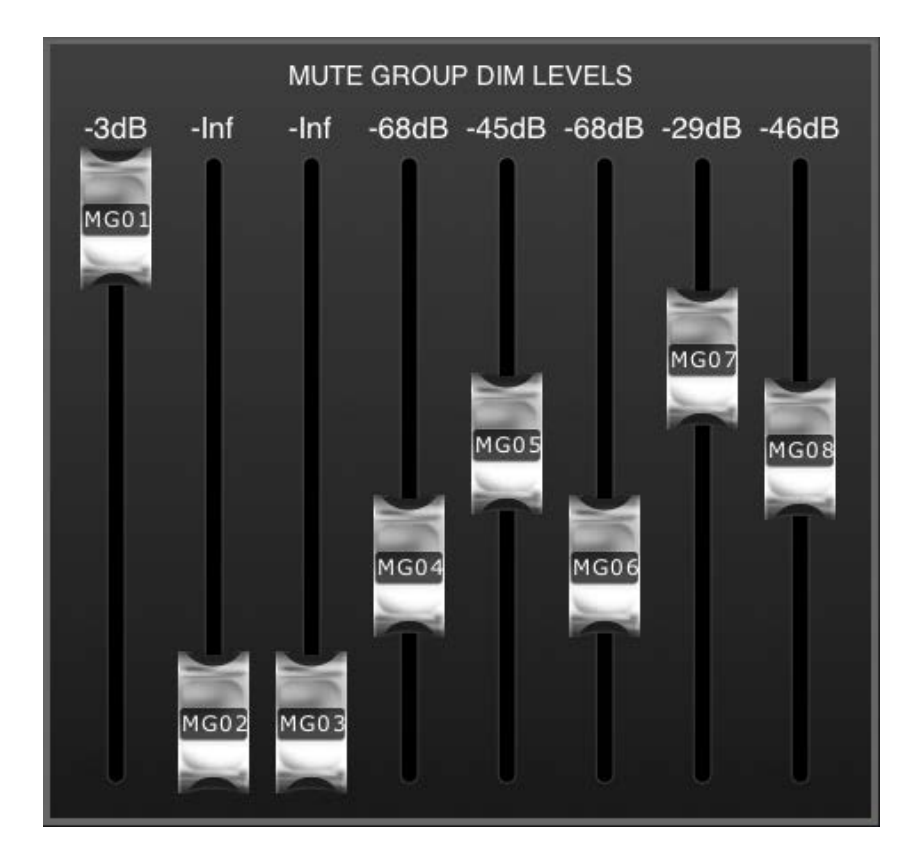

Pulse en cualquier lugar fuera de esta pantalla emergente para cerrarla.

## **7.2 TAP TEMPO**

La sección Tap Tempo del modo Utility permite especificar los valores de BPM de los efectos de la consola que incluyen parámetros de BPM.

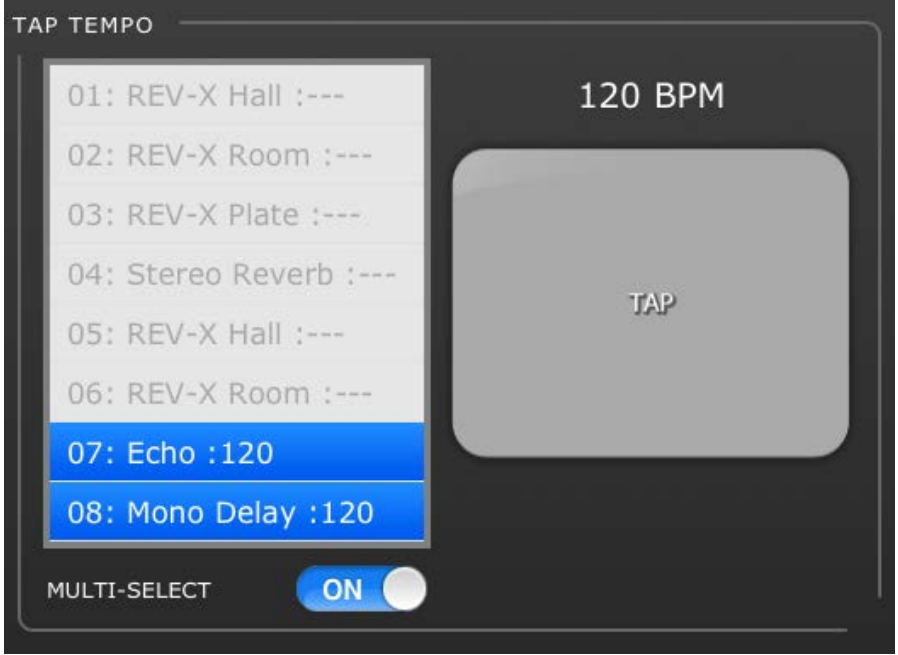

Seleccione el efecto relevante en la lista de 8 efectos, a la izquierda de esta sección. Los efectos que no tengan ningún parámetro de BPM aparecerán atenuados y no podrán seleccionarse.

Pulse el botón grande de la derecha de la sección Tap Tempo. StageMix calculará el valor de BPM y lo transmitirá a los efectos seleccionados de la consola.

#### **7.2.1 Selección múltiple**

Es posible seleccionar múltiples efectos, con lo que los parámetros de BPM se ajustarán para todos los efectos elegidos simultáneamente. Ajuste la función MULTI-SELECT como ON para poder seleccionar más de un efecto simultáneamente. Los efectos seleccionados en ese momento aparecerán resaltados, con texto blanco sobre fondo azul. Pulse sobre el efecto resaltado para cancelar la selección.

## **7.3 OSCILLATOR**

La pantalla OSCILLATOR del modo UTILITY le permite controlar todos los aspectos del oscilador de la consola CL.

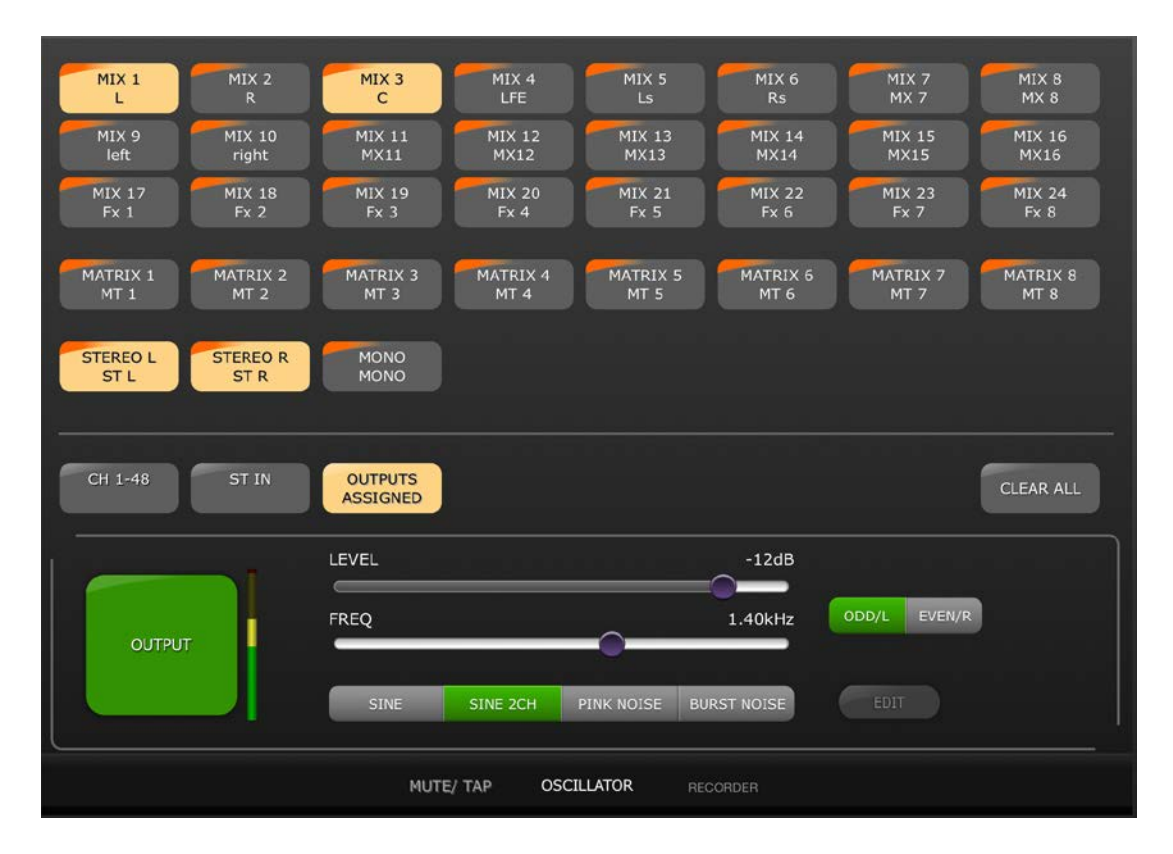

## **7.3.1 Asignación de oscilador**

En la parte superior de la pantalla, una matriz de botones le permite asignar la salida del oscilador a cualquier canal o bus de la consola. Cada botón de canal muestra el número, el nombre y el color del canal. Se permite la asignación simultánea a varios canales.

Debajo de esta área, tres botones proporcionan acceso a distintos bancos de los canales de entrada y salida. Si se ha asignado el oscilador a un canal de cualquiera de estos bancos, aparecerá la palabra "ASSIGNED" en el botón de ese banco.

A la derecha de los botones de los bancos, el botón [CLEAR ALL] permite borrar todas las asignaciones del oscilador.

## **7.3.2 Salida del oscilador**

El botón [OUTPUT] grande activa o desactiva el oscilador. Un medidor al lado de este botón muestra el nivel de salida del oscilador.

#### **7.3.3 Control del nivel del oscilador**

La guía LEVEL horizontal permite ajustar el nivel del oscilador.

## **7.3.4 Frecuencia del oscilador**

La guía FREQ horizontal permite ajustar la frecuencia del oscilador. Nota: Este parámetro solo es válido si está activo el modo SINE.

#### **7.3.5 Modo del oscilador**

Tres botones permiten seleccionar el modo del oscilador:

- SINE
- SINE 2CH
- PINK NOISE
- BURST NOISE

Si el modo SINE 2CH está activo, aparece un botón para elegir ODD/L o EVEN/R, lo que permite ajustar el nivel y la frecuencia de dichos canales de manera independiente.

Si está activo el modo PINK o el modo BURST NOISE, se pueden editar parámetros adicionales. Pulse el botón [EDIT] para acceder a un menú emergente que permite editar estos parámetros relacionados. Para obtener más información sobre estos parámetros, consulte el manual de referencia de la consola.

#### **7.4 RECORDER**

La pantalla RECORDER del modo UTILITY le permite controlar las funciones principales de la Grabadora de memoria USB en la consola serie CL.

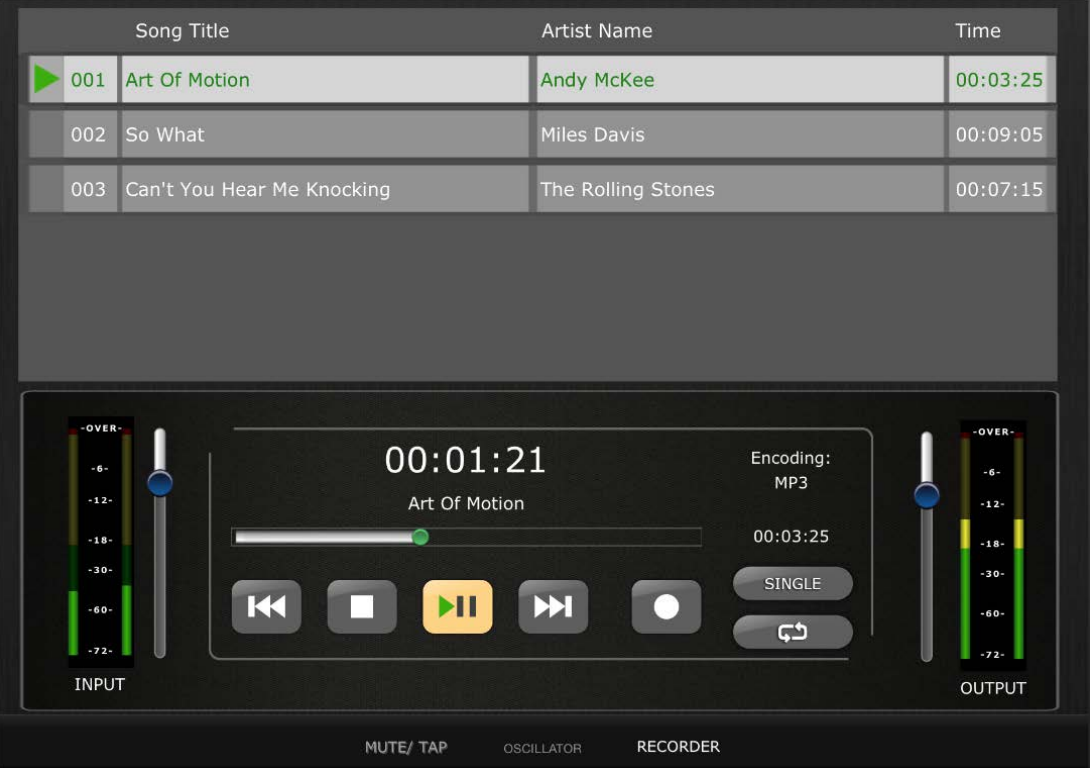

## **7.4.1 Title List (Lista de títulos)**

En la parte superior de la pantalla se muestran en una lista las canciones disponibles para reproducir desde el dispositivo de memoria USB. Pulse en un título para seleccionarlo, listo para controlarlo desde la sección de transporte más abajo.

#### **7.4.2 Transport (Transporte)**

Los botones de transporte controlan la grabación y reproducción de una canción. Para acceder a las descripciones de las funciones de los botones de transporte, consulte el Manual de referencia de la consola CL.

El tiempo transcurrido de la canción actual se muestra encima de los botones de transporte.

#### **7.4.3 Colocación en la línea de tiempo**

Mantenga pulsado el punto verde en la línea de tiempo durante medio segundo para tomar el control y, a continuación, arrastre dicho punto a la nueva ubicación. Suelte el dedo para que el punto salte a la posición elegida.

También puede pulsar dos veces en el tiempo de la canción actual. Al hacerlo, aparecen una ventana de tiempo emergente y el teclado del iPad. Introduzca un tiempo a través del teclado y, a continuación, pulse [Locate] (Colocar). La canción salta a la nueva ubicación en el tiempo.

## **7.4.4 Play Mode (Modo de reproducción)**

Los botones [SINGLE] y [REPEAT] determinan el comportamiento de la grabadora cuando se completa la reproducción de la canción actual. Para conocer las explicaciones de estos modos, consulte el Manual de referencia de la consola CL.

#### **7.4.5 Recorder Input (Entrada de grabadora)**

En el lado izquierdo de la pantalla Recorder (Grabadora), los medidores muestran el nivel de las señales que entran en la grabadora USB. El mando deslizante junto a estos medidores permite controlar el nivel de señal de entrada en la grabadora.

## **7.4.6 Playback Output (Salida de reproducción)**

En el lado derecho de la pantalla Recorder (Grabadora), los medidores muestran el nivel de las señales que salen de la grabadora USB. El mando deslizante junto a estos medidores permite controlar el nivel de señal de salida de la grabadora.

# **8.0 RACK (Bastidor)**

Pulse el botón [RACK] (Bastidor) a la izquierda de la ventana Mixer (Mezclador) para acceder a los editores de GEQs, 8-Band PEQs y a los programas EFFECT.

Nota: También se puede acceder a GEQ y PEQ de 8 bandas desde bandas de canal, tal y como se describe en la sección [5.](#page-29-0)

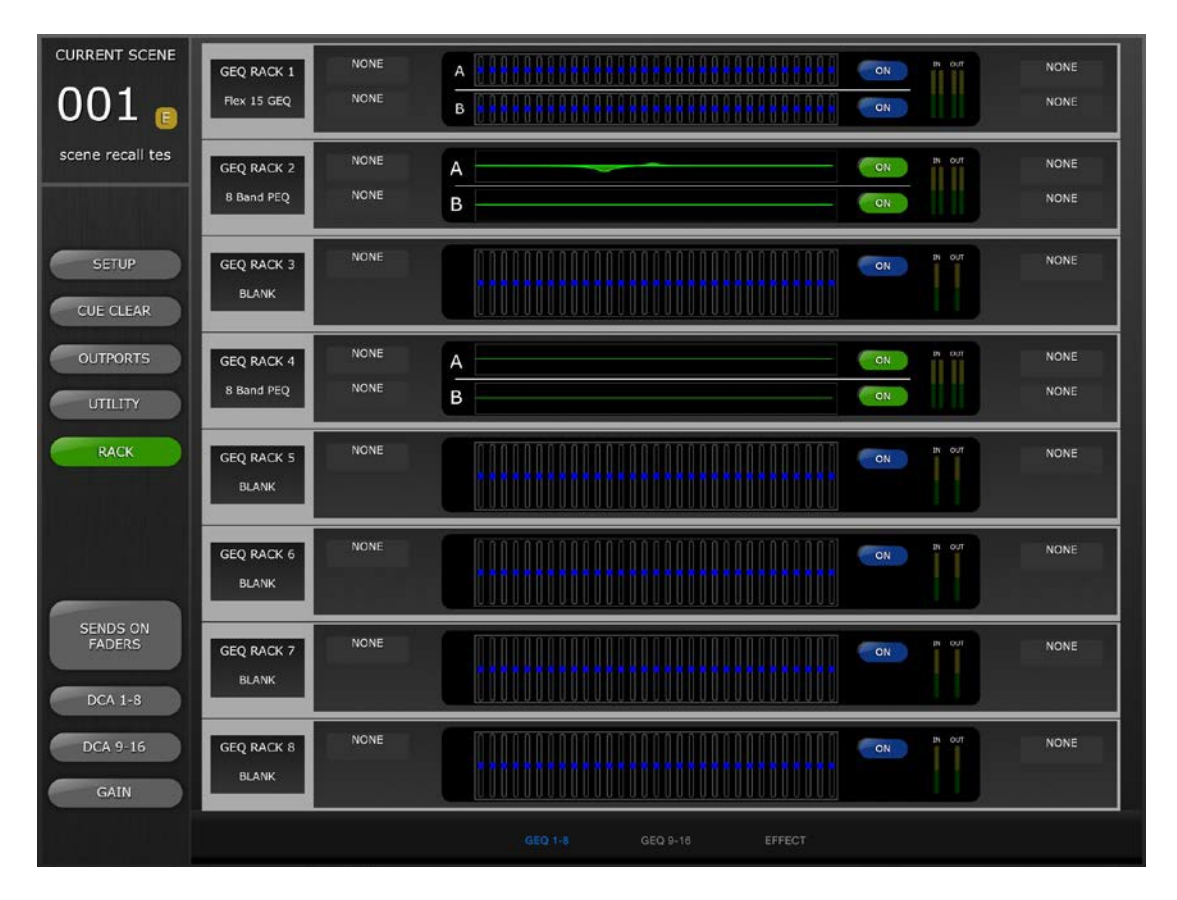

Las fichas en la parte inferior de la pantalla ofrecen acceso a los bastidores de GEQ 1-8, GEQ 9-16 y EFFECT.

## **8.1 Bastidores de GEQ**

Pulse en la ficha [GEQ 1-8] o [GEQ 9-16] para acceder a los bastidores de GEQ. De este modo se mostrarán las 8 ranuras de cada bastidor.

## **8.1.1 Asignaciones de ranuras de bastidor**

A la izquierda de cada ranura de bastidor, una etiqueta de texto identifica la asignación de esa ranura:

- 31 Band GEQ (GEQ de 31 bandas)
- Flex 15 GEQ (GEQ Flex 15)
- 8 Band PEQ (PEQ de 8 bandas)
- 16 Channel Automixer (Mezclador automático de 16 canales)
- 8 Channel Automixer (Mezclador automático de 8 canales)
- En blanco

Nota: esta información es solo de la pantalla. No se pueden montar módulos en las ranuras del bastidor desde StageMix. Si se ha asignado un mezclador automático a cualquier ranura, aparecerá en blanco en StageMix.

#### **8.1.2 Asignaciones de patch de entrada**

A la izquierda de las pantallas gráficas de GEQ o PEQ, las etiquetas de texto indican las asignaciones de patch de entrada para esa ranura del bastidor.

Nota: esta información es solo de la pantalla. Los patches no pueden modificarse desde StageMix.

#### **8.1.3 Acceso a los editores de GEQ y de PEQ de 8 bandas**

Los valores de parámetros de cada GEQ y PEQ de 8 bandas se muestran en el centro de cada ranura del bastidor. Pulse en una pantalla gráfica para acceder a la pantalla del editor de GEQ o PEQ.

#### **8.1.4 Edición de GEQ**

Los parámetros de GEQ se pueden editar tal y como se describe en la sección [5.3.](#page-36-0)

Pulse el botón [X] en la esquina superior derecha de la pantalla para volver a la pantalla Rack (Bastidor).

#### **8.1.5 Edición de PEQ de 8 bandas**

Los parámetros de PEQ de 8 bandas se pueden editar tal y como se describe en la sección [5.4.](#page-39-0)

Pulse el botón [X] en la esquina superior derecha de la pantalla para volver a la pantalla Rack (Bastidor).

#### **8.1.6 Activación de GEQ y de PEQ de 8 bandas**

Cada GEQ o PEQ se puede activar o desactivar con los botones a la derecha de la pantalla gráfica.

#### **8.1.7 Contadores de entradas y salidas**

Los contadores muestran los niveles salientes y entrantes de cada ranura del bastidor.

#### **8.1.8 Asignaciones de patch de salida**

A la derecha de cada ranura de bastidor, las etiquetas de texto indican las asignaciones de patch de salida para cada ranura del bastidor.

Nota: esta información es solo de la pantalla.

## **8.2 EFFECT Rack (Bastidor de efectos)**

Pulse en la ficha [EFFECT] (Efecto) para acceder al bastidor EFFECT. Esto mostrará las 8 ranuras del bastidor.

## **8.2.1 Asignaciones de ranuras de bastidor**

A la izquierda de cada ranura de bastidor, una etiqueta de texto identifica la asignación de esa ranura:

- 31 Band GEQ (GEQ de 31 bandas)
- Flex 15 GEQ (GEQ Flex 15)
- Effect (Efecto)
- 8 Band PEQ (PEQ de 8 bandas)
- En blanco

#### **8.2.2 Asignaciones de patch de entrada**

Las etiquetas de texto de cada ranura indican las asignaciones de patch de entrada para esa ranura.

## **8.2.3 Acceso a los editores de efecto, GEQ y PEQ de 8 bandas**

Si un GEQ o un PEQ de 8 bandas está asignado a una ranura del bastidor, los valores de parámetros se muestran en el centro de cada ranura. Si se ha asignado un efecto a una ranura, se mostrará el icono, el nombre y la configuración de E/S del efecto. Pulse en esta área para acceder a la pantalla del editor del efecto, de GEQ o de PEQ.

#### **8.2.4 Omisión de efecto**

Se puede omitir cada efecto con el botón [BYPASS] (Omitir) a la derecha.

#### **8.2.5 Contadores de entradas y salidas**

Los contadores muestran los niveles salientes y entrantes de cada ranura del bastidor.

#### **8.2.6 Asignaciones de patch de salida**

A la derecha de cada ranura de bastidor, las etiquetas de texto indican las asignaciones de patch de salida para cada ranura del bastidor.

# **8.3 EDICIÓN DE EFECTOS**

Desde StageMix se pueden editar los parámetros de todos los programas de efecto. En ciertos programas, también se dispone de una interfaz de edición gráfica.

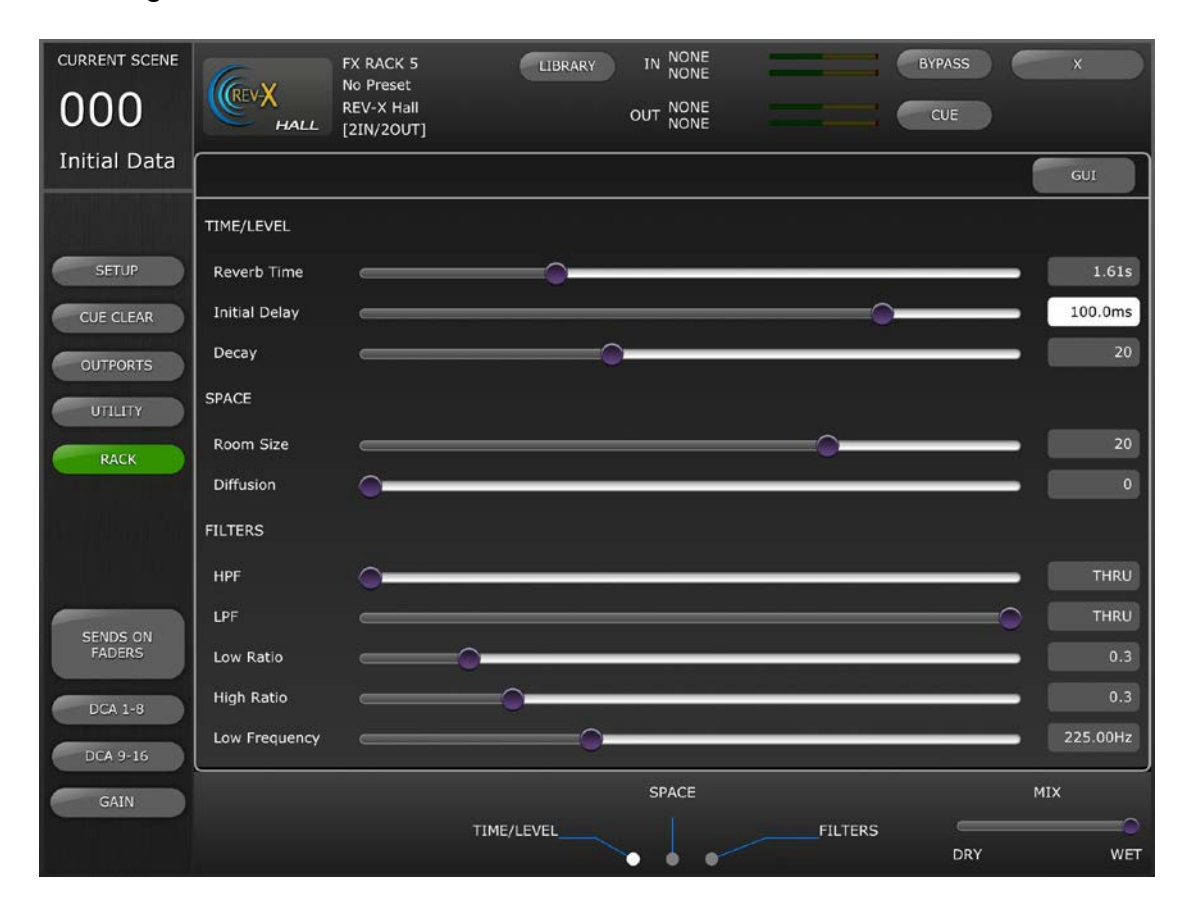

## **8.3.1 Efecto actual**

El icono de tipo de efecto de la ranura de bastidor seleccionada actualmente se muestra en el lateral superior izquierdo de la pantalla Effect Editing (Edición de efectos). Junto al icono del efecto aparece la siguiente información:

- Número de la ranura del bastidor
- Título del programa de efecto
- Tipo de efecto
- Configuración de E/S

## **8.3.2 Selección de tipo de efecto**

Pulse el icono FX del lado superior izquierdo de la pantalla Effect Editing (Edición de efectos) para abrir un menú de selección de tipos de efectos disponibles. Pulse en un tipo de efecto y este efecto se cargará en el bastidor que se encuentre abierto. También puede pulsar [CANCEL] para volver al editor del efecto actual sin seleccionar un efecto diferente.

#### **8.3.3 Biblioteca de efectos**

Pulse el botón [LIBRARY] (Biblioteca) para acceder a Effect Library (Biblioteca de efectos).

Recuperación de biblioteca de efectos: Seleccione un programa de la lista y pulse [RECALL] (Recuperar) para asignar ese efecto a la ranura seleccionada actualmente. Aparecerá una ventana emergente que solicitará confirmación antes de recuperar el programa de la biblioteca de efectos en la consola.

Almacenar en biblioteca de efectos: Pulse en la memoria de cualquier biblioteca que no esté etiquetada como Read Only (Solo lectura). Pulse [STORE] (Almacenar) para guardar el programa de efecto seleccionado en la biblioteca. Aparecerá un cuadro de diálogo que solicita confirmación.

Tras pulsar [Yes] (Sí), aparecerá el teclado del iPad. Escriba un nombre la para la biblioteca y pulse [STORE] (Almacenar).

#### **8.3.4 Asignaciones de patch de entrada y salida**

En la parte superior/central de la pantalla, las etiquetas de texto indican las asignaciones de patch de entrada y salida de la ranura de bastidor actual.

#### **8.3.5 Contadores de entradas y salidas**

Los contadores muestran los niveles salientes y entrantes de la ranura actual del bastidor.

## **8.3.6 Omisión de efecto**

Se puede omitir el efecto actual pulsando el botón [BYPASS] (Omitir).

## **8.3.7 Escucha de efecto**

El efecto actual se puede escuchar pulsando el botón [CUE] (Escucha).

#### **8.3.8 Cerrar Effect Editor (Editor de efectos)**

Pulse el botón [X] en la esquina superior derecha de la pantalla para volver a la pantalla Rack (Bastidor).

#### **8.3.9 Edición de parámetros con controles deslizantes**

La mayoría de parámetros se editan con controles deslizantes horizontales. El valor del parámetro se muestra numéricamente a la derecha de cada control deslizante.

#### **8.3.10 Edición de parámetros numéricos**

Algunos parámetros basados en tiempo también se pueden editar con un teclado numérico. Estos parámetros se muestran con un texto en negro sobre un botón blanco.

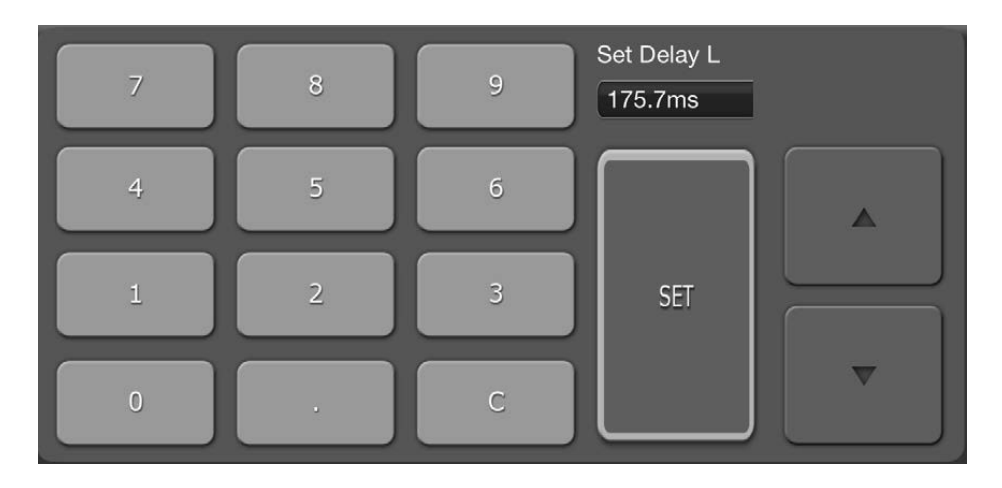

Pulse el botón para abrir el teclado numérico. Pulse los botones de cursor de Arriba/Abajo para ajustar el valor del parámetro paso a paso. El valor se enviará a la consola cada vez que se pulse el botón del cursor.

Como alternativa, puede escribir los valores en el teclado numérico y pulsar [SET] (Ajustar) para enviar el valor a la consola y cerrar el teclado.

#### **8.3.11 Botones de varios segmentos**

Algunos parámetros se representan y se editan con botones de varios segmentos:

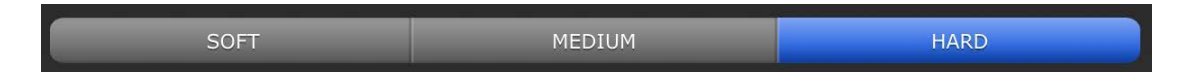

## **8.3.12 Acceso a los parámetros**

Los parámetros de efectos en StageMix se agrupan según la función.

Aparecen encabezados como TIME/LEVEL, SPACE, FILTERS, etc. encima de cada conjunto de parámetros en la sección de edición del control deslizante. Se pueden pulsar las fichas en la parte inferior de la pantalla para saltar a ese grupo de parámetros. (Pulse en el nombre del grupo de parámetros o su ranura asociada.)

Si no se pueden ver a la vez en la pantalla todos los parámetros de un efecto, aparecerán flechas blancas encima o debajo de los controles deslizantes. Deslícese hacia arriba o hacia abajo para acceder a los controles deslizantes adicionales.

## **8.3.13 Parámetros adicionales**

Algunos programas de efectos tienen parámetros adicionales relacionados con distintas funciones, entre los que se incluyen: Solos, Sync (Sincronización), MIDI Clock (Reloj MIDI), Notes (Notas), Tap Tempo (Tempo por pulsación), Transport Play/Record (Reproducción/grabación de transporte), Stereo Link (Enlace estéreo), etc. Estos parámetros se encuentran situados en la parte izquierda inferior de Effect Editor (Editor de efectos).

## **8.3.14 Mezcla con/sin efectos**

El balance entre el sonido con y sin efecto se puede ajustar con un control deslizante en la esquina inferior derecha de la pantalla Effect Editor (Editor de efectos).

# **8.4 EDICIÓN GRÁFICA DE EFECTOS**

Con ciertos efectos también se encuentra disponible la edición mediante interfaz gráfica de usuario, como alternativa a la edición basada en el control deslizante. Pulse el botón [GUI] (Interfaz gráfica de usuario) encima de los valores de parámetros para mostrar la interfaz de edición gráfica. La edición gráfica se encuentra disponible para los siguientes tipos de efectos:

- REV-X HALL (Reverberación sala de concierto)
- REV-X ROOM (Reverberación de habitación)
- REV-X PLATE (Reverberación de placas)
- REVERB HALL (Reverberación sala de conciertos)
- REVERB ROOM (Reverberación de habitación)
- REVERB STAGE (Reverberación de escenario)
- REVERB PLATE (Reverberación de placas)
- STEREO REVERB (Reverberación estéreo)
- MONO DELAY (Retardo mono)
- STEREO DELAY (Retardo estéreo)
- MOD DELAY (Retardo con modulación)
- DELAY LCR (Retardo LCR)
- ECHO (Eco)

# **8.4.1 Parámetros de REV-X Time/Level (Tiempo/Nivel de REV-X)**

Pulse la ficha [TIME/LEVEL] (Tiempo/nivel) en la parte inferior de la pantalla para acceder a esos parámetros. Arrastre los siguientes parámetros horizontalmente para ajustar sus valores:

- Reverb Time (Tiempo de reverberación)
- Initial Delay (Retardo inicial)
- Decay (Disminución)

El efecto de esos cambios de parámetros se reflejará en la pantalla gráfica. Pulse los botones encima de la pantalla gráfica para ajustar el factor de zoom.

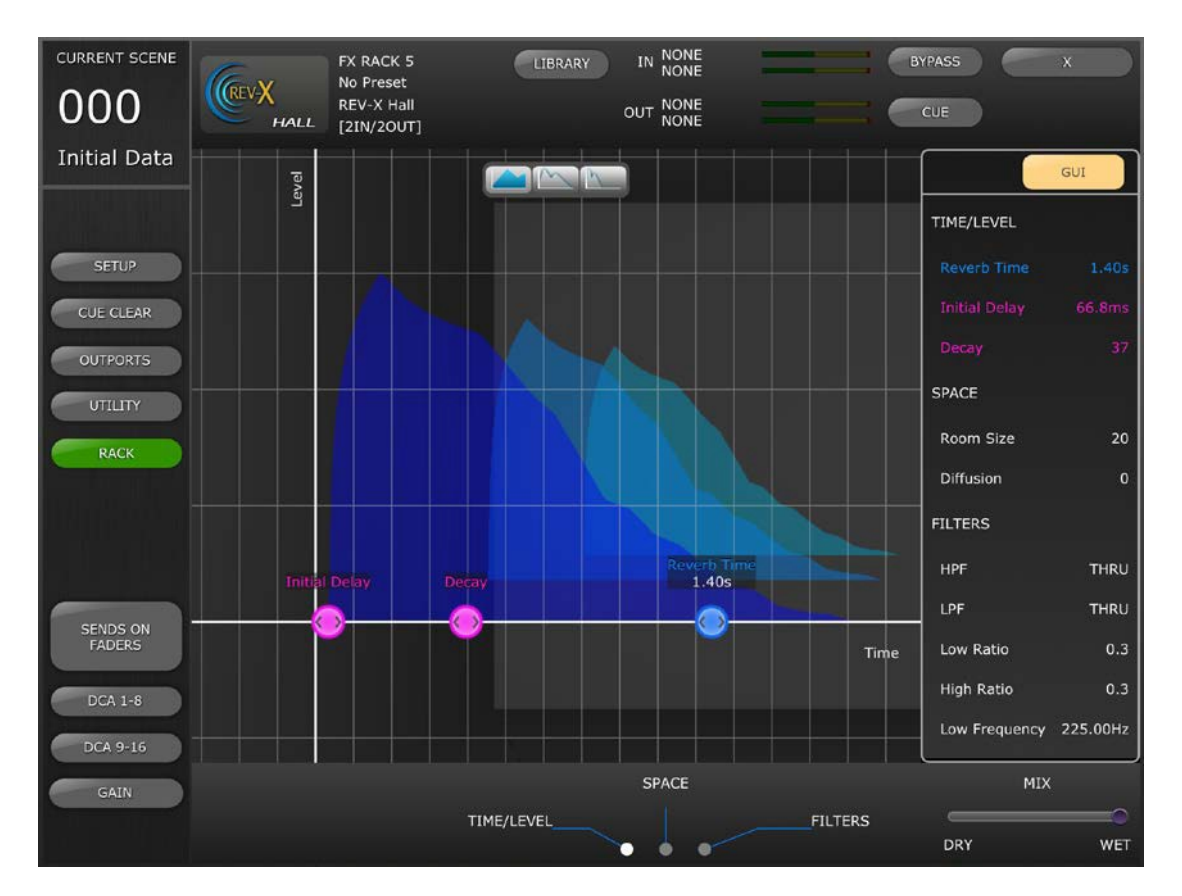

# **8.4.2 Parámetros de REV-X Space (Espacio de REV-X)**

Pulse la ficha [SPACE] (Espacio) en la parte inferior de la pantalla para acceder a esos parámetros. Arrastre los siguientes parámetros verticalmente o diagonalmente para ajustar sus valores:

- **CURRENT SCENE** FX RACK 5 IN NONE BYPASS LIBRARY No Preset  $($ (REVX 000 REV-X Hall OUT NONE CUE HALL  $[2IN/2OUT]$ **Initial Data**  $GUI$ Diffusion SPACE SETUP Room Size  $\overline{2}$ CUE CLEAR OUTPORTS **FILTERS** UTILITY HPF THRU RACK LPF THRU Low Ratio  $_{0.3}$ High Ratio  $0.3$ Low Frequency 225.00Hz SENDS ON<br>FADERS **DCA 1-8** DCA 9-16 SPACE  $MIX$ GAIN TIME/LEVEL **FILTERS** DRY WET
- Room Size (Tamaño de la habitación) • Diffusion (Difusión)

## **8.4.3 Parámetros de REV-X Filter (Filtro de REV-X)**

Pulse la ficha [FILTERS] (Filtros) en la parte inferior de la pantalla para acceder a esos parámetros. Arrastre los siguientes parámetros para ajustar sus valores:

- HPF (Filtro de paso alto)
- LPF (Filtro de paso bajo)
- Low Ratio (Proporción baja)
- High Ratio (Proporción alta)
- Low Frequency (Frecuencia baja)

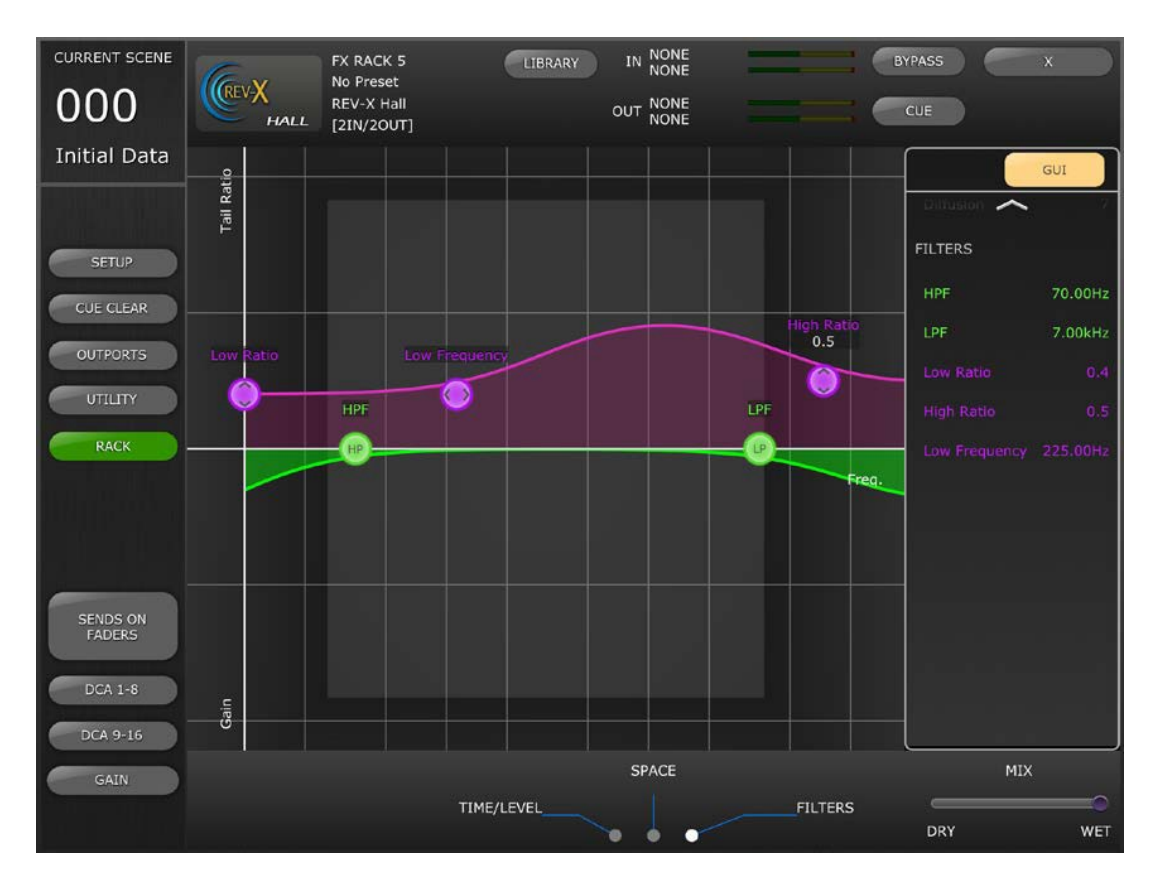
# **8.4.4 Parámetros de REVERB Time/Level (Tiempo/Nivel de reverberación)**

Pulse la ficha [TIME/LEVEL] (Tiempo/nivel) en la parte inferior de la pantalla para acceder a los siguientes parámetros:

- Reverb Time (Tiempo de reverberación)
- Initial Delay (Retardo inicial)
- E/R Delay (Retardo de E/R)
- E/R Balance (Balance de E/R)

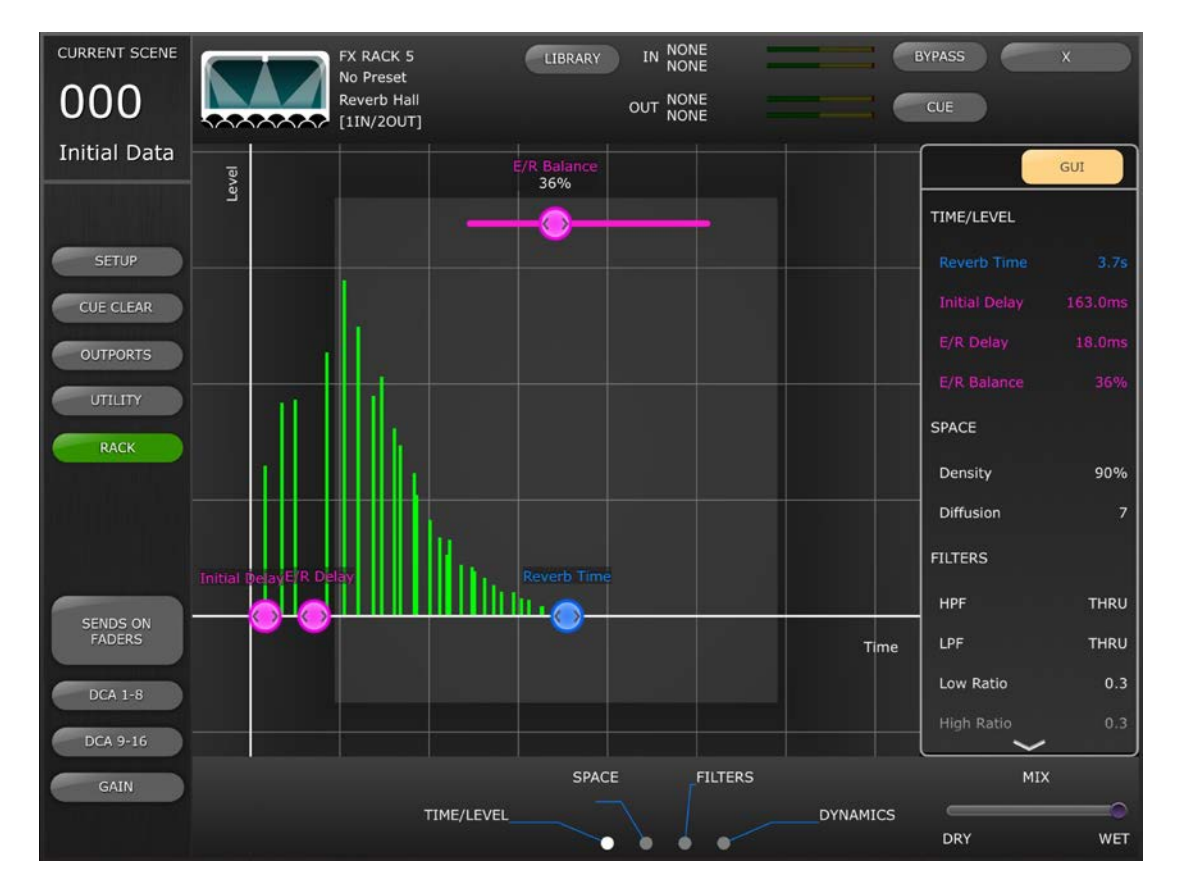

**8.4.5 Parámetros de REVERB Space (Espacio de reverberación)** Pulse la ficha [SPACE] (Espacio) en la parte inferior de la pantalla para acceder a los siguientes parámetros:

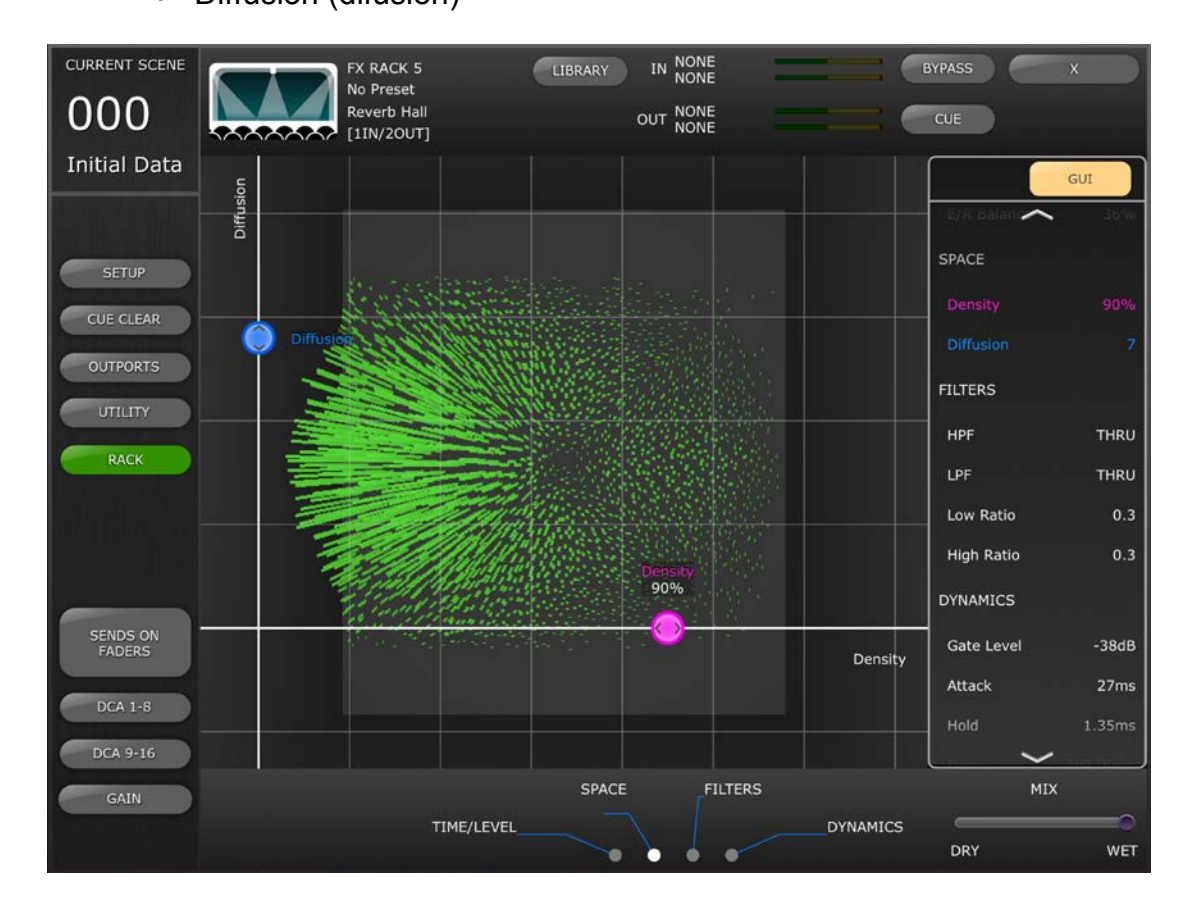

• Density (Densidad) • Diffusion (difusión)

# **8.4.6 Parámetros de REVERB Filter (Filtro de reverberación)**

Pulse la ficha [FILTERS] (Filtros) para acceder a los siguientes parámetros:

- HPF (Filtro de paso alto)
- LPF (Filtro de paso bajo)
- Low Ratio (Proporción baja)
- High Ratio (Proporción alta)

## **8.4.7 Parámetros de REVERB Dynamics (Dinámica de reverberación)** Pulse en la ficha [DYNAMICS] (Dinámica) para acceder a los siguientes parámetros:

- Gate Level (Nivel de entrada)
- Attack (Ataque)
- Hold (Retención)
- **CURRENT SCENE** LIBRARY IN NONE BYPASS **FX RACK 5** No Preset 000 OUT NONE Reverb Hall CUE 2222222 [1IN/20UT] **Initial Data** GUI **DYNAMICS** SETUP Gate Level -38dE CUE CLEAR **Attack**  $27<sub>m</sub>$ **OUTPORTS bloH**  $1.35ms$ **UTILITY** Decay 389.00ms Gati  $1.35ms$ RACK SENDS ON  $DCA$  1-8 DCA 9-16 SPACE **FILTERS**  $MIX$ GAIN TIME/LEVEL **DYNAMICS** DRY WET

# • Decay (Disminución)

# **8.4.8 Programa STEREO REVERB (Reverberación estéreo)**

Este programa difiere de otros programas de reverberación en varios sentidos:

- El parámetro Reverb Type (Tipo de reverberación) solo se puede editar en el editor de controles deslizantes
- No existe ningún parámetro E/R Delay (Retardo E/R) para este efecto
- No existe ninguna sección Dynamics (Dinámica) para este efecto

# **8.4.9 Parámetros MONO/STEREO/MOD DELAY (Retardo mono, estéreo y con modulación)**

Pulse en la ficha [TIME/LEVEL] (Tiempo/nivel) para acceder a los siguientes parámetros:

- Delay (retardo)
- Feedback Gain (Ganancia de realimentación)

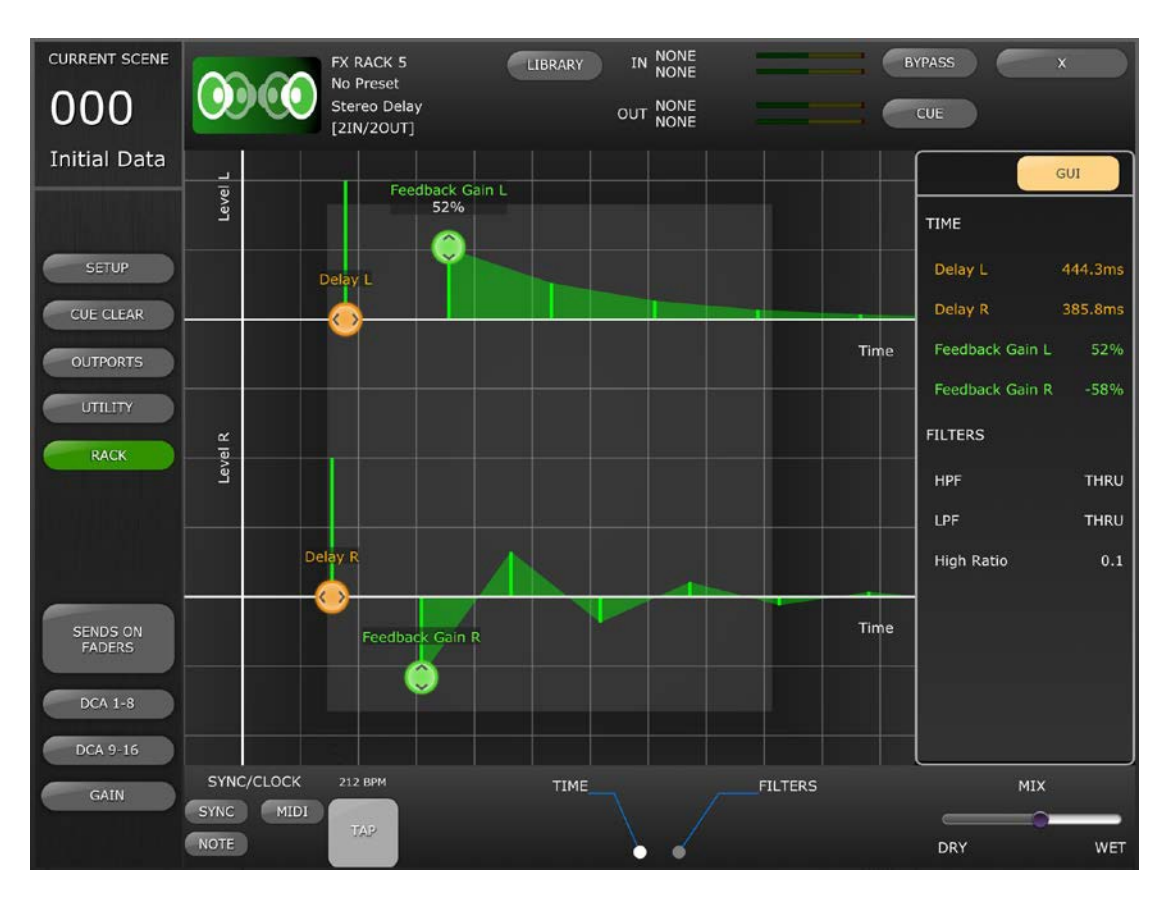

Pulse la ficha [FILTERS] (Filtros) para acceder a los siguientes parámetros:

- HPF (Filtro de paso alto)
- LPF (Filtro de paso bajo)
- High Ratio (Proporción alta)

Solo para el programa MOD DELAY (Retardo con modulación), pulse la ficha [MODULATION] (Modulación) para acceder a los siguientes parámetros:

- Frequency (Frecuencia)
- Depth (Profundidad)
- Wave (Onda)

Utilice los controles deslizantes para ajustar los parámetros Frequency (Frecuencia) y Depth (Profundidad) y el botón de varios segmentos para seleccionar el tipo de onda.

# **8.4.10 Parámetros de DELAY LCR (Retardo LCR)**

Hay 5 pestañas en la parte inferior de la pantalla que proporcionan acceso a los parámetros del programa Delay LCR (Retardo LCR).

Pulse en las fichas [L], [C] o [R] para acceder a los siguientes parámetros:

- Delay (retardo) (arrastre el punto horizontalmente $(\bullet)$ )
- Feedback Delay (Retardo de realimentación) (arrastre el punto horizontalmente( **(**)
- Feedback Gain (Ganancia de realimentación) (arrastre el punto verticalmente $(\bullet)$ )
- Level (Nivel) (arrastre el punto verticalmente $(\circled{\bullet})$ )

Pulse en la ficha [Feedback] (Realimentación) para acceder a los siguientes parámetros:

- Feedback Delay (Retardo de realimentación)
- Feedback Gain (Ganancia de realimentación)

Pulse la ficha [FILTERS] (Filtros) para acceder a los siguientes parámetros:

- HPF (Filtro de paso alto)
- LPF (Filtro de paso bajo)
- High Ratio (Proporción alta)

#### **8.4.11 Parámetros de ECHO (Eco)**

Pulse en la ficha [TIME] (Tiempo) para acceder a los siguientes parámetros:

- Delay L (Retardo izquierdo)
- Delay R (Retardo derecho)
- FB Delay L (Retardo FB izquierdo)
- FB Delay R (Retardo FB derecho)
- Feedback Gain L (Ganancia de realimentación izquierda)
- Feedback Gain R (Ganancia de realimentación derecha)

Nota: Los parámetros L->R FBG y R->L FBG solo se pueden editar con los controles deslizantes, no con el editor de la interfaz gráfica de usuario.

Pulse la ficha [FILTERS] (Filtros) para acceder a los siguientes parámetros:

- HPF (Filtro de paso alto)
- LPF (Filtro de paso bajo)
- High Ratio (Proporción alta)

# **9.0 SCENE MEMORY (Memoria de escenas)**

El número y el título (nombre) de la memoria de escena actual se muestran en la esquina superior izquierda de la ventana del mezclador StageMix. Un indicador "E" aparecerá si la escena se ha editado desde la última vez que se guardó o recuperó.

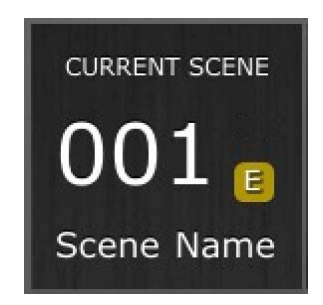

El área Scene Memory (Memoria de escena) de la ventana Mixer también funciona como un botón que se puede pulsar para acceder a la ventana Scene Memory (Memoria de escenas).

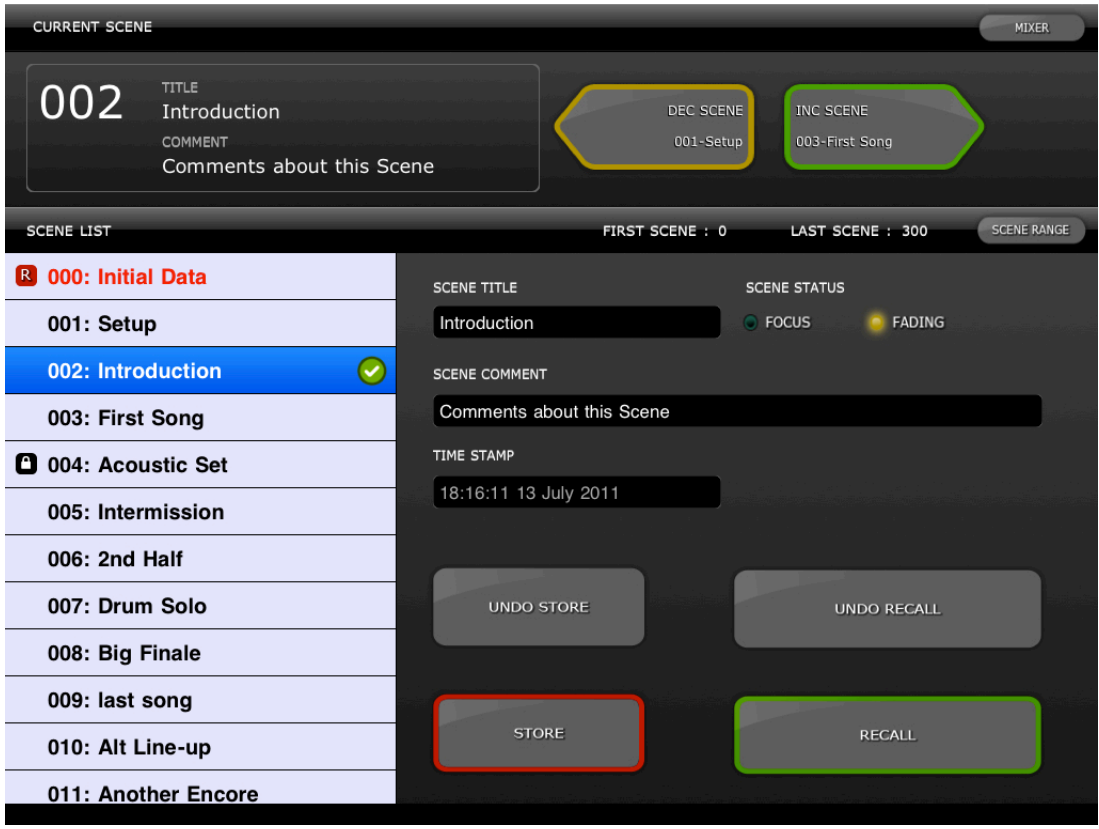

# **9.1 CURRENT SCENE (Escena actual)**

El número y el título de la memoria de escena actual también se muestran en la parte superior de la ventana Scene Memory (Memoria de escenas). En este área también aparece Scene Comment (Comentario de escena).

# <span id="page-78-0"></span>**9.2 DECREMENT / INCREMENT SCENE (Incremento/Reducción de escenas)**

Los botones de la parte superior derecha de la ventana Scene (Escena) permiten recuperar la escena anterior o siguiente en relación a la escena actual. Por ejemplo, si la escena actual es la 005, al pulsar el botón [INC SCENE] (Incrementar escena) se recuperará la escena 006 en la consola. Sin embargo, si la escena 006 está vacía, se recuperará la siguiente escena en orden ascendente que contenga datos.

Nota: Los botones [DEC SCENE] (Reducir escena) e [INC SCENE] (Incrementar escena) solo aparecerán en la ventana Scene (Escena) si la preferencia relacionada se ha activado en la ventana de configuración (consulte la sección [10.3\)](#page-81-0).

# **9.3 SCENE LIST (Lista de escenas)**

Cuando se accede por primera vez a la ventana Scene Memory (Memoria de escena) después de iniciar StageMix, la lista de escenas se enviará de la consola a StageMix.

Nota: Si StageMix pierde la conexión WiFi con la consola, la lista de escenas deberá enviarse otra vez desde la consola una vez restablecida la conexión.

En la lista de escenas se pueden visualizar 12 escenas al mismo tiempo. Arrastre hacia arriba o abajo la lista para acceder a otras escenas.

La escena actual se indica mediante una marca de verificación que aparece a la derecha del título de la escena (la escena también se visualiza en la parte superior izquierda de la pantalla de escena). Las ubicaciones de memorias de escena vacías se mostrarán con un fondo gris. Los títulos de las escenas que no se han enviado de la consola a StageMix se marcan mediante un interrogante.

#### **9.4 SCENE RANGE (Rango de escenas)**

Si la consola contiene un gran número de escenas, la lista de escenas completa puede tardar en transmitirse a StageMix. Para reducir al máximo el tiempo que se necesita para actualizar la lista de las escenas en StageMix, se puede establecer un rango de escenas para que solo se envíen las escenas necesarias desde la consola a StageMix.

De forma predeterminada, el rango de escenas se establece en el rango completo, de la escena 0 a la 300. Pulsando el botón [SCENE RANGE] (Rango de escenas), el usuario puede definir el rango de escenas que se actualizará en la lista de escenas. Esta rango queda memorizado en StageMix y se seguirá usando hasta que se cambie.

Para actualizar el rango de escenas, pulse el botón [SCENE RANGE] (Rango de escenas) situado a la derecha de la ventana Scene Memory (Memoria de escena). Se visualizará una ventana emergente. Pulse el botón [FIRST] (Primero) o [LAST] (Último) para acceder al teclado en pantalla del iPad. Introduzca un número para la primera y/o última escena del rango y pulse la tecla Retorno. A continuación, pulse el botón [UPDATE RANGE] (Actualizar

rango) en esta ventana emergente para actualizar la lista de escenas en función del rango activo actualmente.

# **9.5 SELECTED SCENE (Escena seleccionada)**

La escena seleccionada en la lista de escenas se visualizará con el texto blanco y el fondo azul. A la derecha de la lista de escenas se muestran más detalles sobre la escena seleccionada. Estos detalles incluyen la siguiente información:

#### SCENE TITLE (Título de escena)

Los títulos de las escenas se pueden modificar pulsando sobre los mismos. Aparecerá el teclado del iPad. Pulse el botón X situado junto al título para borrar el título actual antes de escribir el nuevo. A continuación, pulse la tecla Retorno.

#### SCENE COMMENT (Comentario de escena)

El comentario de la escena se visualiza y se puede modificar siguiendo el mismo procedimiento descrito para el título de la escena.

#### TIME STAMP (Fecha y hora)

Muestra la hora y la fecha en que se almacenó la escena por última vez. La fecha y hora es de solo lectura.

# SCENE STATUS (FOCUS y FADING) (Estado de la escena

#### (Enfoque y fundido))

En esta sección se visualiza el estado de las funciones Focus y Fade Time (Tiempo de enfoque y fundido) de la memoria de escena seleccionada.

#### **9.6 STORE SCENE (Almacenar escena)**

Al pulsar el botón [STORE] (Almacenar) la configuración de los parámetros de la consola se guardará en la memoria de escena seleccionada actualmente (resaltada en la lista de escenas).

- a) Pulse [STORE] (Almacenar) para que aparezca el teclado en pantalla.
- b) Para asignar un nuevo título a esta escena, pulse el botón X situado junto al título de la escena para borrar el título actual.
- c) Escriba el nuevo título y pulse el botón [STORE] (Almacenar) o bien pulse la tecla Retorno del teclado.
- d) Aparecerá una ventana emergente si la preferencia STORE CONFIRMATION (Confirmación de almacenamiento) está activada en la consola.

#### **9.7 UNDO STORE (Deshacer almacenamiento)**

Al pulsar el botón [UNDO STORE] (Deshacer almacenamiento) se cancelará la operación de almacenamiento de escena más reciente.

## **9.8 RECALL SCENE (Recuperar escena)**

Al pulsar el botón [STORE] (Recuperar), la consola recuperará la memoria de la escena seleccionada actualmente (resaltada en la lista de escenas).

Aparecerá una ventana emergente si la preferencia RECALL CONFIRMATION (Confirmación de recuperación) está activada en la consola.

Cuando la consola recupera la memoria de una escena, StageMix debe sincronizarse con los datos de los parámetros de la consola. El estado de la sincronización se indica mediante una barra de progreso que aparece debajo del número de la escena actual en la parte superior izquierda de la pantalla de memoria de la escena. Durante la sincronización se puede salir de la pantalla Scene Memory (Memoria de escena), pero no se podrán editar los parámetros en StageMix hasta que la sincronización se haya completado.

# **9.9 UNDO RECALL (Deshacer recuperación)**

Al pulsar el botón [UNDO RECALL] (Deshacer recuperación) se cancelará la operación de recuperación de la escena más reciente. StageMix deberá sincronizarse con la consola después de deshacer la recuperación de una escena.

Para regresar a la ventana Mixer, pulse el botón [MIXER] en la esquina superior derecha de la ventana Scene Memory (Memoria de escenas).

# **10.0 SETUP (Configuración)**

Pulse el botón [SETUP] (Configuración), situado en la parte superior izquierda de la ventana del mezclador, para abrir una nueva ventana que permite seleccionar las preferencias del usuario.

#### Barra de estado del iPad

En esta pantalla estará visible la barra de estado del iPad, lo cual permite visualizar la potencia de la señal de WiFi y el estado de carga de la batería.

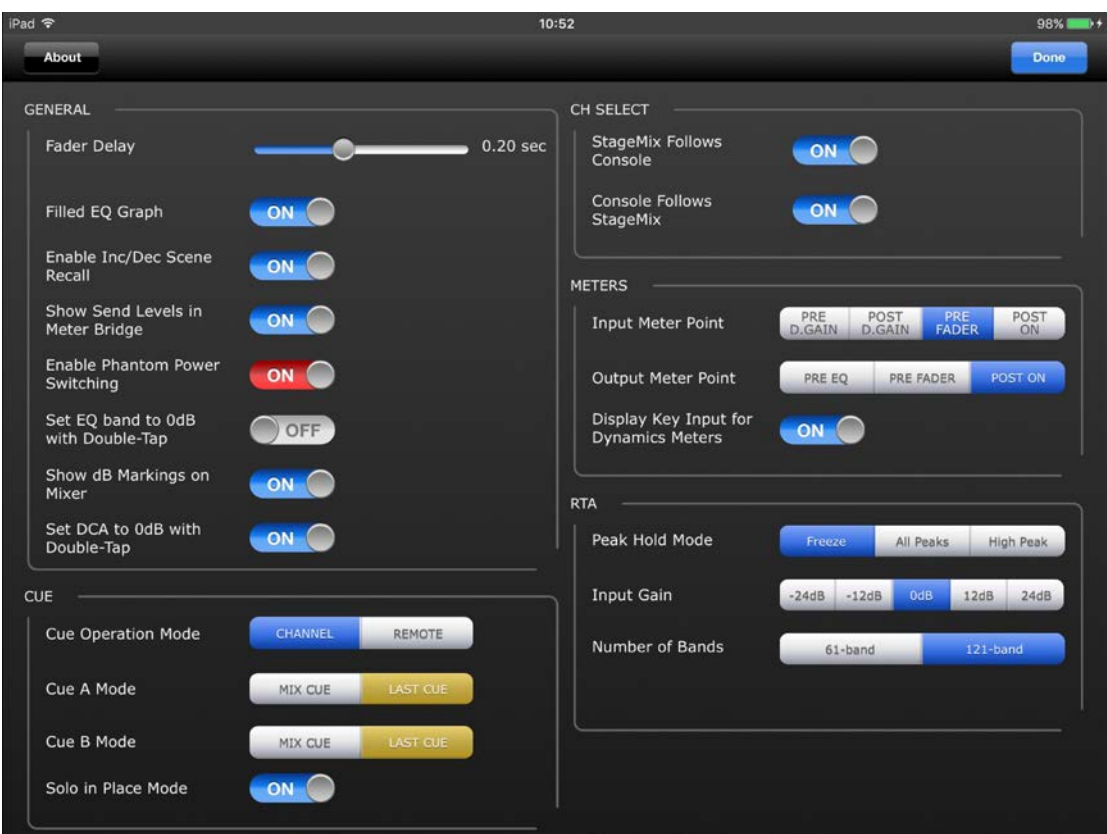

Pulse [Done] (Terminado), en la esquina superior derecha, para volver a la ventana Mixer (Mezclador).

# **10.1 Retardo del fader**

Esta es una función de seguridad para evitar que los faders se muevan de forma accidental. El valor establecido aquí es el tiempo que se debe esperar entre el momento que se toca un fader y el momento en que se puede mover.

#### **10.2 Filled EQ Graph**

Cuando esta preferencia está activada, el gráfico del EQ se rellenará tal y como esté en la pantalla táctil de la serie CL. Cuando está desactivado, únicamente se muestra el contorno del gráfico.

#### <span id="page-81-0"></span>**10.3 Activar incremento/reducción de recuperación de escenas**

Cuando esta preferencia está activada, los botones aparecerán en la pantalla Scene Memory (Memoria de escena), en la que se puede recuperar de forma

inmediata la memoria de la escena siguiente o anterior. Para obtener más información, consulte la sección [9.2.](#page-78-0)

# **10.4 Mostrar niveles de envío en el puente de vúmetro**

Si esta preferencia está activada, los niveles de envío de los "MIX ON FADERS" seleccionados en ese momento aparecerán en "Navigation/Meter Bridge" en modo "SENDS ON FADERS". Si la preferencia está desactivada, se visualizarán los niveles de entrada.

#### **10.5 Activación o desactivación de la alimentación phantom**

Cuando esta preferencia está activada, la alimentación phantom de cada canal de entrada se puede activar o desactivar mientras se está en modo GAIN en la ventana Mixer. Si la preferencia está desactivada, los indicadores de la alimentación phantom solo se visualizarán.

- **10.6 Ajuste de la banda del ecualizador a 0 dB con doble pulsación** Si esta preferencia está activada, las ganancias de los ecualizadores paramétrico y gráfico podrán ajustarse a 0 dB pulsando dos veces la banda de ecualización.
- **10.7 Show dB Markings on Mixer (Mostrar marcas de dB en el mezclador)** Cuando este valor está activado, se mostrarán marcas de nivel del fader en la pantalla Mixer principal.

## **10.8 Ajuste del DCA a 0 dB con doble pulsación**

Si esta preferencia está activada, un fader DCA podrá ajustarse exactamente a 0 dB pulsando dos veces el mando del fader.

#### **10.9 Modo Cue Operation (Operación de escucha)**

Cuando está activado el modo Dual Cue (Escucha doble) el modo Cue Operation (Operación de escucha) se puede seleccionar entre los modos [CHANNEL] (Canal) y [REMOTE] (Remoto).

Cuando está activo el modo [REMOTE] (Remoto), StageMix controlará exclusivamente el bus de escucha B.

# **10.10 Modo Cue A (Escucha A)**

Esta opción selecciona el modo Cue (Escucha) cuando no está activo el modo Dual Cue (Escucha doble), o el modo Cue A (Escucha A) cuando el modo Dual Cue (Escucha doble) está activo.

Si el botón [LAST CUE] (Última escucha) aparece resaltado en amarillo solamente se podrá escuchar un canal a la vez. Si [MIX CUE] (Mezclar escucha) está resaltado, se pueden escuchar varios canales al mismo tiempo.

## **10.11 Modo Cue B (Escucha B)**

Esta opción selecciona el modo Cue (Escucha) para Cue B (Escucha B) cuando está activo el modo Dual Cue (Escucha doble). Esta opción no se encuentra disponible si no está activo el modo Dual Cue (Escucha doble).

# **10.12 Modo Solo in Place (Solo en posición)**

Permite activar el modo Solo in Place (Solo en posición) desde StageMix. Esta opción no se encuentra disponible cuando está activo el modo [REMOTE] (Remoto).

# **10.13 Selección de canal – StageMix Follows Console**

Cuando esta preferencia está activada, el canal seleccionado en las pantallas StageMix Parametric y Graphic EQ irá detrás del canal seleccionado en la consola de la serie CL.

## **10.14 Selección de canal – Console Follows StageMix**

Cuando esta preferencia está activada, el canal seleccionado en la consola de la serie CL irá detrás del canal seleccionado en las pantallas EQ de StageMix.

## **10.15 Punto de medición de entrada**

En StageMix, la medición de los canales de entrada puede realizarse en uno de cuatro puntos de la trayectoria de la señal:

- Pre Digital Gain
- Post Digital Gain
- Pre Fader
- Post On

## **10.16 Punto de medición de salida**

En StageMix, la medición de los canales de salida puede realizarse en uno de tres puntos de la trayectoria de la señal:

- Pre EQ
- Pre Fader
- Post On

#### **10.17 Mostrar introducción de clave para contadores Dynamics**

Cuando esta preferencia está activada, los contadores de entrada que se muestran en las miniaturas del procesador Dynamics en la ventana Mixer mostrarán el nivel de señal de introducción de clave para cada procesador Dynamics. Si esta preferencia está desactivada, se mostrará la señal de entrada que entra en los procesadores Dynamics.

#### **10.18 RTA Peak Hold Mode (Modo retención de pico de RTA)**

En las pantallas de edición de PEQ y GEQ ha disponible una función de retención de RTA. El modo de esta función se selecciona en la pantalla Setup (Configurar).

#### Freeze (Interrupción)

Cuando este modo está seleccionado, la pantalla RTA se "interrumpirá" en el momento en que se pulsa el botón [RTA Hold].

#### All Peaks (Todos los picos)

Cuando este modo está seleccionado se mostrará en rojo el nivel más alto de cada banda de frecuencia RTA, detrás de los niveles RTA actuales que se muestran en gris.

# High Peak (Pico alto)

Cuando este modo está seleccionado, solo se mostrará en rojo la banda de frecuencia que se haya medido en el nivel más alto, detrás de los niveles RTA actuales que se muestran en gris.

## **10.19 RTA Input Gain (Ganancia de entrada RTA)**

La ganancia de entrada o la atenuación se pueden aplicar a la señal de entrada RTA para permitir que el registro del RTA se muestre de forma más útil dentro de las pantallas de edición del PEQ o GEQ. Las siguientes niveles de ganancia están disponibles:

- $\bullet$  -24 dB
- $\bullet$  -12 dB
- 0 dB
- 12 dB
- 24 dB

#### **10.20 Número de bandas del RTA**

El número de bandas mostradas en el RTA puede seleccionarse como 61 bandas o 121 bandas.

# **11.0 Solución de problemas**

# **11.1 WiFi no disponible**

Si aparece este mensaje después de iniciar StageMix, estará indicando que el iPad no está conectado a un punto de acceso WiFi, o bien que la opción WiFi posiblemente esté desactivada en el iPad. Consulte en las secciones [2.0](#page-6-0) y [3.2](#page-7-0) información detallada acerca de la configuración del hardware de WiFi y de los ajustes de WiFi del iPad.

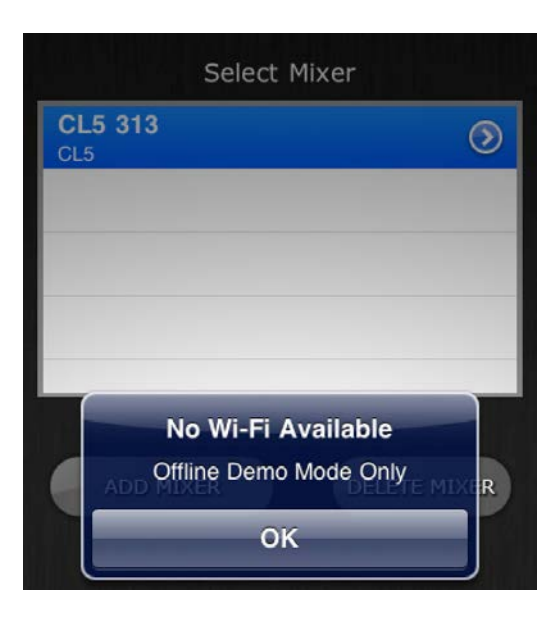

# **11.2 Error de conexión**

Si aparece este mensaje después de seleccionar un mezclador y pulsar [CONNECT] estará indicando que StageMix no puede conectarse a la consola. Esto puede deberse a que la configuración de dirección IP, tanto de la consola como de StageMix, es incorrecta. Compruebe que la configuración de la consola coincida con la de StageMix. Consulte información detallada acerca de estas opciones de configuración en las secciones [3.1](#page-7-1) y [3.3.2.](#page-10-0) Este problema también se producirá si la consola no está encendida.

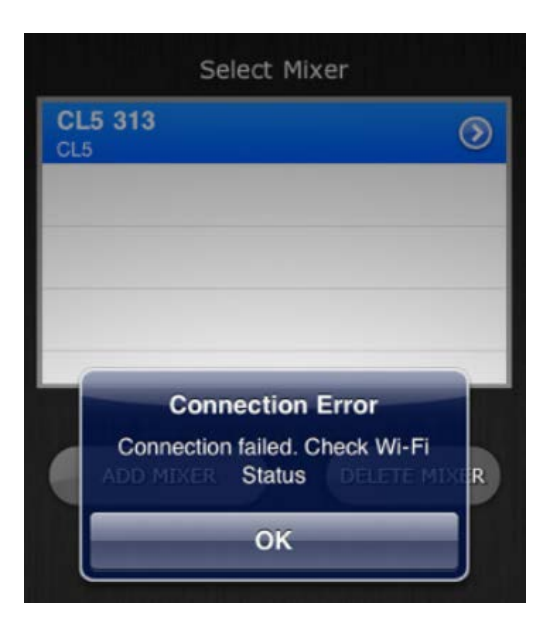

## **11.3 Pérdida de la conexión**

Si se pierde la conexión entre StageMix y la consola, aparecerá el siguiente mensaje. StageMix no podrá funcionar mientras este mensaje esté en pantalla. StageMix intentará automáticamente volver a conectarse con la consola. Si lo consigue, StageMix volverá a sincronizarse con los datos de la consola y a estar operativo.

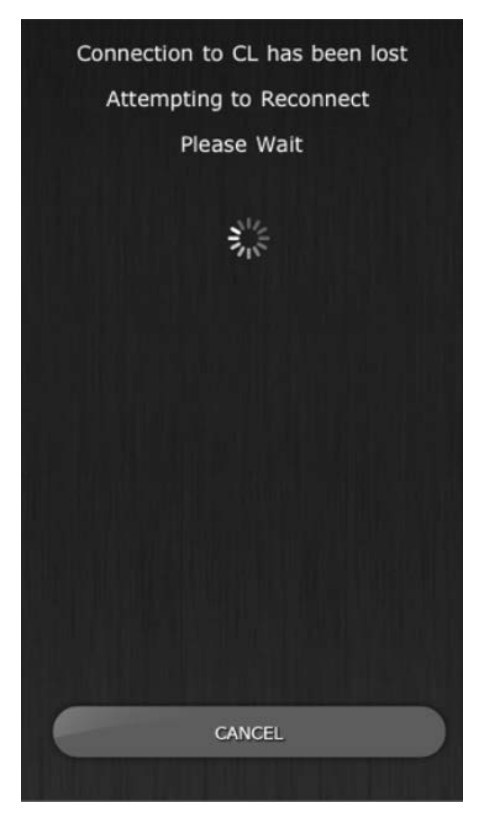

# **11.4 Configuración del servidor DHCP en un WAP o router**

- a) Inicie sesión en la página de control web de su punto de acceso inalámbrico (WAP) o router mediante un navegador.
- b) Active el servidor DHCP.
- c) Establezca los límites superior e inferior de las direcciones IP que puede asignar el servidor DHCP.
- d) Asegúrese de que la dirección IP de su consola quede fuera de este rango, o invierta su dirección IP (por ejemplo, DHCP tiene un rango comprendido entre 192.168.0.**2** y 192.168.0.**127** cuando la dirección IP de la consola es 192.168.0.**128**)

Nota: No todos los puntos de acceso inalámbrico disponen de un servidor DHCP. En esos casos, configure el iPad utilizando una dirección IP estática.

# **11.5 Uso de StageMix con CL Editor**

Si se utiliza DHCP en el iPad y a la vez se utiliza CL Editor, debe tener mucho cuidado con respecto a la dirección IP del ordenador que se utiliza para el Editor. En este caso, puede que sea necesario utilizar DHCP en el ordenador en vez de una dirección IP estática.

# **11.6 Problema "Redirigir a Internet" con iOS 6 o superior**

Desde el lanzamiento de iOS 6 o superior, su iPad puede intentar acceder a Internet en el momento de seleccionar una red Wi-Fi. Dependiendo de la configuración o del modelo de su dispositivo Wi-Fi (router o punto de acceso), en la pantalla del iPad puede aparecer el mensaje "No se puede conectar a Internet" y es posible que StageMix no pueda conectarse con una consola.

El acceso a Internet no es necesario para la conexión entre StageMix y la consola, y se recomienda que no tenga una conexión a Internet cuando utilice StageMix. Por tanto, si experimenta este problema, puede impedir que este mensaje aparezca desactivando la opción "Redirect Function for Internet connection" (Redirigir función para conexión a Internet) en su dispositivo Wi-Fi. Póngase en contacto con el fabricante del dispositivo Wi-Fi para obtener información sobre cómo desactivar esta función.

## **11.7 El EQ gráfico no afecta al sonido**

Si se asigna un EQ gráfico a un canal de entrada o a un bus Mix/Matrix, pero parece que no afecta al sonido de ese canal, podría deberse a que la inserción (Insert) de ese canal esté desactivada. Compruebe el estado del interruptor Insert ON (inserción activada) de la consola.

## **11.8 Problemas al mover varios faders**

Si está activado Multitasking Gestures, es posible que no se puedan mover en StageMix más de tres faders simultáneamente. Cuando se utiliza StageMix, se recomienda desactivar Multitasking Gestures.

a. Abra el menú "General" del iPad.

b. Ponga en OFF el botón de "Multitasking Gestures".

Si está activada la función "Zoom" en el menú "Accesibilidad", es posible que no se puedan mover en StageMix más de dos faders simultáneamente. Cuando se utiliza StageMix, se recomienda desactivar "Zoom". a. Abra el menú "General" del iPad.

b. Seleccione "Accesibilidad" y, a continuación, desactive el botón de "Zoom".

# **11.9 Página de StageMix en Facebook**

Para intercambiar información y trucos con otros usuarios de StageMix, visite nuestra página en Facebook: <http://www.facebook.com/StageMix>

# **Avisos especiales**

- El copyright del software y de la presente Guía del usuario es propiedad exclusiva de Yamaha Corporation.
- Está terminantemente prohibida la copia del software o la reproducción total o parcial de este manual por cualquier medio sin la autorización por escrito del fabricante.
- Yamaha no ofrece ninguna garantía ni asume compromiso alguno en relación con el uso del software y de la documentación, y no se responsabiliza de los resultados del uso de este manual ni del software.
- Las ilustraciones de las pantallas de esta Guía del usuario tienen fines meramente instructivos y pueden diferir ligeramente de las pantallas que aparecen en el equipo.
- Las futuras actualizaciones de la aplicación y del software del sistema, y cualquier cambio realizado en las especificaciones y funciones, se anunciarán independientemente.
- Apple, el logotipo de Apple e iPad son marcas comerciales de Apple Inc., registradas en EE. UU. y en otros países.
- IOS es una marca comercial o una marca comercial registrada de Cisco en Estados Unidos y en otros países, y se utiliza bajo licencia.
- Los nombres de empresas y de productos que aparecen en esta guía son marcas comerciales o registradas de sus respectivos titulares.

Yamaha Pro Audio global website http://www.yamahaproaudio.com/ Yamaha Downloads http://download.yamaha.com/

> Manual Development Group © 2016 Yamaha Corporation Published 12/2016 YJ-C0